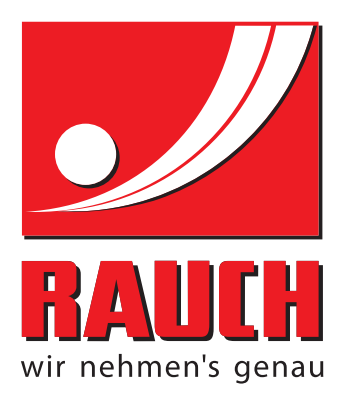

# BRUKSANVISNING

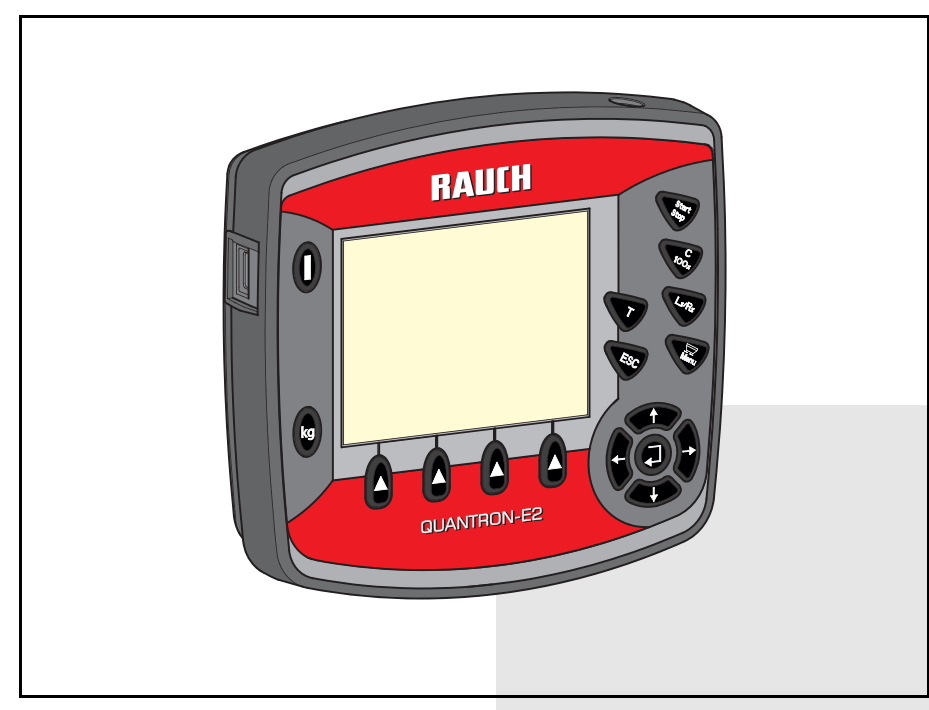

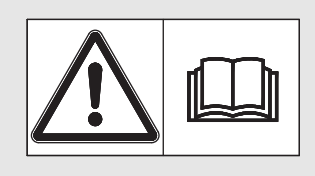

# **Läs noga före användning!**

# Bevara för framtida bruk

Denna bruksanvisning och monteringsanvisning är en del av maskinen. Leverantören av nya eller begagnade maskiner ska skriftligen kunna dokumentera att bruksanvisningen och monteringsanvisning är levererade med maskinen och att dessa handlingar överlämnats till kunden.

*QUANTRON-E2* DNC **ANAME** Original bruksanvisning

5901103-**d**-sv-1214

# <span id="page-1-0"></span>**Förord**

#### Kära kund

genom att köpa **manöverenheten** QUANTRON-E2 för kastspridaren för mineralgödsel AXIS har du visat förtroende för vår produkt. Tack! Detta förtroende ska vi försöka förvalta väl. Du har köpt en effektiv och pålitlig **manöverenhet**. Om du mot förmodan skulle få problem med produkten: Vår kundtjänst står alltid redo.

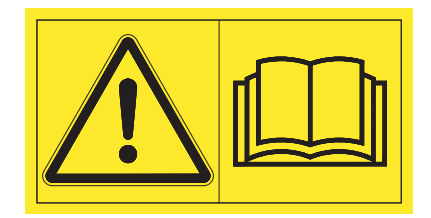

**Vi ber dig att noggrant läsa denna bruksanvisning och bruksanvisningen för maskinen innan idrifttagning samt att alltid beakta all information.**

I denna instruktion kan även utrustningar vara beskrivna som inte hör till din **manöverenhet**.

Beakta att skador som orsakas av felaktig eller icke ändamålsenlig användning inte omfattas av garantin.

#### **OBS**

#### **Beakta manöverenhetens och maskinens serienummer**

Manöverenheten **QUANTRON-E2** är från fabrik kalibrerad för kastspridaren, med vilken denna levererades. För att kunna anslutas till en annan maskin måste den omkalibreras.

Skriv in manöverenhetens och maskinens serienummer här. När manöverenheten ansluts till maskinen måste dessa nummer kontrolleras.

Manöverenhetens serienummer: Serienummer kast-mineralgödselspridare Årsmodell:

#### **Tekniska förbättringar**

**Vi strävar efter att ständigt förbättra våra produkter. Vi förbehåller oss därför rätten att utan förvarning genomföra förbättringar och förändringar som vi anser vara nödvändiga. Däremot är vi inte förpliktade att genomföra dessa förbättringar och förändringar på redan sålda maskiner.**

Vi besvarar gärna eventuella frågor. Med vänliga hälsningar

RAUCH Landmaschinenfabrik GmbH

# **[Förord](#page-1-0)**

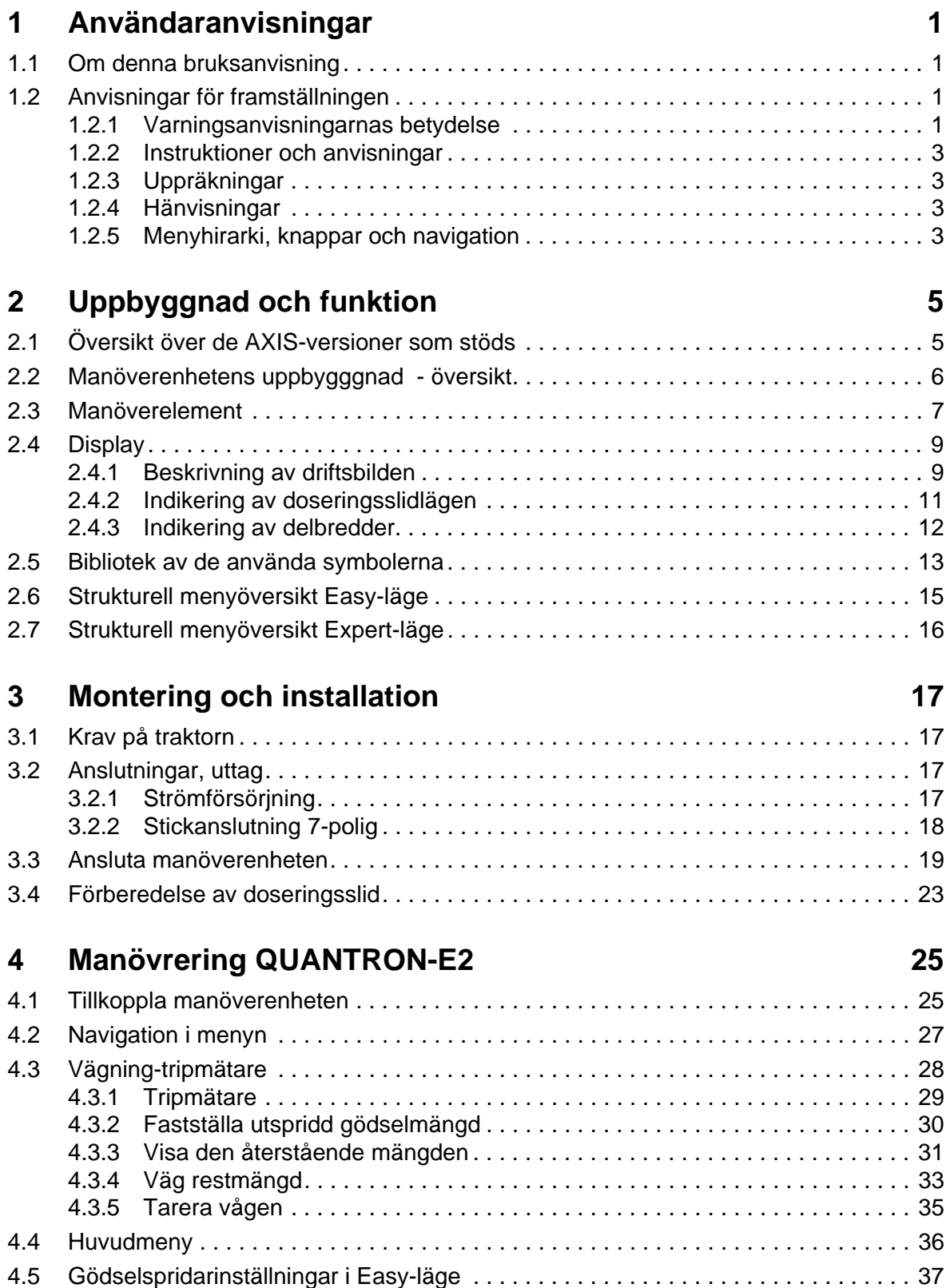

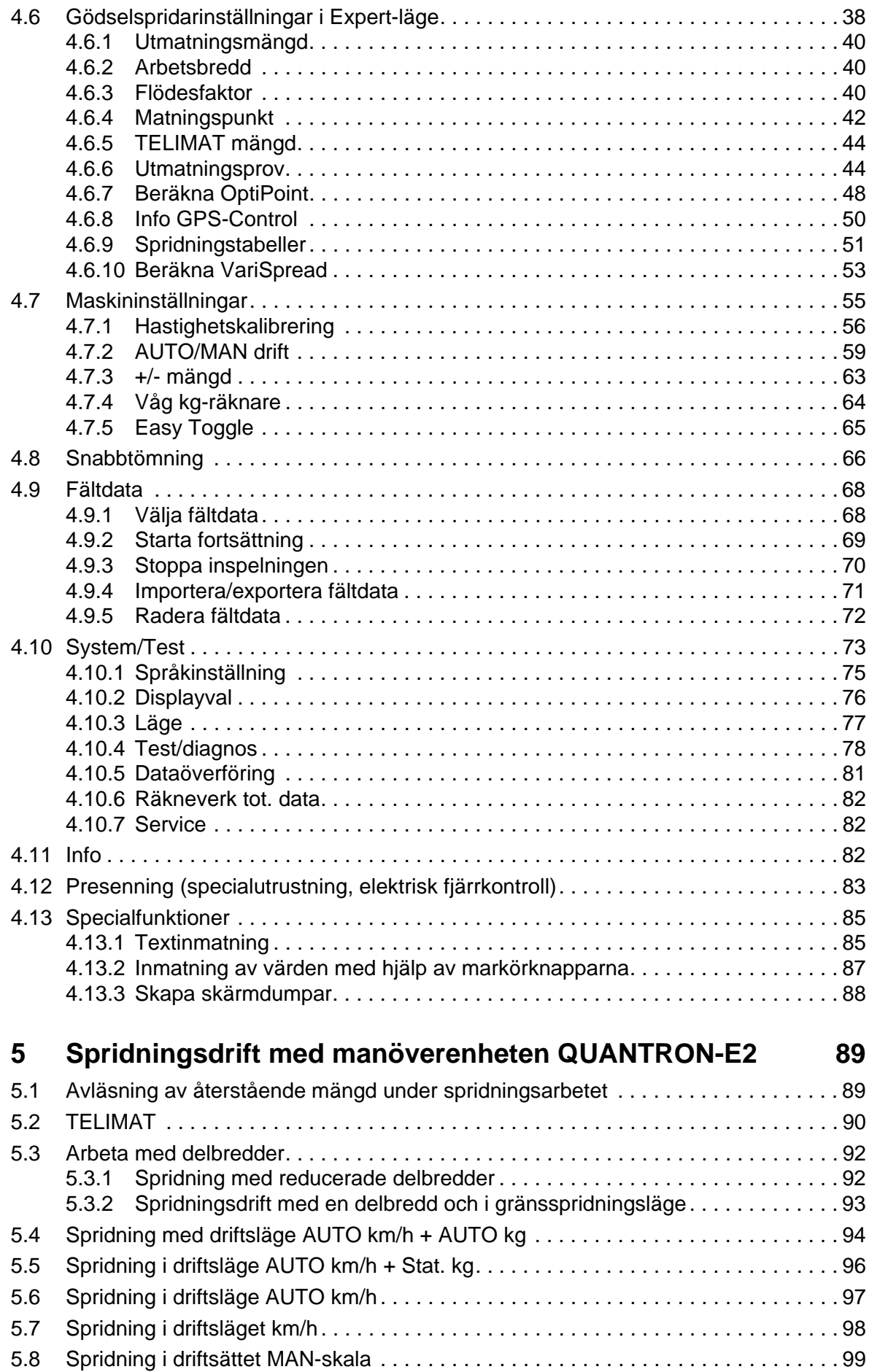

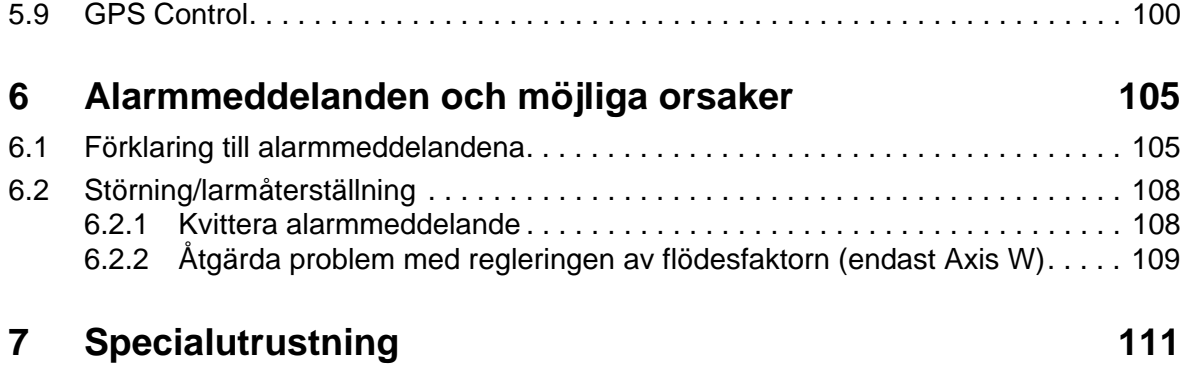

# **[Ordlista](#page-118-0)**

# **[Garanti och garantiåtagande](#page-122-0)**

## <span id="page-6-0"></span>**1 Användaranvisningar**

#### <span id="page-6-1"></span>**1.1 Om denna bruksanvisning**

Denna bruksanvisning är **en del av**manöverterminalen **QUANTRON-E2**.

Bruksanvisningen innehåller viktiga anvisningar för att kunna **använda** och **underhålla** manöverterminalen på ett **säkert, korrekt och ekonomiskt sätt**. Att följa den, hjälper att undviker **risker**, att **minska** reparationskostnader och att reducera stilleståndstider samt att öka maskinens pålitlighet och livslängd.

Bruksanvisningen är en del av maskinen. Hela dokumentationen ska förvaras i anslutning till den plats där manöverenheten används (t.ex.i dragfordonet).

Bruksanvisningen ersätter inte det **egenansvar** som du som ägare och användare av manöverterminalen harQUANTRON-E2.

#### <span id="page-6-2"></span>**1.2 Anvisningar för framställningen**

#### <span id="page-6-3"></span>**1.2.1 Varningsanvisningarnas betydelse**

I denna instruktionsbok är varningsskyltarna systematiskt ordnade efter riskens beskaffenhet och sannolikheten för att den uppträder.

Varningssymbolerna uppmärksammar resterande risker som måste beaktas vid användningen av den universella lådspridaren. Varningsanvisningarna är uppbyggda på följande sätt:

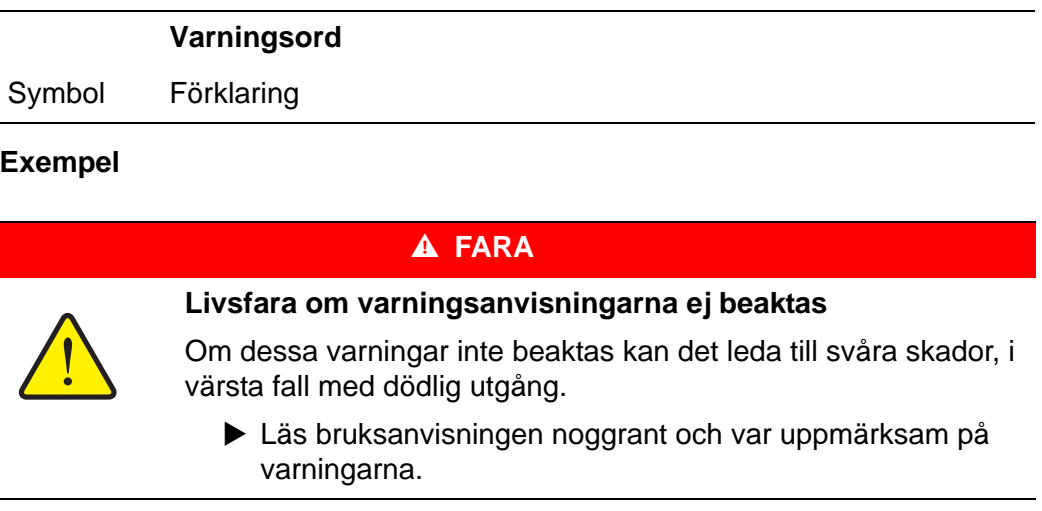

#### **Varningarnas risknivåer**

Signalordet visar hur stor faran är. De farliga momenten är klassificerade på följande sätt:

#### **A** FARA

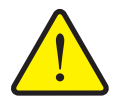

Denna varning påvisar en omedelbar risk för personers liv och hälsa.

Om dessa varningar inte beaktas kan det leda till svåra skador, i värsta fall med dödlig utgång.

 Följ alltid de beskrivna åtgärderna för att förhindra dessa risker.

#### **A VARNING**

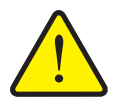

**Riskens typ och orsak**

**Riskens typ och orsak**

Denna varning påvisar en potentiell risk för personers hälsa.

Om varningen inte beaktas kan detta leda till allvarliga personskador.

 Följ alltid de beskrivna åtgärderna för att förhindra dessa risker.

#### A OBSERVERA

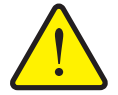

**Riskens typ och orsak**

Denna varning påvisar en potentiell risk för personers hälsa eller sak- och miljöskador.

Om varningen ej beaktas kan detta leda till skador på produkten eller i omgivningen.

 Följ alltid de beskrivna åtgärderna för att förhindra dessa risker.

*OBS*

Allmänna anvisningar innehåller användartips och speciellt nyttig information, dock inga varningar.

#### <span id="page-8-0"></span>**1.2.2 Instruktioner och anvisningar**

Åtgärder som ska utföras av användaren visas som en numrerad lista.

- **1.** Åtgärdsanvisning steg 1
- **2.** Åtgärdsanvisning steg 2

Instruktioner som endast omfattar ett enkelt steg numreras inte. Det samma gäller för åtgärdssteg vars ordningsföljd inte absolut måste följas.

Dessa instruktioner föregås av en punkt:

• Åtgärdsanvisning.

#### <span id="page-8-1"></span>**1.2.3 Uppräkningar**

Uppräkningar utan inbördes ordning visas som en lista med punkter (nivå 1) och talstreck (nivå 2):

- **•** Egenskap A
	- Punkt A
	- Punkt B
- Egenskap B

#### <span id="page-8-2"></span>**1.2.4 Hänvisningar**

Hänvisningar till andra textställen i dokumentet visas med avsnittsnummer, överskrift och sidnummer:

Se även kapitel 3: Säkerhet, sida 5.

Hänvisningar till andra dokument görs utan kapitel- eller sidhänvisningar.

<span id="page-8-4"></span>Beakta även bruksanvisningen från tillverkaren av kraftöverföringsaxeln.

#### <span id="page-8-3"></span>**1.2.5 Menyhirarki, knappar och navigation**

**Menyerna** är alternativen som är listade i **huvudemenyns** fönster.

I menyn finns **undermenyer respektive menyalternativ** listade där du kan göra inställningar (urvalslistor, text- och sifferinmatning, starta funktion).

Manöverterminalens olika menyer och knappar visas i **fetstil**:

Öppna den markerade undermenyn genom att trycka på**knappen Enter**.

Hierarkin och sökkväten till önskat menyalternativ är märkta med en **>** (pil) mellan meny och menyalternativet respektive menyalternativen:

- **System / Test > Test/Diagnos > Spänning** betyder att du når menyalternativet **Spänning** via menyn **System / Test** och menyalternativet **Test/Diagnos**.
	- Pilen **>** motsvarar bekräftelsen genom **knappen Enter**.

# <span id="page-10-0"></span>**2 Uppbyggnad och funktion**

# <span id="page-10-1"></span>**2.1 Översikt över de AXIS-versioner som stöds**

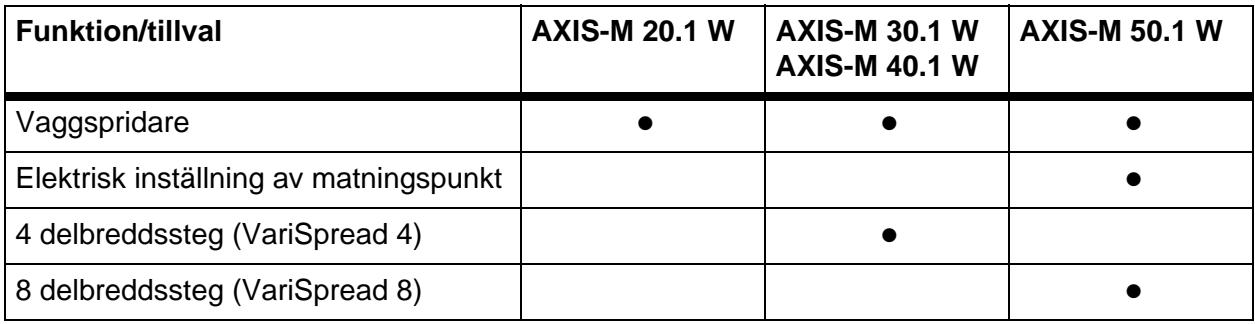

# <span id="page-11-0"></span>**2.2 Manöverenhetens uppbygggnad - översikt**

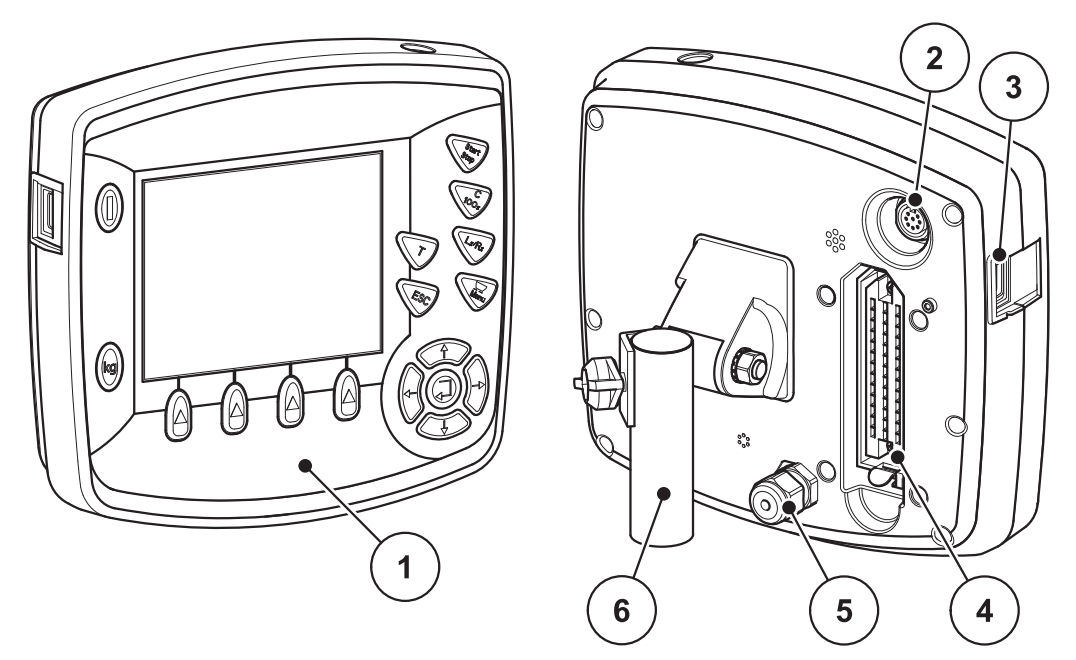

**Bild 2.1:** Manöverterminal QUANTRON-E2

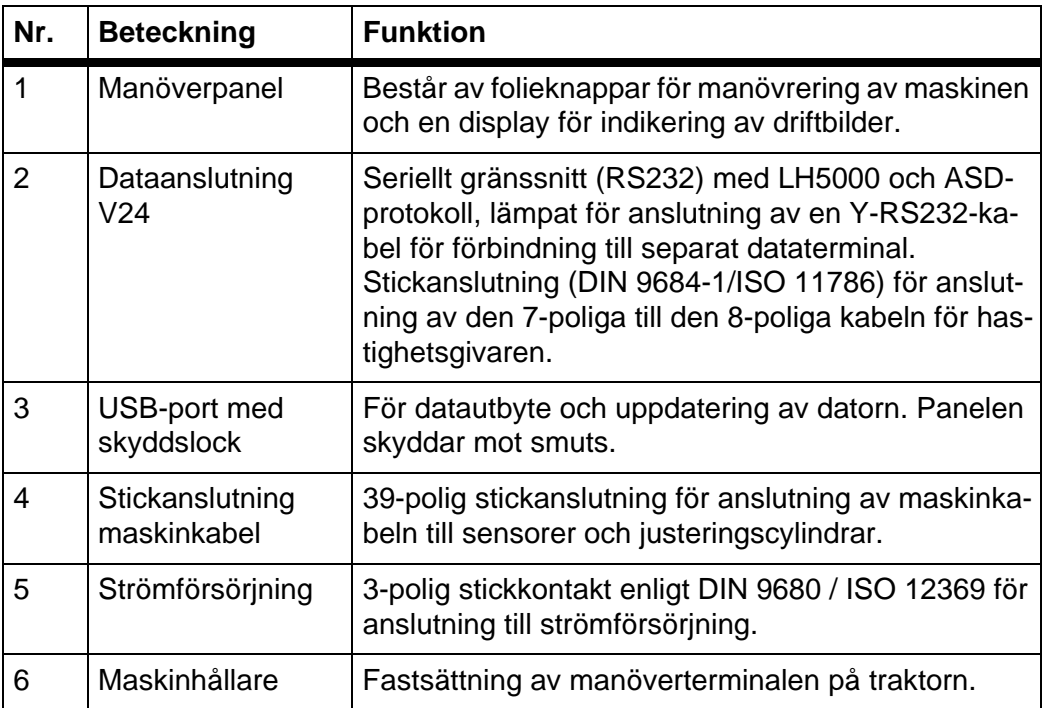

#### <span id="page-12-1"></span><span id="page-12-0"></span>**2.3 Manöverelement**

Manövreringen av QUANTRON-E2 sker via **17 folieknappar** (13 fast definierade och 4 fritt tilldelbara folieknappar).

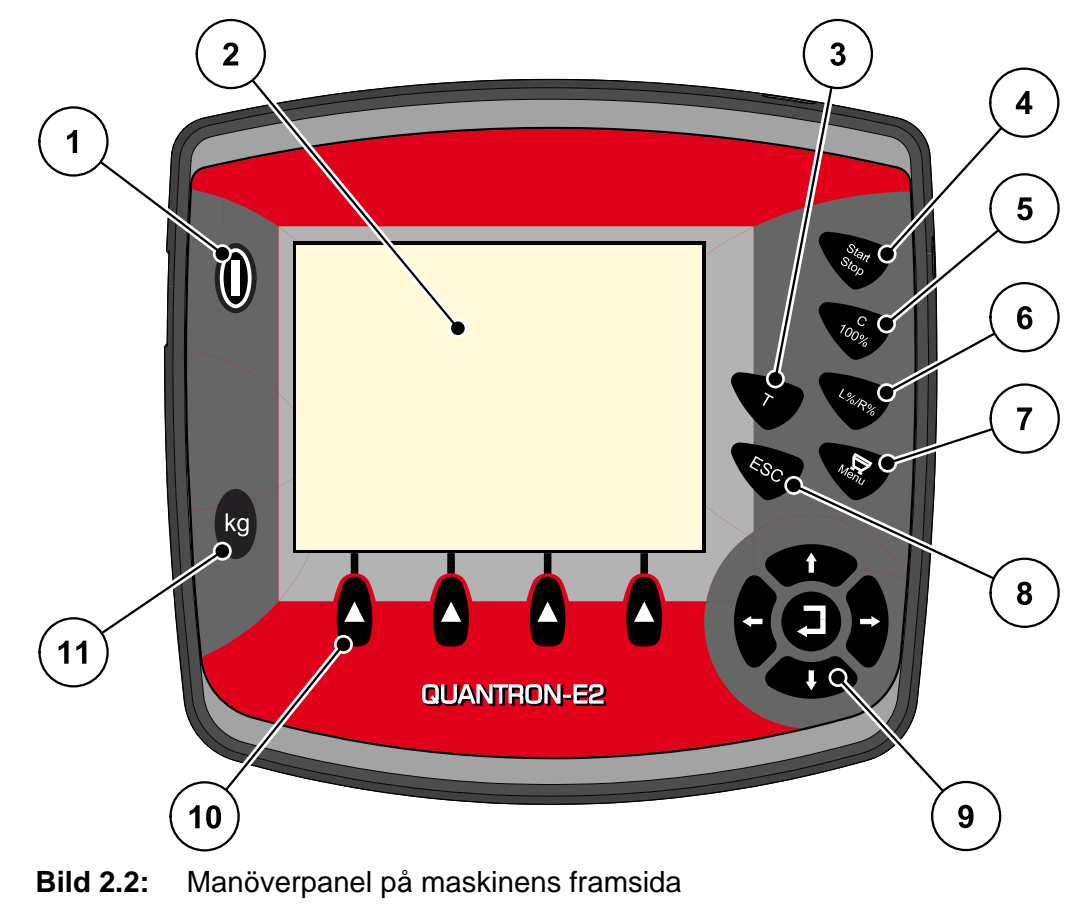

#### *OBS*

Bruksanvisningen beskriver funktionerna hos manöverenheten QUANTRON-E2 **från och med programvaruversion 2.20.00**.

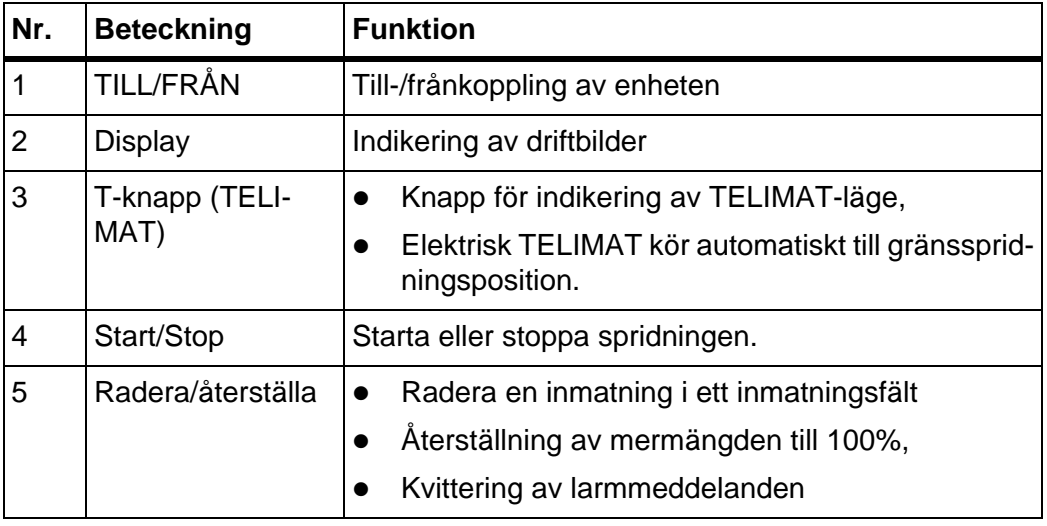

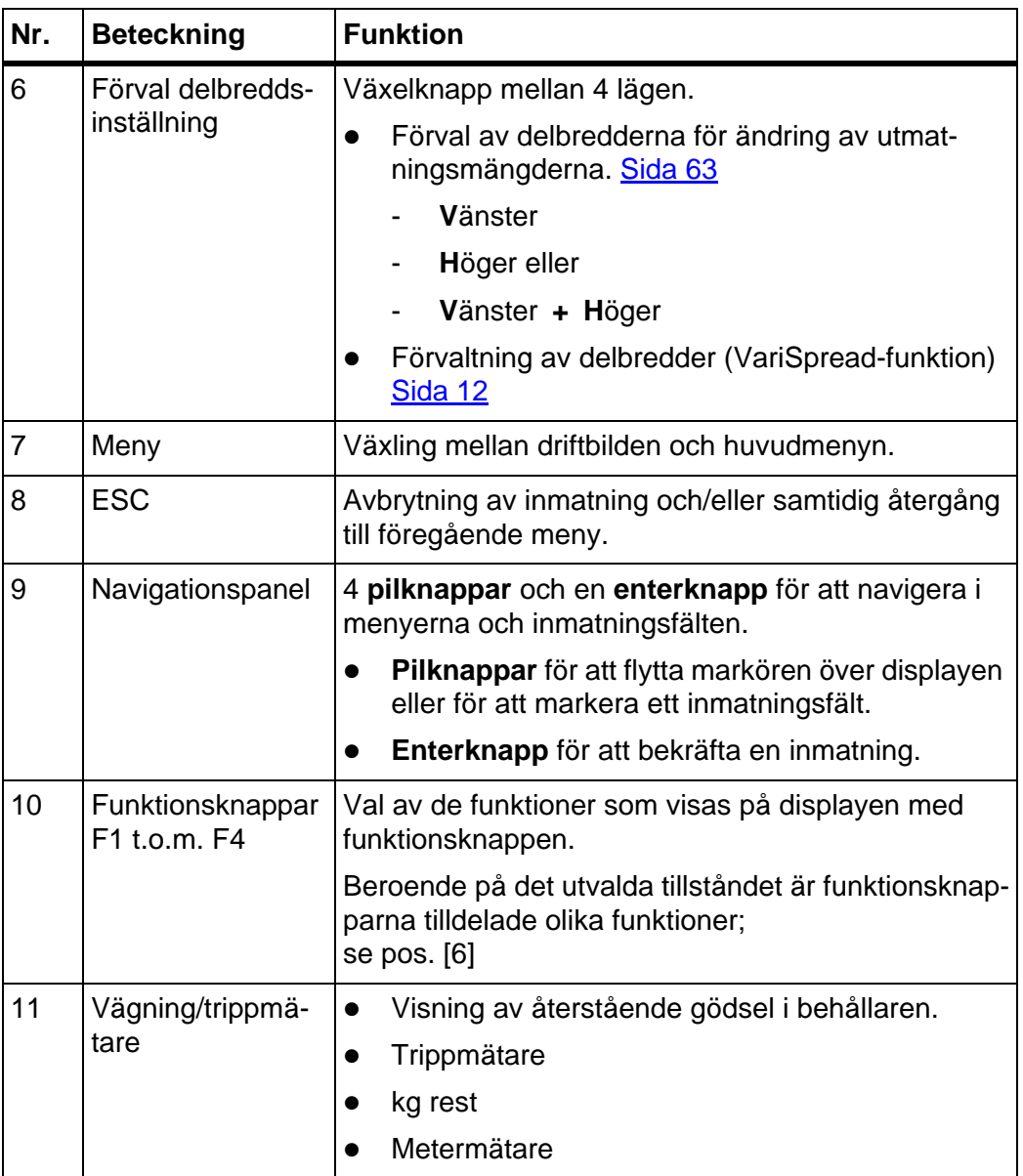

#### <span id="page-14-0"></span>**2.4 Display**

Displayen visar manöverterminalens aktuella statusinformation samt val- och inmatningsmöjligheter.

Den viktigaste informationen för drift av kastspridaren visas i **driftsbild**

#### <span id="page-14-1"></span>**2.4.1 Beskrivning av driftsbilden**

*OBS*

Vilken driftbild som visas beror på de inställningar som är valda, se kapitel [4.10.2: Displayval, sida 76](#page-81-1).

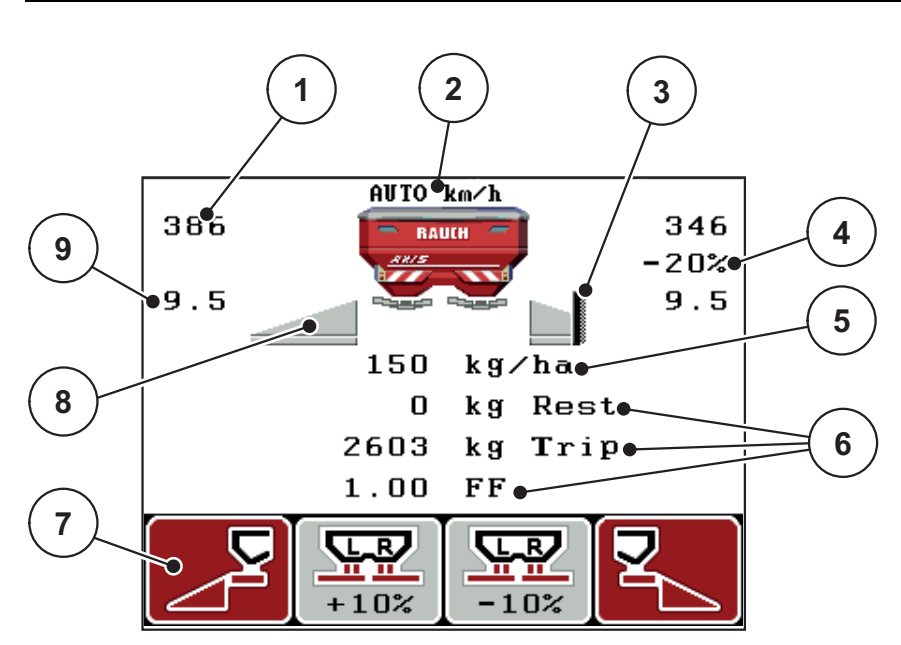

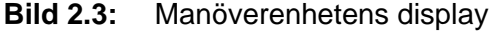

Exempelbildens symboler och indikeringar har följande betydelse:

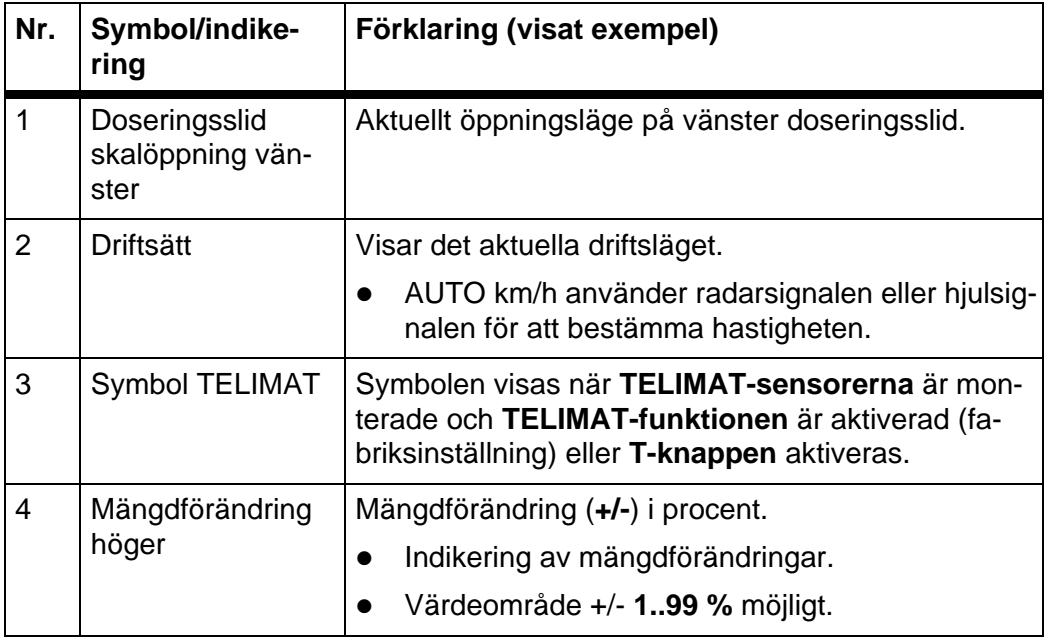

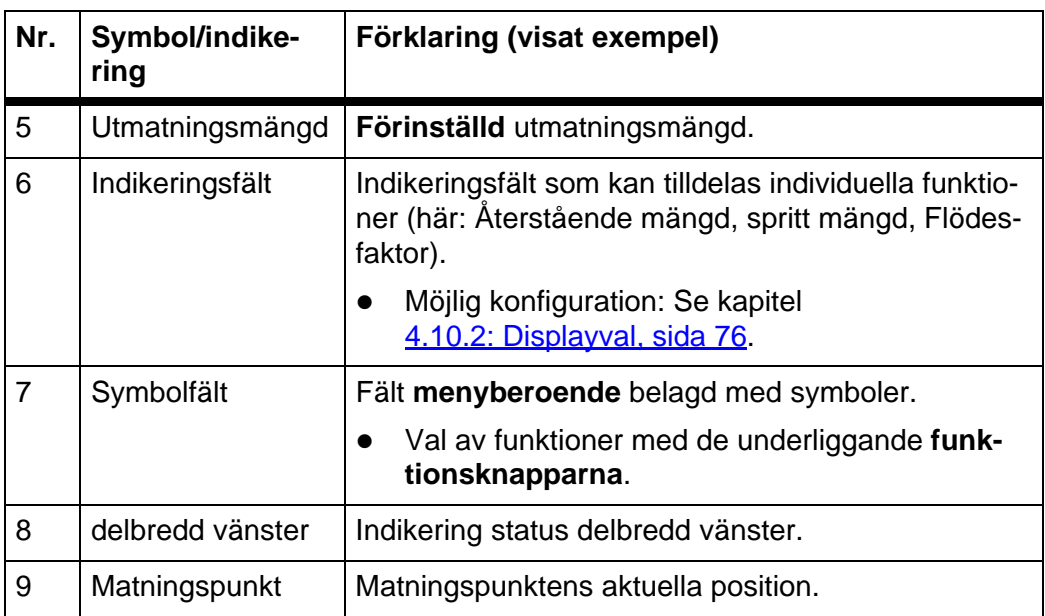

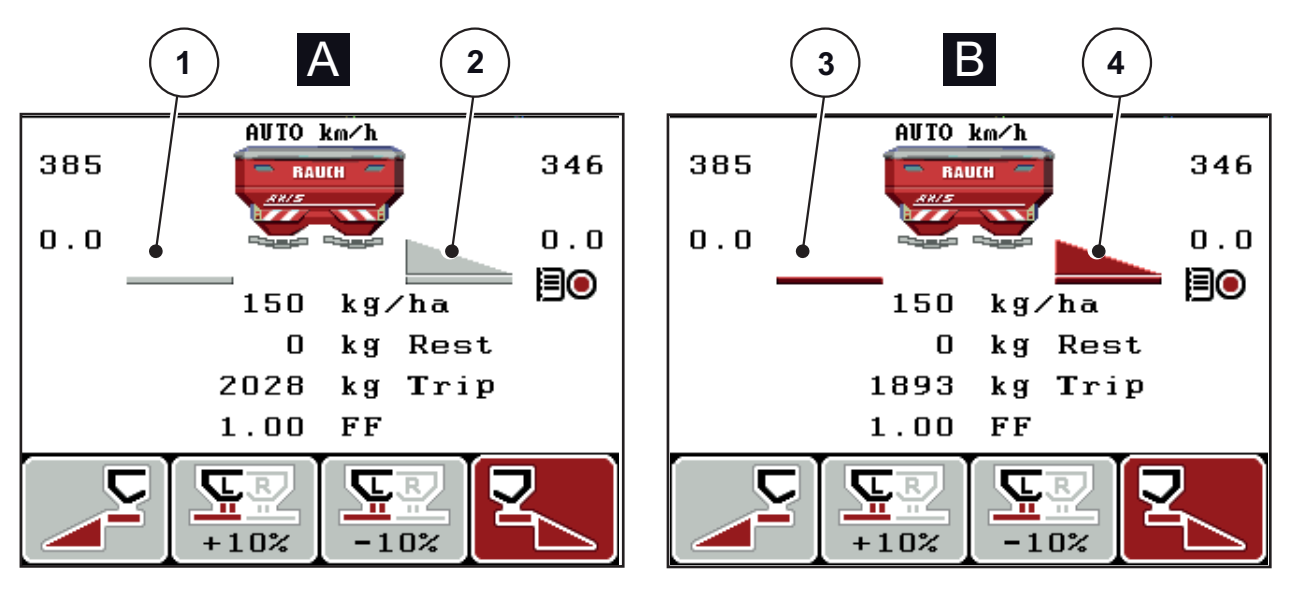

#### <span id="page-16-0"></span>**2.4.2 Indikering av doseringsslidlägen**

**Bild 2.4:** Indikering av doseringsslidlägen

- **[A] Spridningsdrift avaktiverad** (STOPP)
- [1] Delbredd avaktiverad
- [2] Delbredd aktiverad
- **[B] Maskin i spridningsdrift** (START)
- [3] Delbredd avaktiverad
- [4] Delbredd aktiverad

<span id="page-17-0"></span>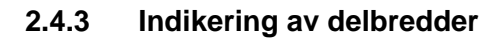

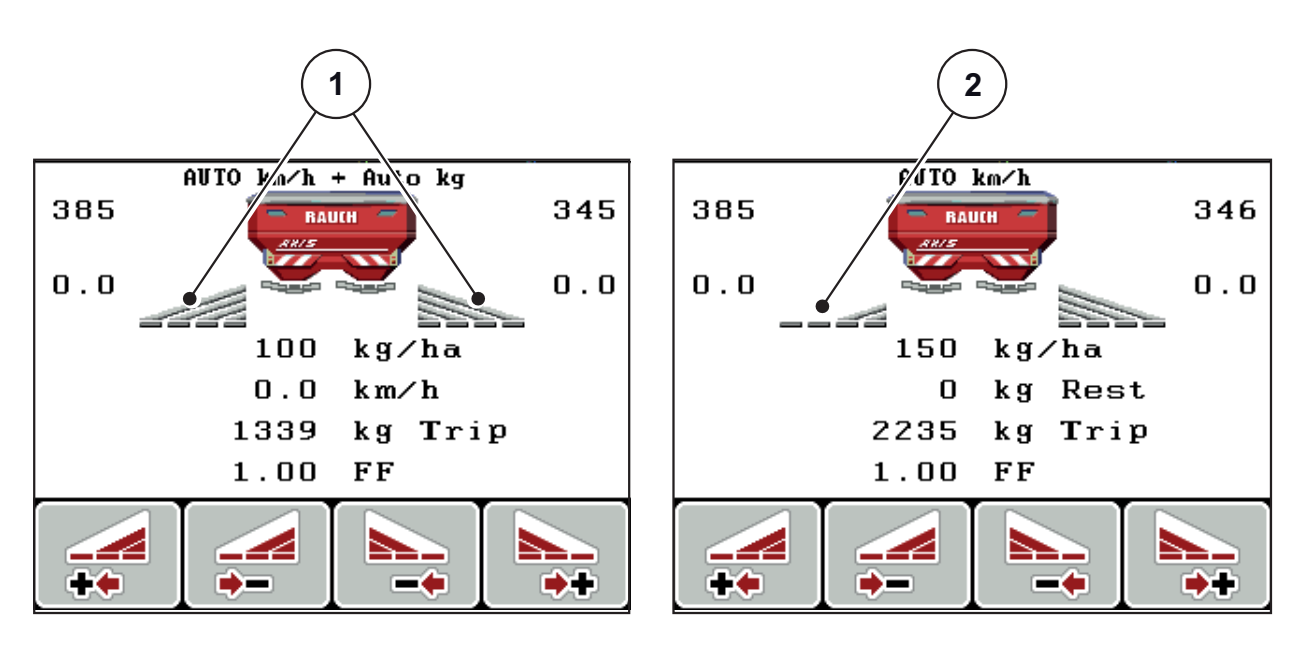

**Bild 2.5:** Indikering av delbreddslägena (exempel med VariSpread 8)

- [1] Aktiverade delbredder med 4 möjliga spridningsbreddssteg
- [2] Högra delbredd har reducerats med 2 delbreddssteg

Ytterligare indikerings och inställningsmöjligheter är förklarade i kapitel [5.3: Arbeta med delbredder, sida 92](#page-97-2)

# <span id="page-18-0"></span>**2.5 Bibliotek av de använda symbolerna**

Manöverenheten QUANTRON-E2 visar symboler för menynerna och funktionen på skärmen.

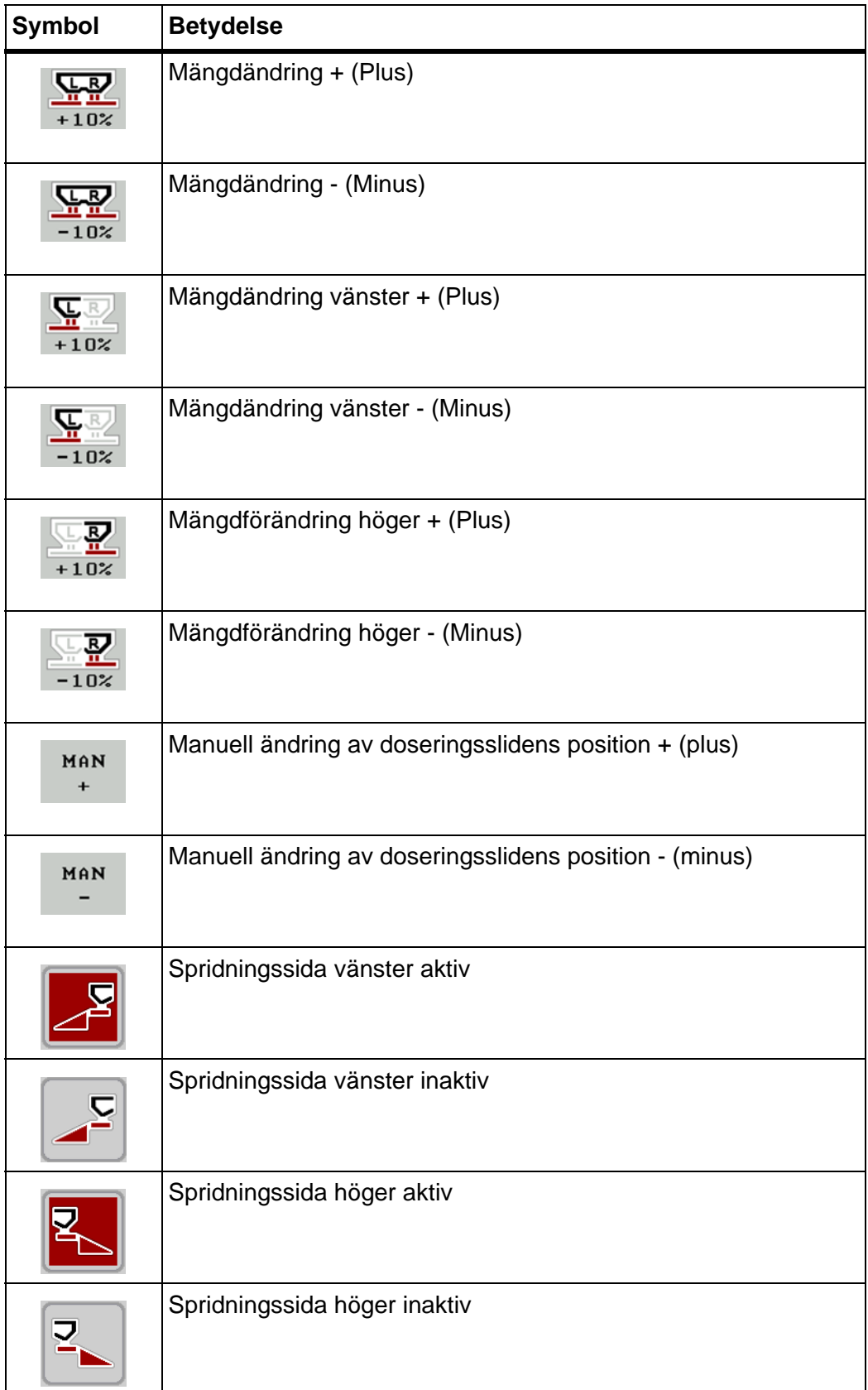

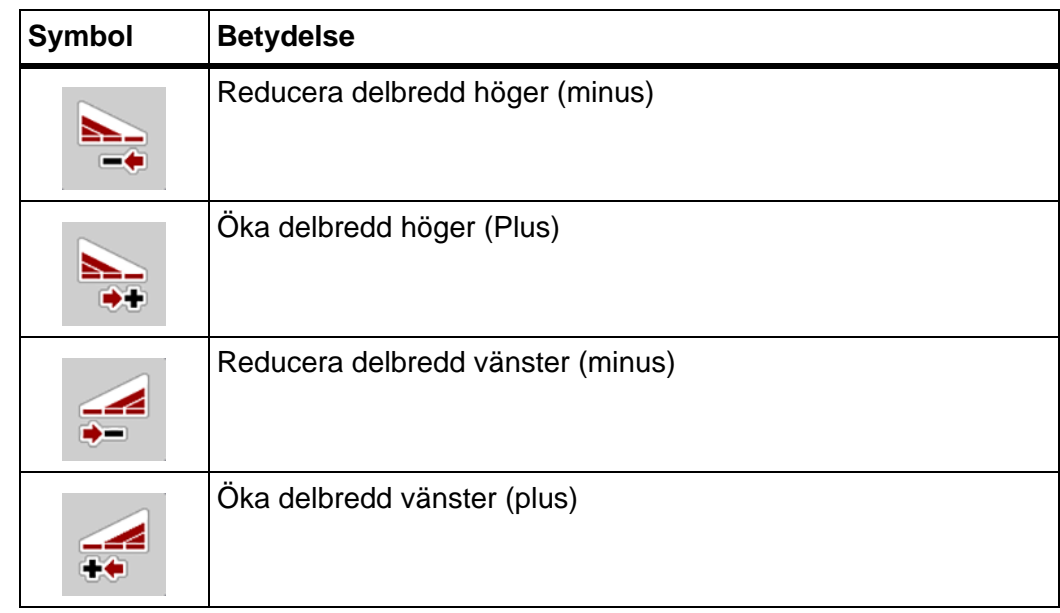

## <span id="page-20-0"></span>**2.6 Strukturell menyöversikt Easy-läge**

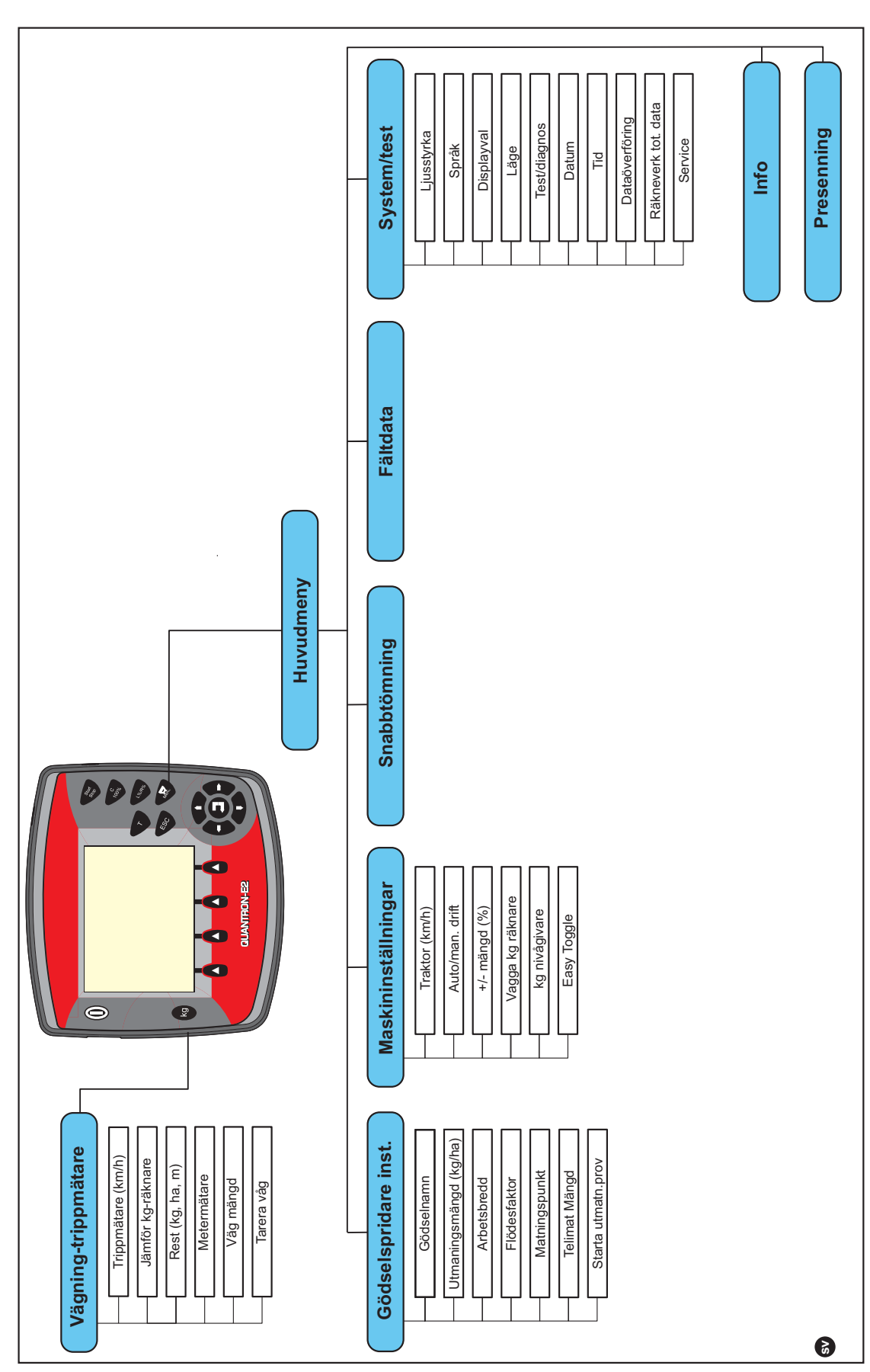

Inställningsläget beskrivs i avsnitt [4.10.3: Läge, sida 77](#page-82-1).

#### <span id="page-21-0"></span>**2.7 Strukturell menyöversikt Expert-läge**

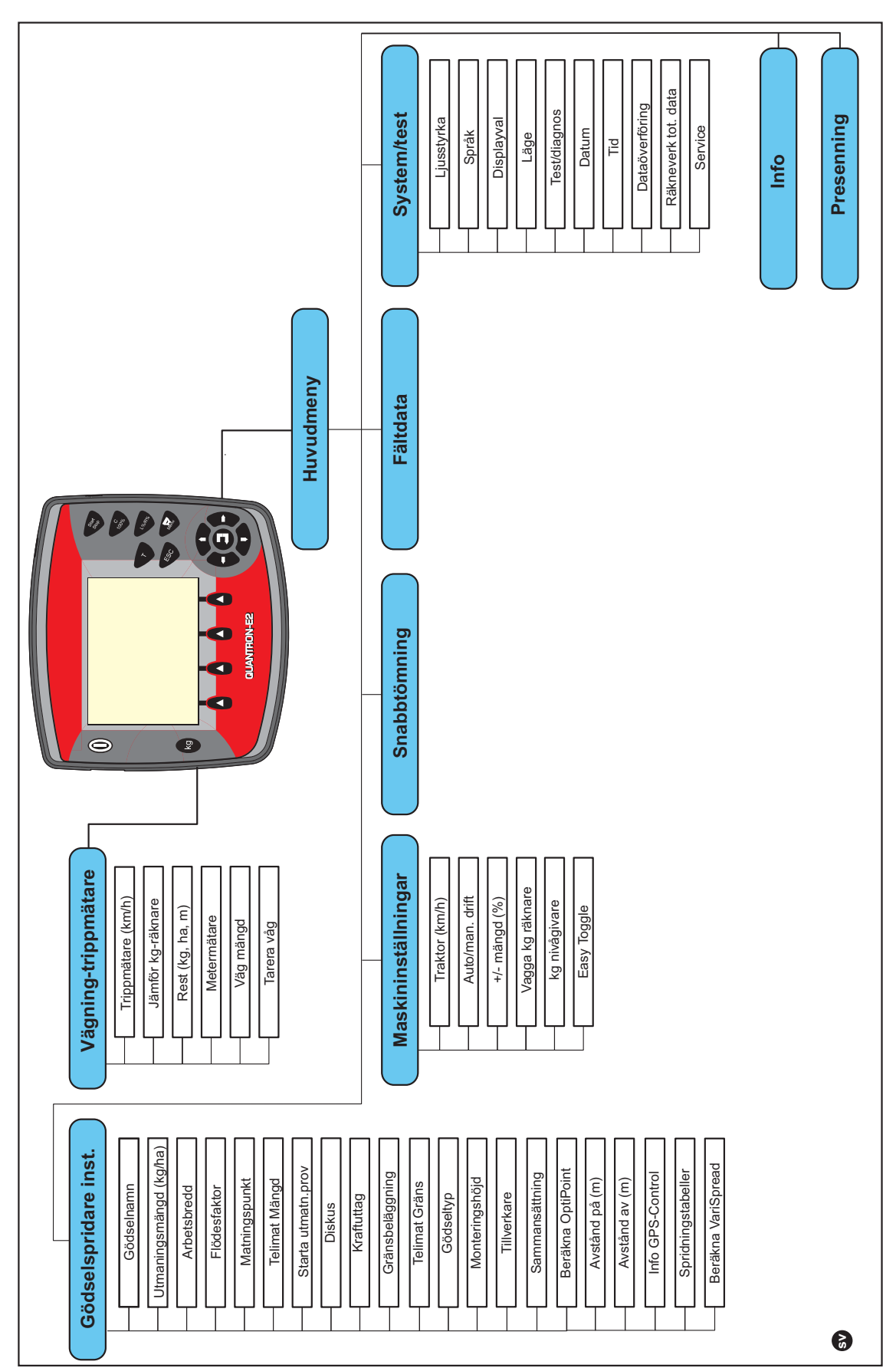

Inställningsläget beskrivs i avsnitt [4.10.3: Läge, sida 77](#page-82-1).

# <span id="page-22-0"></span>**3 Montering och installation**

#### <span id="page-22-1"></span>**3.1 Krav på traktorn**

Kontrollera innan manöverenheten monteras om traktorn uppfyller följande krav:

- Lägsta spänning måste **alltid** vara **11 V**även om flera förbrukare används samtidigt (t. ex. luftkonditionering, ljus).
- Kraftuttagsvarvtalet kan ställas in **på minst 540 r/min** och bibehållas (en grundförutsättning för en korrekt arbetsbredd).

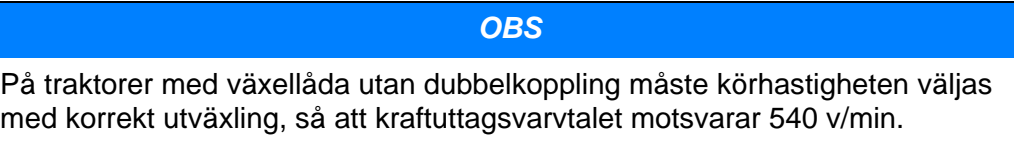

 Ett 7-poligt uttag (DIN 9684-1/ISO 11786). Via detta uttag får manöverenheten impulsen för aktuell körhastighet.

*OBS*

Den 7-poliga stickanslutningen för traktorn och hastighetsgivaren finns som extrautrustning (tillval), se [bild 3.3](#page-25-0) till [bild 3.5](#page-27-0).

#### <span id="page-22-2"></span>**3.2 Anslutningar, uttag**

#### <span id="page-22-3"></span>**3.2.1 Strömförsörjning**

Via det 3-poliga eluttaget (DIN 9680/ISO 12369) försörjer traktorn manöverenheten med ström.

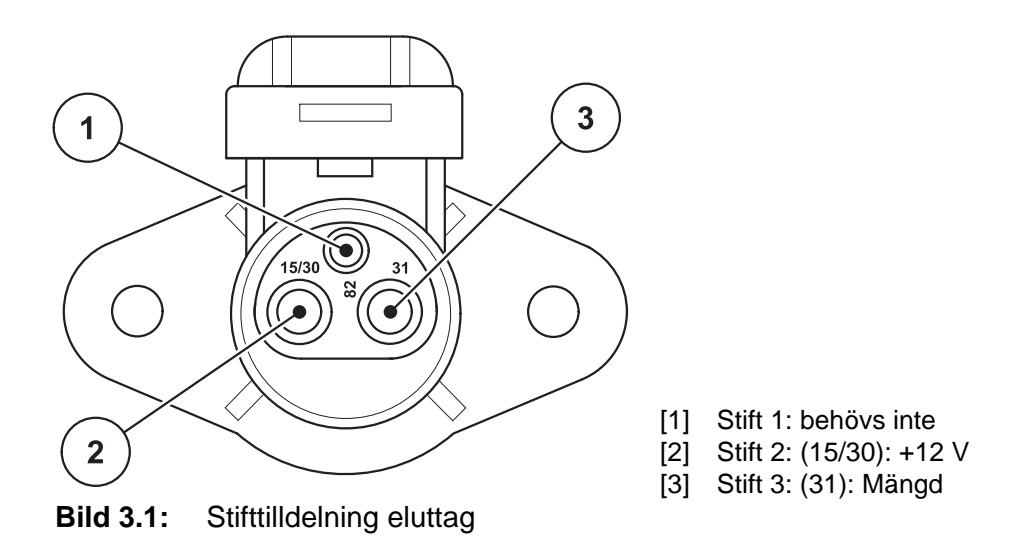

#### <span id="page-23-0"></span>**3.2.2 Stickanslutning 7-polig**

Via den 7-poliga stickanslutningen (DIN 9684-1/ISO 11786) får manöverenheten impulserna för aktuell körhastighet. Till stickanslutningen ansluts dessutom den 7-poliga på den 8-poliga kabeln (tillbehör) till körhastighetsgivaren.

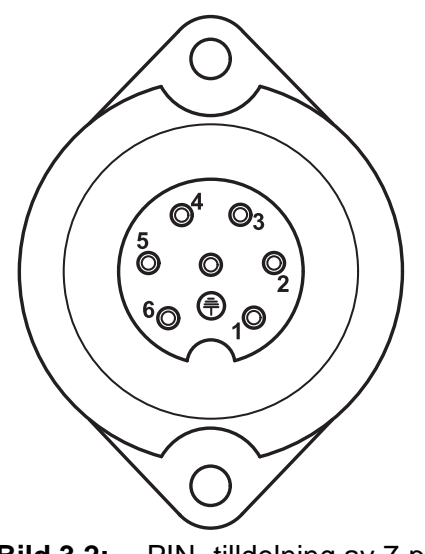

- [1] Stift 1: faktisk körhastighet (radar)
- [2] Stift 2: teoretisk körhastighet (t. ex. växlar, hjulgivare)

**Bild 3.2:** PIN- tilldelning av 7-polig kontakt

#### <span id="page-24-1"></span><span id="page-24-0"></span>**3.3 Ansluta manöverenheten**

*OBS*

Efter inkopplingen av manöverenheten QUANTRON-E2 visar displayen maskinnumret under en kort tid.

*OBS*

#### **Beakta maskinnumret**

Manöverenheten QUANTRON-E2 är från fabrik kalibrerad för den kastspridare för mineralgödsel som den levereras med.

#### **Anslut manöverenheten endast till den tillhörande kast-mineralgödselspridaren.**

Manöverenheten kan anslutas till kastspridaren på olika sätt beroende på tillgänglig utrustning. Schematiska anslutningsöversikter återfinns:

- **•** för standardanslutning på [sida 20](#page-25-1),
- för anslutning med hjulgivare på [sida 21,](#page-26-0)
- för anslutning med hjulgivare och strömförsörjning via tändningslåset på [sida 22](#page-27-1).

Utför arbetsstegen i följande ordning.

- Välj en lämplig plats i traktorhytten (**i förarens synfält**), där manöverenheten ska fästas.
- Sätt fast manöverterminalen i traktorhytten med hjälp av **apparatfästet**.
- Anslut manöverenheten till det 7-poliga uttaget eller till körhastighetssensorn (beroende på utrustning, se [bild 3.3](#page-25-0) till [bild 3.5](#page-27-0))
- Anslut manöverterminalen till maskinens ställdon med hjälp av den 39-poliga maskinkabeln.
- Anslut manöverenheten till den 3-poliga stickanslutningen på traktorns strömförsörjning.

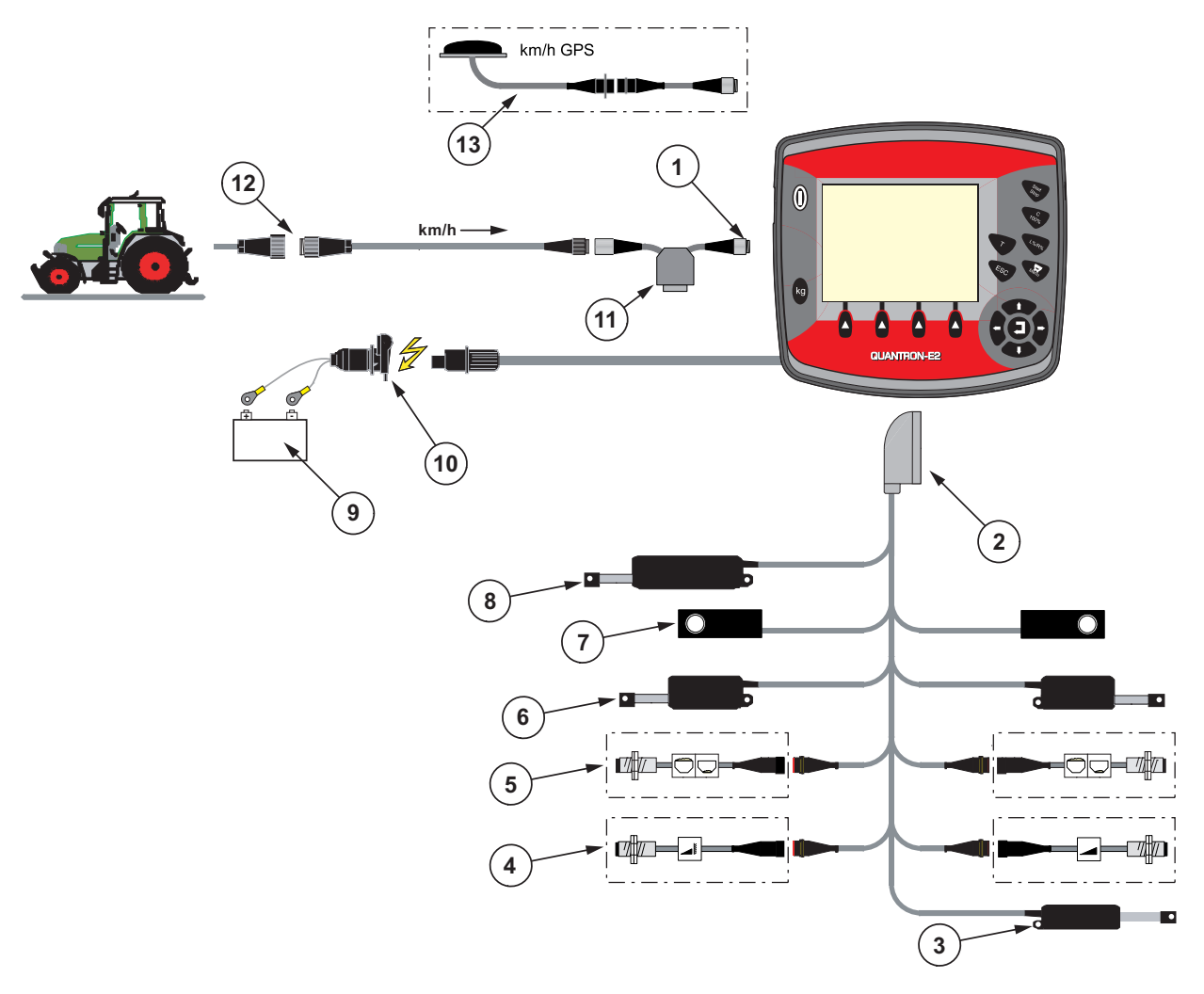

<span id="page-25-1"></span>**Schematisk anslutningsöversikt: Standard**

#### <span id="page-25-0"></span>**Bild 3.3:** Schematisk anslutningsöversikt QUANTRON-E2

- [1] Seriellt gränssnitt RS232, 8-polig stickkontakt
- [2] 39-polig maskinkontakt
- [3] Tillval: Matningspunktomställning (AXIS 50.1 W, maskiner med VariSpread)
- [4] Tillval: TELIMATsensor upptill/nedtill
- [5] Tillval: Nivåsensor vänster/höger
- [6] Ställdon doseringsslid vänster/höger
- [7] Vågcell vänster/höger
- [8] Tillval: elektrisk TELIMAT
- [9] Batteri
- [10] 3-polig stickanslutning enligt DIN 9680/ISO 12369
- [11] Tillval: Y-kabel (V24 RS232-gränssnitt för lagringsmedia)
- [12] 7-pols kontaktanslutning enlig DIN 9684
- [13] Tillval: GPS-kabel och mottagare

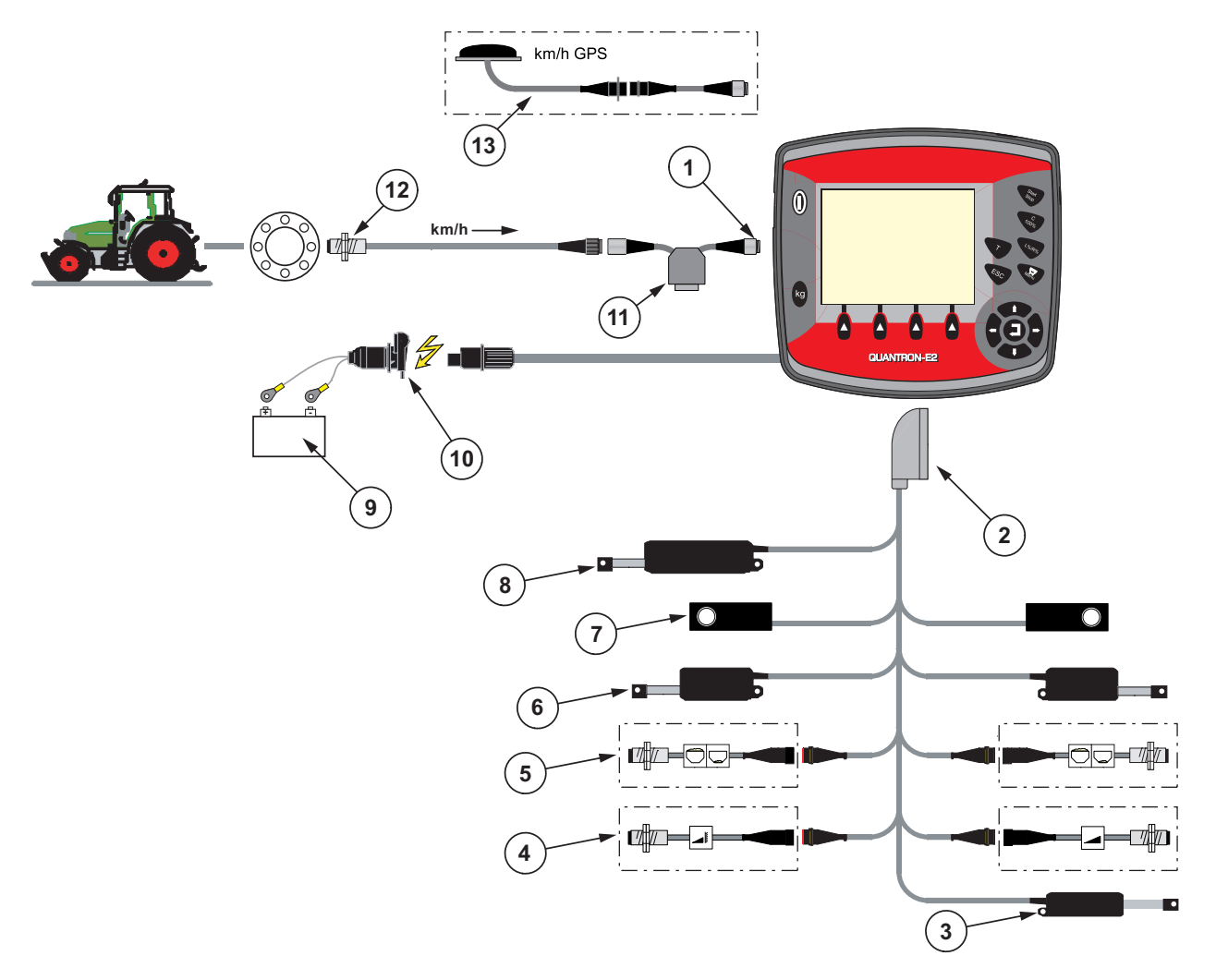

<span id="page-26-0"></span>**Schematisk anslutningsöversikt: Hjulsensor:**

#### **Bild 3.4:** Schematisk anslutningsöversikt QUANTRON-E2

- [1] Seriellt gränssnitt RS232, 8-polig stickkontakt
- [2] 39-polig maskinkontakt
- [3] Tillval: Matningspunktomställning (AXIS 50.1 W, maskiner med VariSpread)
- [4] Tillval: TELIMATsensor upptill/nedtill
- [5] Tillval: Nivåsensor vänster/höger
- [6] Ställdon doseringsslid vänster/höger
- [7] Vågcell vänster/höger
- [8] Tillval: elektrisk TELIMAT
- [9] Batteri
- [10] 3-polig stickanslutning enligt DIN 9680/ISO 12369
- [11] Tillval: Y-kabel (V24 RS232-gränssnitt för lagringsmedia)
- [12] Hastighetssensor
- [13] Tillval: GPS-kabel och mottagare

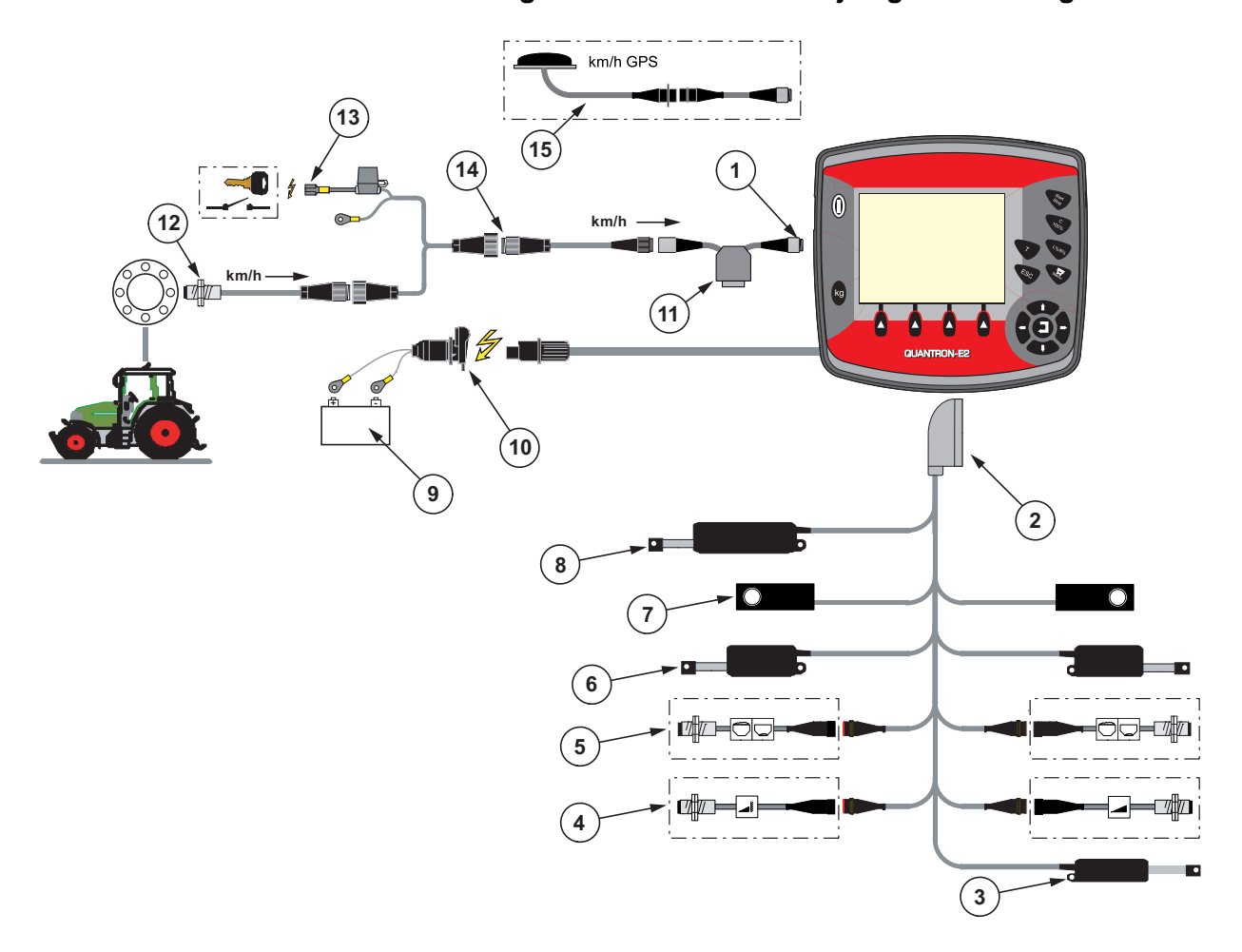

<span id="page-27-1"></span>**Schematisk anslutningsöversikt: Strömförsörjning via tändningslås**

#### <span id="page-27-0"></span>**Bild 3.5:** Schematisk anslutningsöversikt QUANTRON-E2

- [1] Seriellt gränssnitt RS232, 8-polig stickkontakt
- [2] 39-polig maskinkontakt
- [3] Tillval: Matningspunktomställning (AXIS 50.1 W, maskiner med VariSpread)
- [4] Tillval: TELIMATsensor upptill/nedtill
- [5] Tillval: Nivåsensor vänster/höger
- [6] Ställdon doseringsslid vänster/höger
- [7] Vågcell vänster/höger
- [8] Tillval: elektrisk TELIMAT
- [9] Batteri
- [10] 3-polig stickanslutning enligt DIN 9680/ISO 12369
- [11] Tillval: Y-kabel (V24 RS232-gränssnitt för lagringsmedia)
- [12] Hastighetssensor
- [13] Tillval: Strömförsörjning QUANTRON-E2 via tändningslås
- [14] 7-pols kontaktanslutning enlig DIN 9684
- [15] Tillval: GPS-kabel och mottagare

#### <span id="page-28-0"></span>**3.4 Förberedelse av doseringsslid**

Kastspridarna för mineralgödsel ur serien AXIS W har en elektronisk slidstyrning för inställning av spridningsmängden.

#### A OBSERVERA

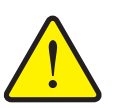

**Materialskador på grund av fel position på doseringssliderna** Vid aktivering av ställdonen QUANTRON-E2 när ändlägesspaken

är i fel position kan detta skada doseringssliderna.

*OBS*

- А RAUTH
- Kläm alltid fast stoppspaken i **maximal** skalposition.

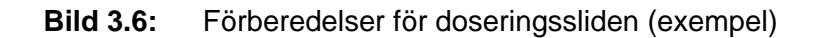

Beakta gödselspridarens bruksanvisning.

### <span id="page-30-0"></span>**4 Manövrering QUANTRON-E2**

#### **A OBSERVERA**

#### **Skaderisk p.g.a. utspillt gödsel**

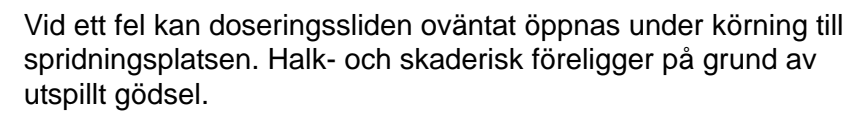

 **Innan körning till spridningsplatsen måste** den elektroniska manöverenheten QUANTRON-E2 alltid stängas av.

#### <span id="page-30-1"></span>**4.1 Tillkoppla manöverenheten**

#### **Förutsättningar:**

- Manöverterminalen är korrekt ansluten till kast-mineralgödselspridaren och till traktorn (exempel se kapitel [3.3: Ansluta manöverenheten, sida 19](#page-24-1)).
- Den min. spänningen på **11 V** är säkerställd.

#### *OBS*

Bruksanvisningen beskriver funktionerna hos manöverenheten QUANTRON-E2 **från och med programvaruversion 2.20.00.**

#### **Tillkoppla:**

- **1. Aktivera TILL/FRÅN-knapp[1]**.
	- Efter ett par sekunder syns manöverenhetens **startbild**.
	- Strax därpå visar manöverenheten **aktiveringsmenyn** i några sekunder.

#### **2. Tryck på enter**.

- Strax därpå visar displayen **start diagnos** i några sekunder.
- Därefter visas **driftsbild**.

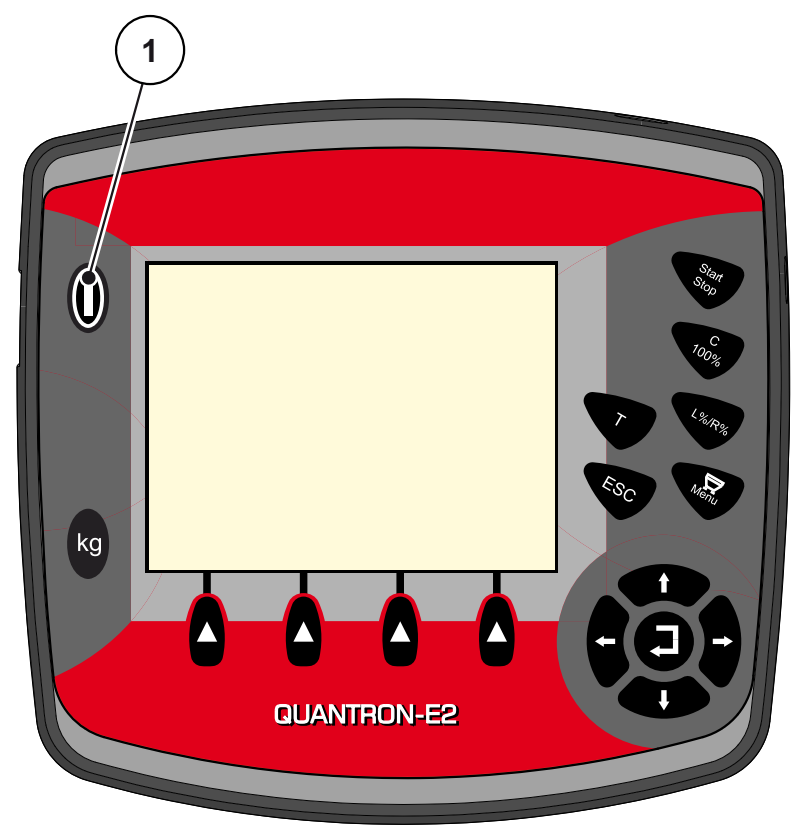

**Bild 4.1:** Start QUANTRON-E2 [1] TILL/FRÅN-knapp

#### <span id="page-32-0"></span>**4.2 Navigation i menyn**

#### *OBS*

Viktiga anvisningar för indikering och navigation mellan menyerna återfinns i kapitel [1.2.5: Menyhirarki, knappar och navigation, sida 3.](#page-8-4)

#### **Öppna huvudmenyn**

- Tryck på **menyknappen**. Se [2.3: Manöverelement, sida 7.](#page-12-1)
	- $\triangleright$  Huvudmenyn visas på displayen.
	- $\triangleright$  Den svarta stapeln visar första undermenyn.

#### *OBS*

Inte alla parameter visas samtidigt i ett menyfönster. Du kan hoppa till ett angränsade fönster med hjälp av **pilknapparna**.

#### **Öppna undermeny:**

- **1.** Markeringsstapeln kan flyttas upp och ned med **pilknapparna**.
- **2.** Markera en undermeny med den stapeln i displayen.
- **3.** Öppna den markerade undermenyn genom att trycka på **knappen Enter**.

Fönster visas som uppmanar till olika aktiviteter.

- **•** Textinmatning
- Inmatning av värde
- Inställning via ytterligare undermenyer

#### **Lämna meny**

Bekräfta inmatningen med **knappen Enter**.

 Du återvänder till **föregående meny**. eller

- Tryck på ESC.
	- $\triangleright$  De tidigare inställningen upprätthålls.
	- Du återvänder till **föregående meny**.
- **Tryck på menyknappen**.
	- Du kommer nu tillbaka till **workscreen**.
	- Om man trycker på nytt på **menyknappen** visas den meny igen som du lämnat

#### <span id="page-33-0"></span>**4.3 Vägning-tripmätare**

I denna meny hittar du värden till spridningsarbetet som har utförts och funktioner för vägningsdriften.

- Tryck på **kg**-knappen på manöverterminalen.
	- Menyn **Vägning-tripmätare** visas.

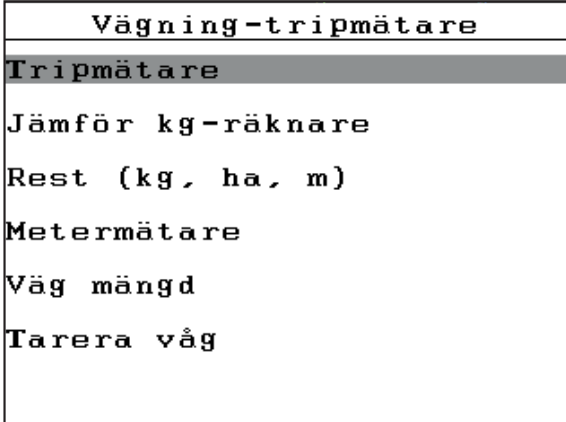

**Bild 4.2:** Meny Vägning-trippmätare

*OBS*

Indikeringen **Jämför kg-räknare**, visas i displayen endast i driftslägen **AUTO km/h + Stat. kg** och **AUTO km/h + AUTO kg** när alternativet är aktiverat i menyn **Maskininställningar**.

● Se [4.7.2: AUTO/MAN drift, sida 59](#page-64-0)

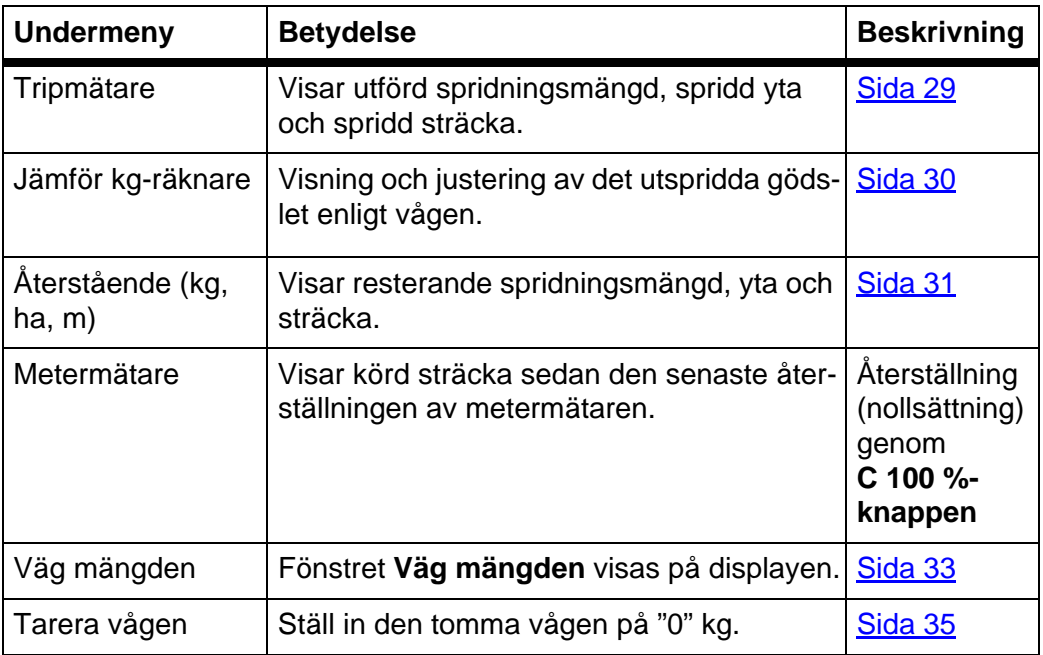

#### <span id="page-34-0"></span>**4.3.1 Tripmätare**

I denna meny kan du avläsa följande värden:

- spridd mängd (kg)
- spridd yta (ha)
- spridd sträcka (m)

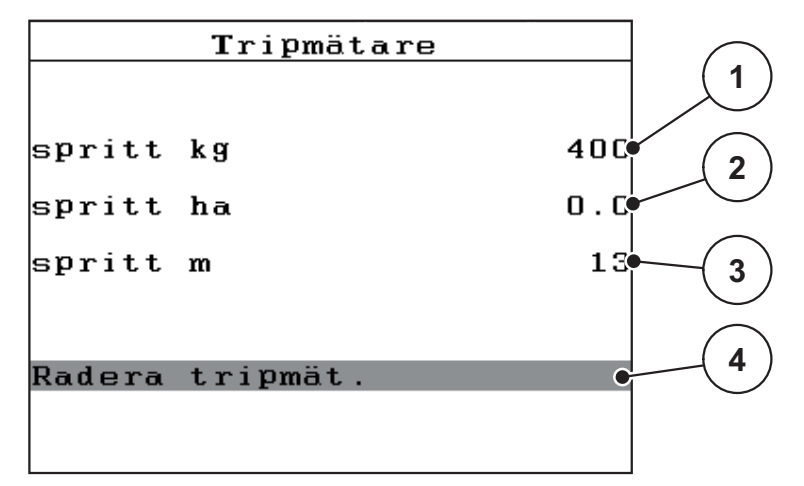

**Bild 4.3:** Meny Tripmätare

- [1] Indikering av spridd mängd sedan den senaste raderingen
- [2] Indikering spridd yta sedan den senaste raderingen
- [3] Indikering spridd sträcka sedan den senaste raderingen
- [4] Radera trippmätaren: alla värden på 0

#### **Radera trippmätaren:**

- **1.** Öppna undermenyn **Vägning-tripmätare > Tripmätare**.
	- På displayen visas de fastställda värdena **sedan senaste raderingen** för spridningsmängd, spridd yta och spridd sträcka.

Fältet **Radera tripmätare** är markerat på displayen.

- **2. Tryck på enter**.
	- $\triangleright$  Trippmätarens alla värden ställs på 0.
- **3. Tryck på knappen kg**.
	- $\triangleright$  Du kommer nu tillbaka till driftsbilden.

#### **Läsa av tripmätaren under spridningsarbetet:**

Du kan under spridningsarbetet, alltså med öppna slider, växla till menyn **Tripmätare** och läsa av de aktuella värdena där.

#### *OBS*

Om du vill kunna se värdena hela tiden under spridningen kan även de fritt valbara displayfälten i driftbilden användas för **kg Trip**, **ha Trip** eller **m Trip** se kapitel [4.10.2: Displayval, sida 76.](#page-81-0)

#### <span id="page-35-0"></span>**4.3.2 Fastställa utspridd gödselmängd**

Menyn **Jämför kg-räknare** visar den gödselmängd efter spridningen som har spridits enligt vågen. Du kan överföra detta värde till mätaren.

Jämför kg-räknare **1** spritt kg **2** Starta jämförelse  $km/h = 0$ Spridare vågrätt **3**

Menyn visar den utspridda gödselmängden i kg.

**Bild 4.4:** Meny Jämför kg-räknare

- [1] Indikeringsfält utspridd gödselmängd
- [2] Starta jämförelse
- [3] Indikeringsfält körhastighet

*OBS*

Funktionen **Jämför kg-räknare** kan endast utföras när maskinen står stilla och vågrätt.

#### **Jämför kg-räknare:**

**1.** Öppna undermenyn **Vägning-tripmätare > Jämför kg-räknare**.

Fältet **Starta jämförelse** är markerat på displayen.

- **2. Tryck på enter**.
	- Den spridda gödselmängden har överförts till **trippmätaren**, i **fältdata** och till **räkneverket för totaldata**.
- **3. Tryck på knappen kg**.
	- $\triangleright$  På displayen visas driftsbilden.

#### *OBS*

När kastspridaren fylls på nytt utförs funktionen **Jämför kg-räknare** automatiskt!
## **4.3.3 Visa den återstående mängden**

I menyn **Återstående (kg, ha, m)** kan man avläsa eller ange den **återstående mängden** i behållaren.

Menyn visar möjlig **Yta (ha)** och **Sträcka (m)**, som kan spridas med återstående gödselmängd. Båda indikeringarna beräknas med hjälp av följande värden:

- Gödselspridarinställningar,
- Inmatning i inmatningsfältet **Återstående mängd**,
- **•** utmatningsmängd,
- arbetsbredden.

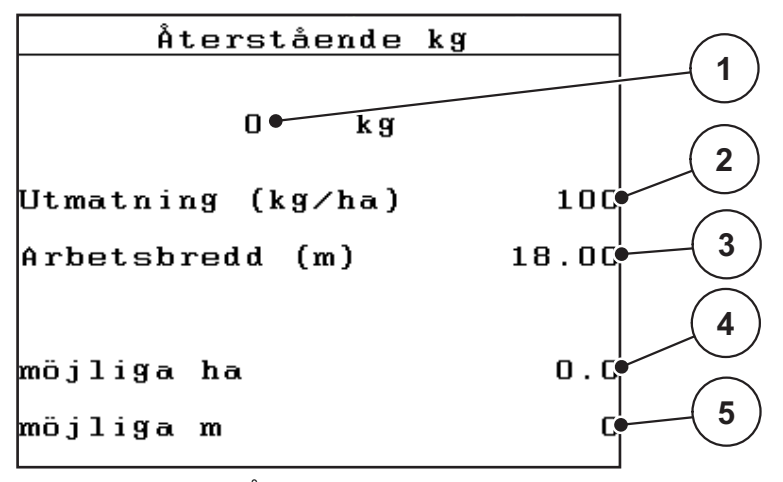

**Bild 4.5:** Meny Återstående (kg, ha, m)

[1] Inmatningsfält återstående mängd

- [2] Utmatningsmängd (indikeringsfält från gödselspridarinställningar)
- [3] Arbetsbredd (indikeringsfält från gödselspridarinställningar)
- [4] Indikering av möjlig yta som kan spridas med resterande mängd
- [5] Indikering av möjlig sträcka som kan spridas med resterande mängd

## **Inmatning av återstående mängd vid nypåfyllning:**

- **1.** Öppna menyn **Vägning-tripmätare > Rest (kg, ha, m)**
	- $\triangleright$  På displayen visas den återstående restmängden från det senaste spridningsarbetet.
- **2.** Fyll på behållaren.
- **3.** Mata in den nya totalvikten för gödselmedlet som finns i behållaren.

Se även kapitel 4.13.2: Inmatning av värden med hjälp av markörknapparna, [sida 87.](#page-92-0)

- **4. Tryck på enter**.
	- $\triangleright$  Maskinen beräknar värdena för den möjliga yta och sträcka som kan spridas.

*OBS*

I denna meny kan du **inte** ändra värdena för utmatningsmängden och arbetsbredden. **Dessa värdena är endast för information.**

- **5. Tryck på knappen kg**.
- **Du kommer nu tillbaka till driftsbilden.**

# **Avläsning av återstående mängd under spridningsarbetet:**

Den återstående mängden beräknas och visas permanent på nytt under spridningsarbetet. Se kapitel [5: Spridningsdrift med manöverenheten QUANTRON-](#page-94-0)[E2, sida 89.](#page-94-0)

## **4.3.4 Väg restmängd**

I denna meny vägs restmängden som finns i behållaren och här ställs även parametrarna för regleringen av flödesfaktorn in.

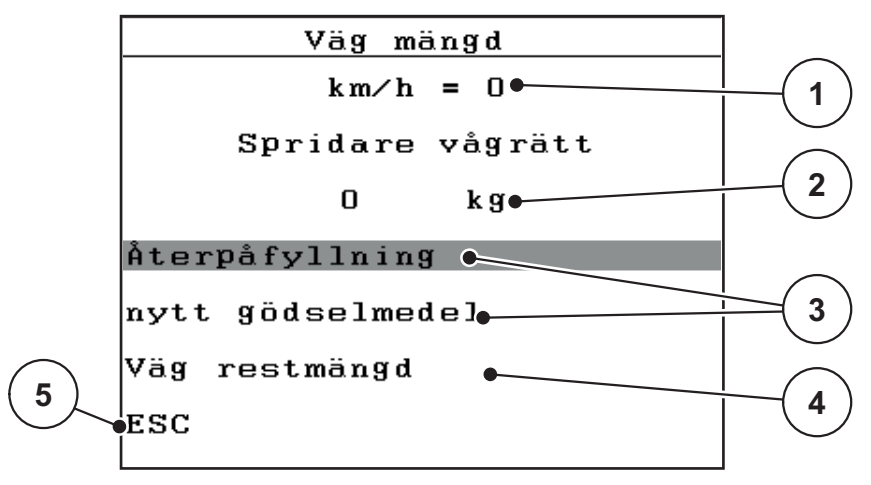

**Bild 4.6:** Meny Väg mängden

- [1] Indikering körhastighet spridare
- [2] Vägd mängd i behållaren
- [3] Påfyllningsmöjligheter
- [4] Väg restmängd (visas endast vid driftart **AUTO km/h + Stat. kg**)
- [5] Avbryt

#### *OBS*

Du kan endast utföra funktionen **Väg mängden** när maskinen är i **stillestånd** och står **vågrätt**.

Menyn visar **restmängden** gödsel i behållaren. Detta beräknas baserat på följande värden:

- Menypunkt **Väg mängd**
- Menypunkt **Tarera våg**

#### *OBS*

Funktionen **Väg mängd** fungerar endast när systemet är i driftsläge **AUTO km/h + AUTO kg** eller **AUTO km/h + Stat. kg**.

Vid leverans av manöverterminalen tillsammans med kastspridaren för mineralgödsel AXIS-M W är driftsläget **AUTO km/h + AUTO kg** inställt från fabriken.

När mängden vägs måste följande villkor vara uppfyllda:

- Maskinen står stilla,
- kraftuttaget är frånkopplat,
- att maskinen står vågrätt och inte tar i marken,
- traktorn står stilla,
- manöverterminalen QUANTRON-E2 är inkopplad.

#### **Vägning av restmängden i behållaren:**

- **1.** Fyll på behållaren.
	- $\triangleright$  Ett fönster som visar den återstående mängden visas på displayen.
- **2.** Markera den typ av påfyllning som har utförts i displayen:
	- **Återpåfyllning**: Fortsatt gödsling med samma gödsel.
	- **nytt gödselmedel**: Flödesfaktorn ställs in på 1,0 och en ny flödesfaktorreglering genomförs.
	- **ESC**: Avbryt
- **3.** Markera valet och tryck på knappen **Enter**.
- **På displayen visas driftsbilden. Den vägda restmängden kan visas i indikeringsfältet.**

## *OBS*

För att visa restmängden i **driftsbilden** måste indikeringsalternativet **kg rest** vara utvalt [\(4.10.2: Displayval, sida 76\)](#page-81-0).

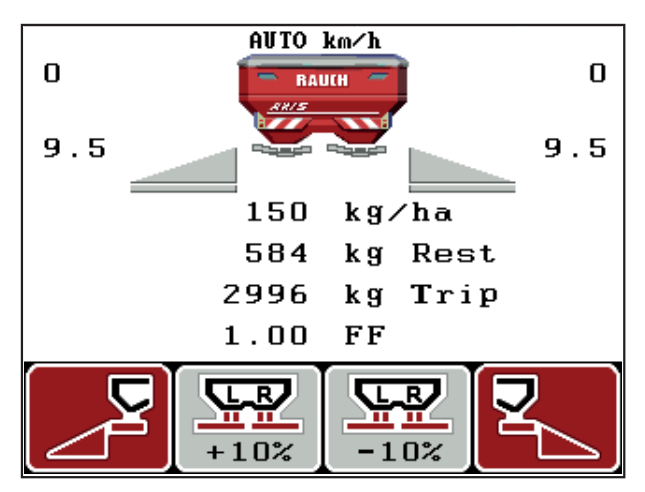

**Bild 4.7:** Driftsbild med vägd mängd

# **4.3.5 Tarera vågen**

Använd denna meny för att ställa värdet för vägningen på 0 kg vid tom behållare. När vågen tareras måste följande villkor vara uppfyllda:

- Behållaren är tom,
- Maskinen står stilla,
- kraftuttaget är frånkopplat,
- Maskinen står vågrätt och inte tar i marken.
- **•** Traktorn står stilla.

## **Tarera vågen:**

- **1.** Öppna menyn **Vägning-tripmätare > Tarera vågen**.
- **2. Tryck på enter**.
- **Nu är värdet för den tomma vågen inställt på 0 kg.**
- **På displayen visas menyn Vägning-trippmätare.**

## *OBS*

Tarera vågen före varje användning för att restmängden ska beräknas korrekt.

# **4.4 Huvudmeny**

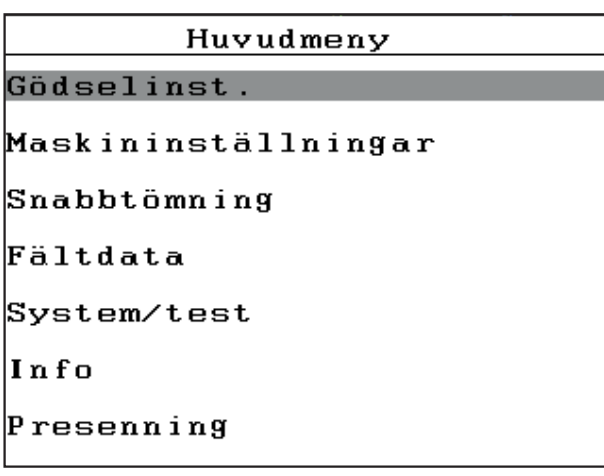

**Bild 4.8:** HuvudmenyQUANTRON-E2

Huvudmenyn visar de möjliga undermenyerna.

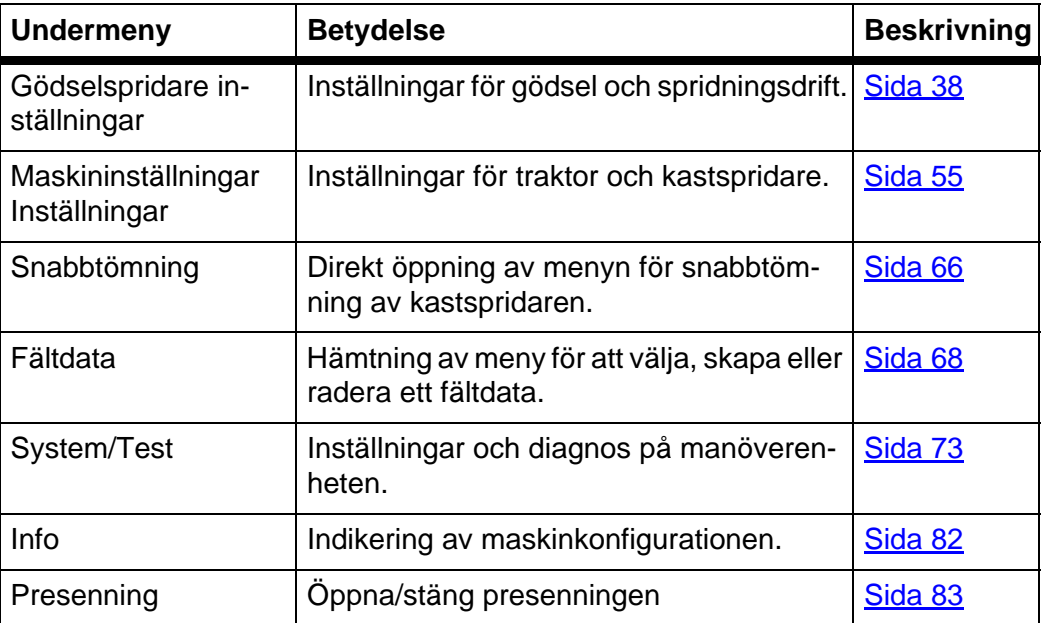

# **4.5 Gödselspridarinställningar i Easy-läge**

Inställningsläget beskrivs i avsnitt [4.10.3: Läge, sida 77](#page-82-0).

I denna meny görs inställningarna för gödselspridare och spridningsdrift.

Öppna menyn **Huvudmeny > Gödselspridarinställningar**.

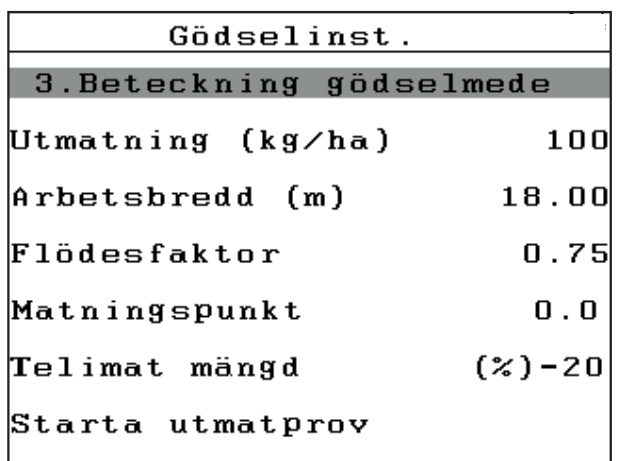

**Bild 4.9:** Meny Gödselspridarinställningar, Easy-läge Huvudmenyn visar de möjliga undermenyerna.

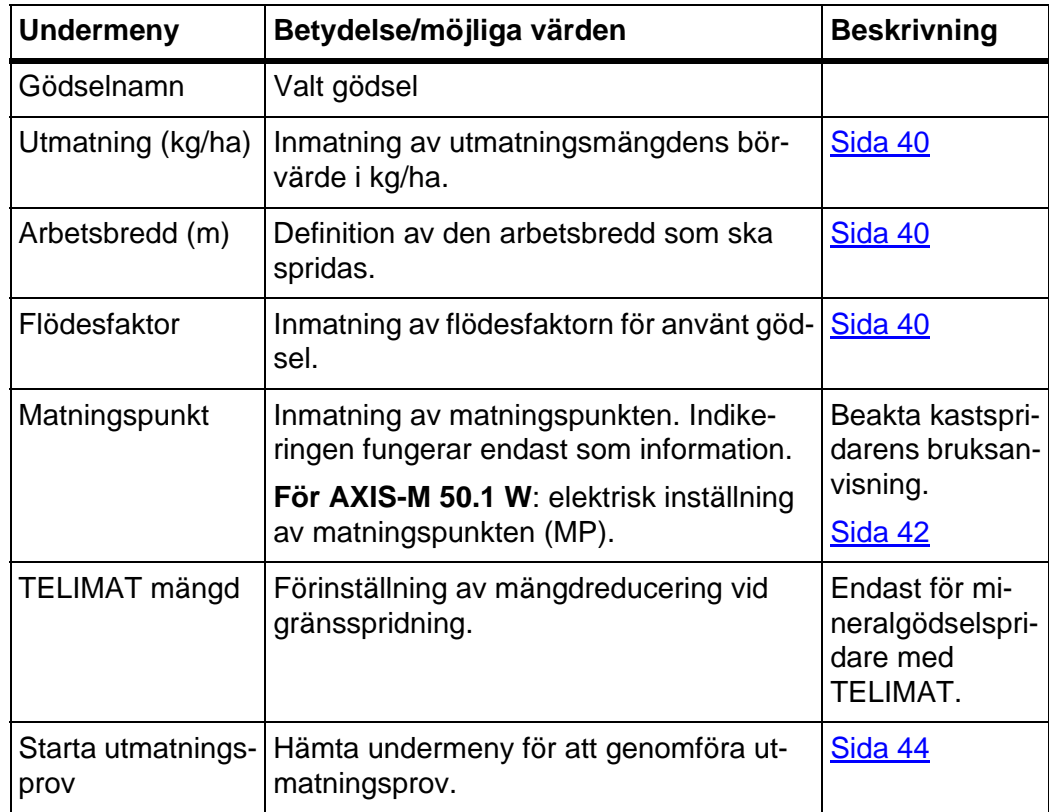

# <span id="page-43-0"></span>**4.6 Gödselspridarinställningar i Expert-läge**

Inställningsläget beskrivs i avsnitt [4.10.3: Läge, sida 77](#page-82-0).

I denna meny görs inställningarna för gödselspridare och spridningsdrift. Jämfört med Easy-läge finns här ytterligare inställningssidor och spridningstabellerna.

Öppna menyn **Huvudmeny > Gödselspridarinställningar**.

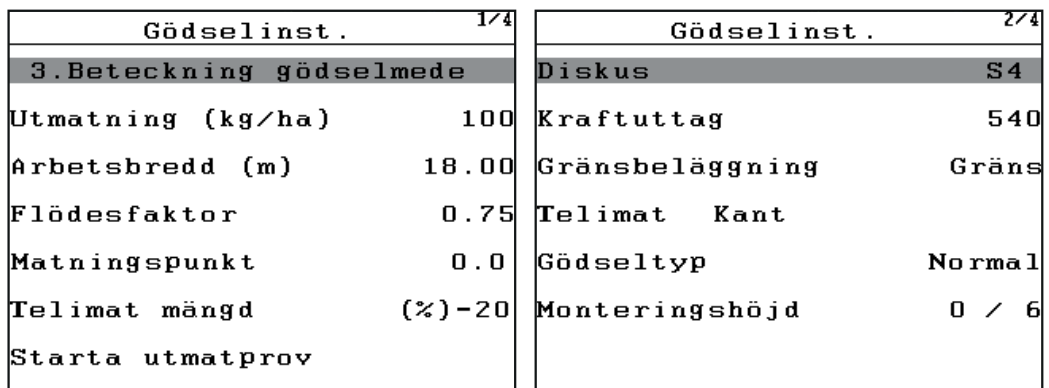

**Bild 4.10:** Meny gödselspridarinställningar sidan 1 och 2

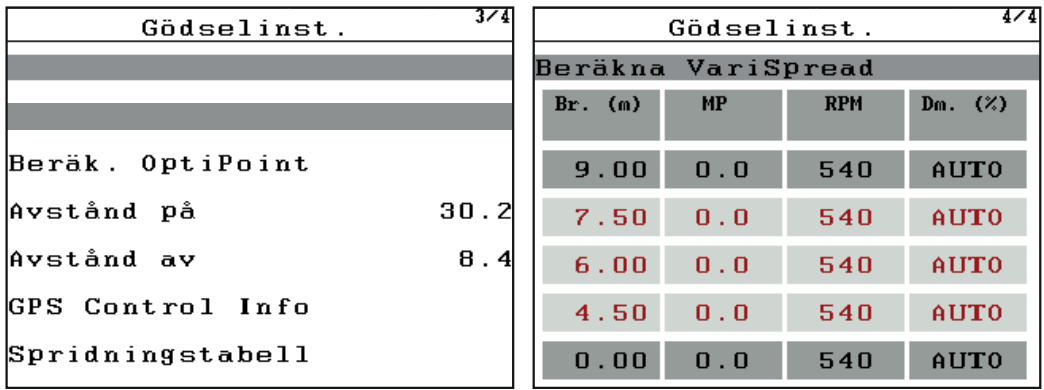

**Bild 4.11:** Meny gödselspridarinställningar sidan 3 och 4

#### *OBS*

Alla parametrar visas inte samtidigt i en driftbild Med **pilknapparna** kan du hoppa till nästa menyfönster (sida).

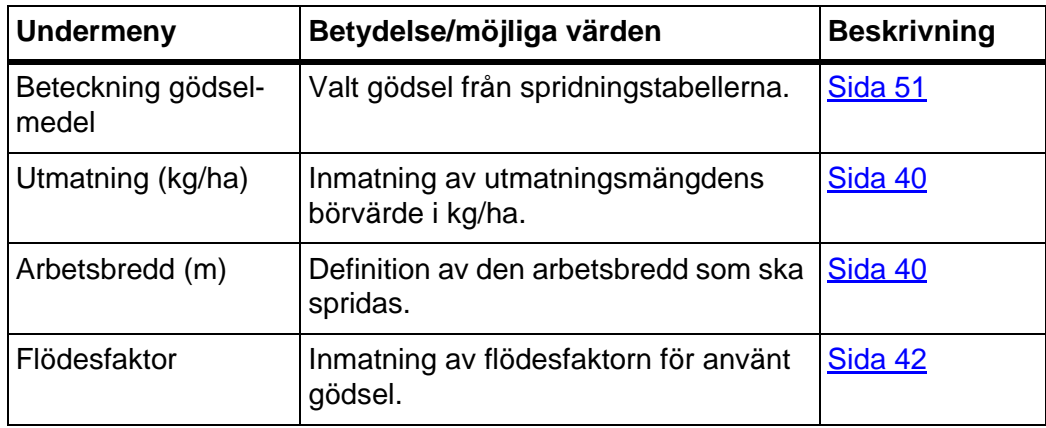

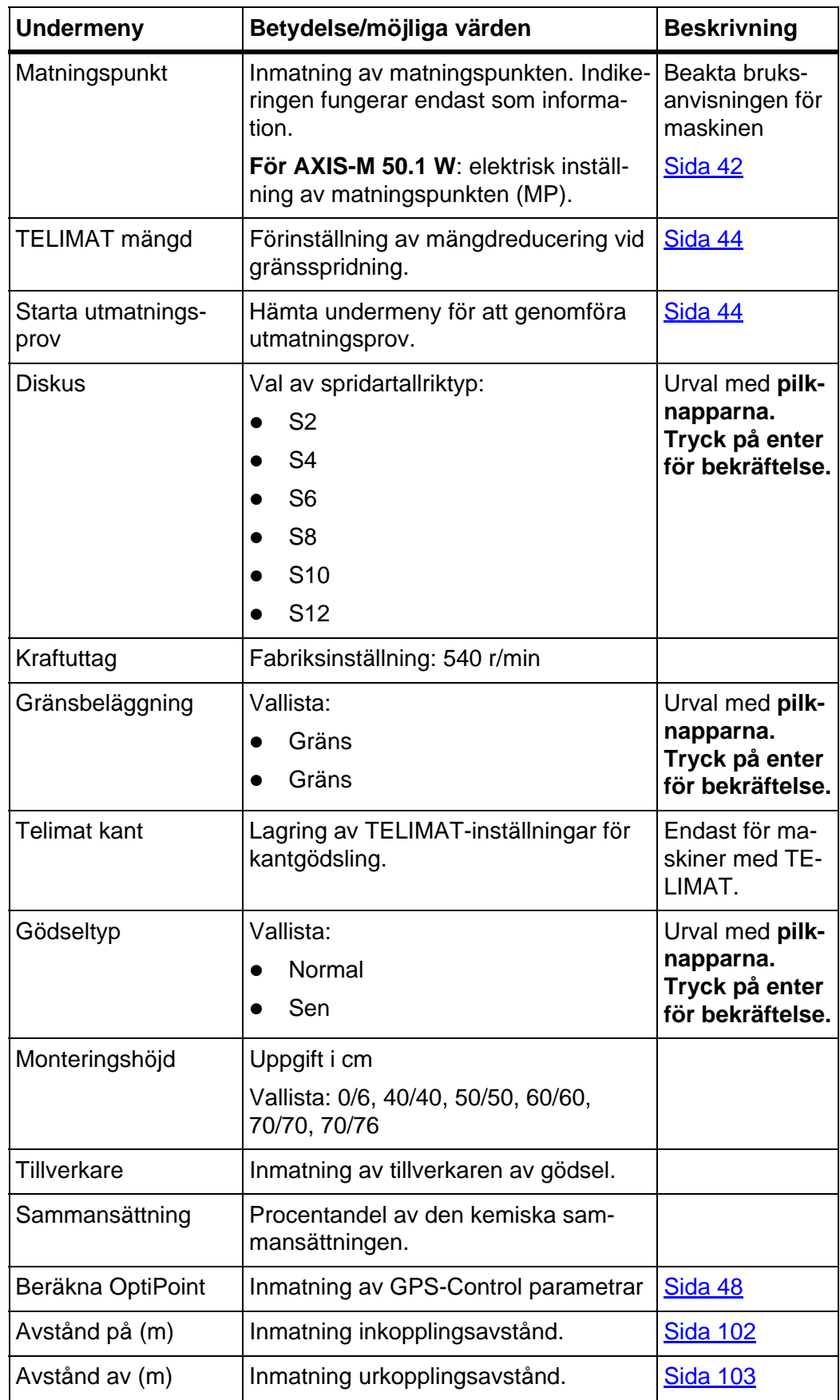

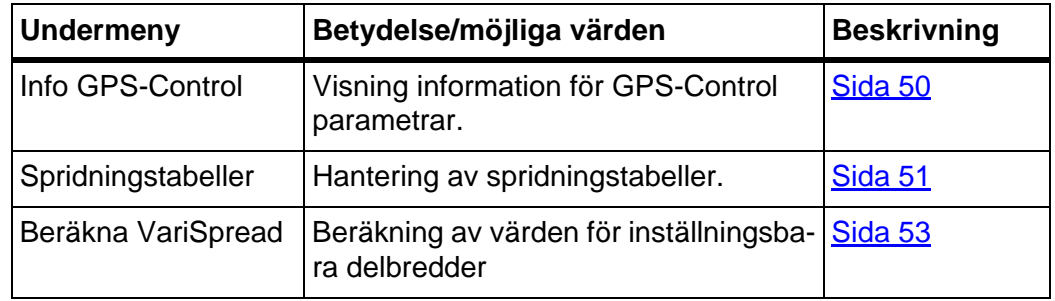

# <span id="page-45-0"></span>**4.6.1 Utmatningsmängd**

I denna meny kan börvärdet för den önskade utmatningsmängden matas in.

## **Mata in utmatningsmängden:**

- **1.** Öppna menyn **Gödselspridarinställningar > Utmaning (kg/ha)**
	- På displayen visas **för närvarande gällande** utmatningsmängden.
- **2.** Mata in det nya värdet i inmatningsfältet. Se kapitel [4.13.2: Inmatning av värden med hjälp av markörknapparna,](#page-92-0)  [sida 87.](#page-92-0)
- **3. Tryck på enter**.
- **Det nya värdet har sparats i manöverenheten.**

## <span id="page-45-1"></span>**4.6.2 Arbetsbredd**

I denna meny kan arbetsbredden (i meter) fastställas.

- **1.** Öppna menyn **Gödselspridarinställningar > Arbetsbredd (m)**
	- På displayen visas för **närvarande inställd** arbetsbredd.
- **2.** Mata in det nya värdet i inmatningsfältet.

Se kapitel 4.13.2: Inmatning av värden med hjälp av markörknapparna, [sida 87.](#page-92-0)

- **3. Tryck på enter**.
- **Det nya värdet har sparats i manöverenheten.**

## <span id="page-45-2"></span>**4.6.3 Flödesfaktor**

Flödesfaktorn ligger i ett område mellan **0,4** och **1,9**. Vid likadana grundinställningar (km/h, arbetsbredd, kg/ha) gäller:

- Vid **ökning** av flödesfaktorn **reduceras** doseringsmängden.
- Vid **minskning** av flödesfaktorn **ökas** doseringsmängden.

Känner du till flödesfaktorn från tidigare utmatningsprov eller från spridningstabellerna, kan du mata in den **manuellt** i denna meny.

# *OBS*

Via menyn **Utmatningsprov** kan flödesfaktorn fastställas och matas in med hjälp manöverenheten QUANTRON-E2. Se kapitel [4.6.6: Utmatningsprov, sida 44](#page-49-0).

Flödesfaktorn beräknas genom dynamisk vägning. En manuell inmatning är dock möjlig.

*OBS*

Beräkningen av flödesfaktorn är beroende av använt driftläge. Ytterligare infor-mation om flödesfaktor finns i kapitel [4.7.2: AUTO/MAN drift, sida 59](#page-64-0).

#### **Mata in flödesfaktor:**

- **1.** Öppna menyn **Gödselspridarinställningar > Flödesfaktor**.
	- På displayen visas **den aktuellt inställda** flödesfaktorn.
- **2.** Mata in det nya värdet i inmatningsfältet.

Se kapitel [4.13.2: Inmatning av värden med hjälp av markörknapparna, sida 87.](#page-92-0)

*OBS*

Är inte ditt gödsel specificerat i spridningstabellerna, mata då in flödesfaktor **1,00**.

I **driftsätt AUTO km/h** och **MAN km/h** rekommenderar vi att ett **utmatningsprov** genomförs för att beräkna flödesfaktorn exakt för detta spridningsmaterial.

- **3. Tryck på enter**.
- **Det nya värdet har sparats i manöverenheten.**

*OBS*

I driftsätt **AUTO km/h + AUTO kg** rekommenderar vi att flödesfaktorn visas i driftsbilden. På detta sättet kan du observera flödesfaktorregleringen under spridningen. Se kapitel [4.10.2: Displayval, sida 76](#page-81-0) och kapitel [4.7.2: AUTO/MAN drift, sida 59](#page-64-0).

#### **Åtgärda problem med regleringen av flödesfaktorn¨:**

Under vissa förhållanden kan flödesfaktorn ändras avsevärt trots utförd funktion **Väg mängd**. Följande larmrapport visas på displayen.

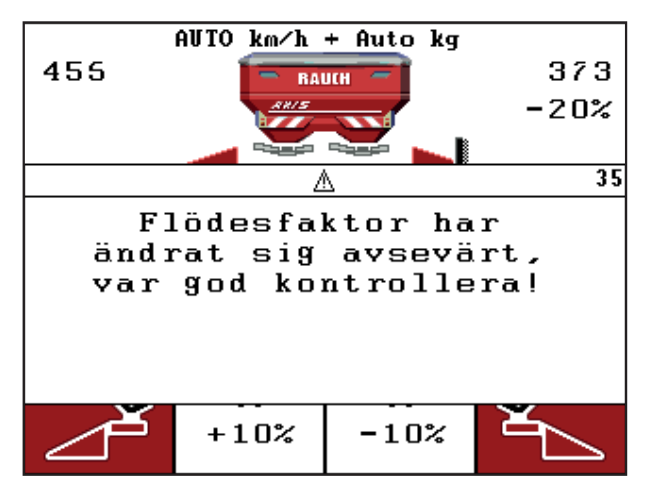

**Bild 4.12:** Felmeddelande flödesfaktor

## A OBSERVERA

# **Möjligt spridningsfel**

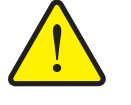

Larmmeddelandet kan leda till spridningsfel med negativa följder för miljön.

- **Stoppa spridningen omedelbart**.
- Ta bort eventuella igensättningar vid doseringsöppningarna.

Åtgärda felet, se kapitel [6.2: Störning/larmåterställning, sida 108](#page-113-0).

#### <span id="page-47-0"></span>**4.6.4 Matningspunkt**

När manöverenhet QUANTRON-E2 är ansluten till en **kastspridare av typen AXIS-M 50.1 W** aktiveras matningspunkten och ställs in automatiskt.

*OBS*

Inmatningen av matningspunkten vid **AXIS-M 20.1 W, AXIS-M 30.1 W** eller **AXIS-M 40.1 W** är endast till för information och påverkar inte inställningarna på kastspridaren.

- **1.** Öppna menyn **Gödselspridarinställningar > Matningspunkt**
- **2.** Beräkna positionen för matningspunkten från spridningstabellerna.
- **3.** Mata in det framräknade värdet i inmatningsfältet

Se kapitel [4.13.2: Inmatning av värden med hjälp av markörknapparna,](#page-92-0)  [sida 87.](#page-92-0)

- **4. Tryck på enter**.
- **Fönstret Gödselspridarinställningar visas med den nya matningspunkten i displayen.**

Vid en blockering av matningspunkten visas larm 17; se Kapitel [6: Alarmmeddelanden och möjliga orsaker, sida 105](#page-110-0).

# **A OBSERVERA**

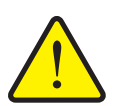

**Risk för skador på grund av automatisk inställning av matningspunkten!**

För maskiner med elektriska matningspunktställdon visas alarmet **Kör till matningspunkt**. Efter att **Start/Stop**-knappen har aktiverats flyttas matningspunkten automatiskt med hjälp av elektriska inställningscylindrar till det förinställda värdet. Detta kan leda till person- och sakskador.

 Innan du trycker **Start/Stop**-knappen, försäkra dig om att ingen person befinner sig i maskinens riskområde.

# *OBS*

Vid kastspridaren **AXIS-M 50.1 W** kan de elektriska inställningscylindrar skadsa när visningselementet spärras.

**Spärra aldrig** visningselementet manuellt.

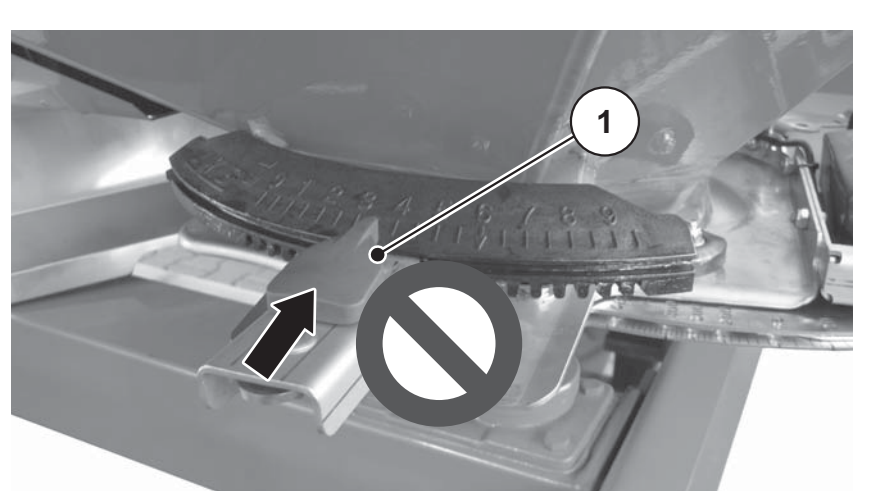

**Bild 4.13:** Visningselement för matningspunkt på AXIS-M 50.1 W

Vid en blockering av matningspunkten visas larm 17; se kapitel 6.1: Förklaring till [alarmmeddelandena, sida 105.](#page-110-1)

#### <span id="page-49-1"></span>**4.6.5 TELIMAT mängd**

I denna meny kan TELIMAT-mängdreduceringen fastställas (i procent). Denna inställning används vid aktivering av kantgödningsfunktionen via TELIMAT-sensorn eller **T-knappen**.

*OBS*

Vi rekommenderar en mängdreducering på kantgödningssidan med 20 %.

#### **Ange TELIMAT Mängd:**

- **1.** Öppna menyn **Gödselspridarinställningar > TELIMAT mängd**.
- **2.** Mata in värdet i inmatningsfältet.

Se kapitel 4.13.2: Inmatning av värden med hjälp av markörknapparna, [sida 87](#page-92-0)

- **3. Tryck på enter**.
- **Fönstret Gödselspridarinställningar visas med den nya TELIMATmängden i displayen.**

Fönstret **Gödselspridarinställningar** visas med den nya TELIMAT-mängden i displayen.

#### <span id="page-49-0"></span>**4.6.6 Utmatningsprov**

*OBS*

Menyn **Utmatningsprov** är spärrad i driftsläget **AUTO km/h + AUTO kg**. Denna menypunkt är avaktiverad.

I denna meny fastställer du flödesfaktorn med hjälp av ett utmatningsprov och lagrar den i manöverenheten.

Genomför ett utmatningsprov:

- Före första spridningen.
- När spridningsmaterialets kvalitet har förändrats i hög grad (t.ex. fukt, hög andel damm, brutna korn).
- När en ny typ av gödsel ska användas.

Utmatningsprovet genomförs stillastående med aktiverad kraftuttag eller under körning på en teststräcka.

- **•** Ta av spridartallrikarna.
- För matningspunkten till utmatningsprovets position (MP 0).

#### **Mata in arbetshastigheten:**

- **1.** Öppna menyn **Gödselspridarinställningar > Starta utmatningsprov**.
- **2.** Ange en medelhög arbetshastighet.

Det här värdet krävs för beräkning av slidens läge vid utmatningsprov.

- **3. Tryck på enter**.
	- $\triangleright$  Det nya värdet har sparats i manöverenheten.
	- På displayen visas larmet **Kör till matningspunkt**.

#### **A OBSERVERA**

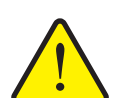

**Risk för skador på grund av automatisk inställning av matningspunkten**

Vid maskiner med elektriska matningspunktsställdon visas larmet **Kör till matningspunkt**. Efter att **Start/Stop**-funktionsknappen har aktiverats flyttas matningspunkten automatiskt med hjälp av elektriska inställningscylindrar till det förinställda värdet. Detta kan leda till person- och sakskador.

 Innan du trycker **Start/Stop**-knappen, försäkra dig om att ingen **person** befinner sig i maskinens riskområde.

#### **4. Tryck på knappen Start/Stop**.

- $\triangleright$  Maskinen kör till matningspunkten.
- $\triangleright$  Larmet slocknar.
- På displayen visas driftsbilden **Förbereda utmatningsprov**.

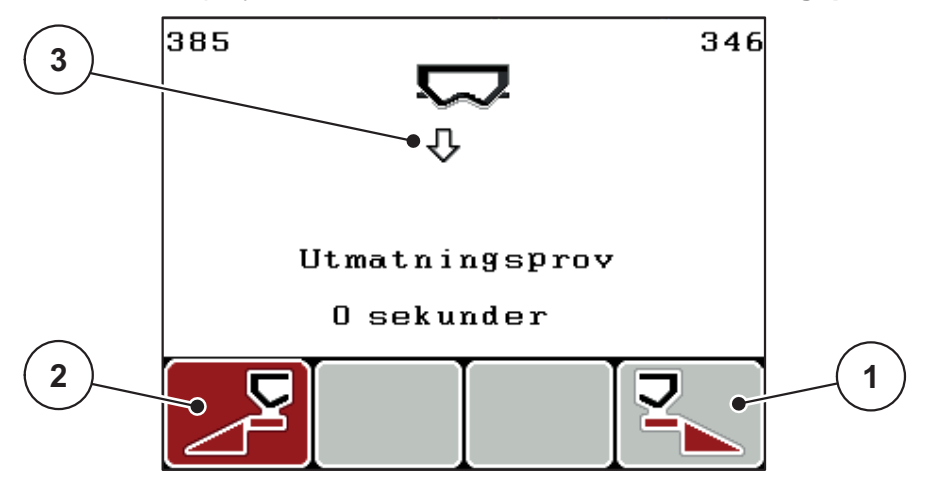

**Bild 4.14:** Driftbild Förbered utmatningsprov

- [1] Symbol över funktionsknapp F4 för val av höger spridarsida
- [2] Symbol över funktionsknapp F1 för val av vänster spridarsida
- [3] Indikering vald spridningssida

# **Välja delbredd:**

- **5.** Bestäm vilken spridarsida, som utmatningsprovet ska utföras på.
	- Tryck på funktionsknappen **F1** för val av spridarsida **vänster**.
	- Tryck på funktionsknappen **F4** för val av spridarsida **höger**.
- **Symbolen för den valda spridarsidan har röd bakgrund.**

## **Genomför utmatningsprov:**

#### **A VARNING**

**Risk för personskador under utmatningsprovet**

Roterande maskindelar och utströmmande gödsel kan orsaka skador.

- **Se till att alla krav är uppfyllda innan** utmatningsprovet startas.
- Följ kapitel **Utmatningsprov** i maskinens bruksanvisning.

## **6. Tryck på knappen Start/Stop**.

- $\triangleright$  Doseringssliden för den tidigare valda delbredden öppnas för att starta utmatningsprovet.
- På displayen visas menyn **Genomföra utmatningsprov**.

#### *OBS*

Tiden för utmatningsprovet kan avbrytas när som helst genom att trycka på **ESC-knappen**. Doseringssliden stängs och displayen visar menyn **Gödselspridarinställningar**.

# *OBS*

Hur lång tid utmatningsprovet tar påverkar inte resultatet. Men **åtminstone 20 kg** ska matas ut.

## **7. Tryck på nytt på Start/Stop**-knappen.

- $\triangleright$  Utmatningsprovet har avslutats.
- $\triangleright$  Doseringssliden stänger.
- På displayen visas menyn **Ange spridd mängd**.

#### **Beräkna flödesfaktorn på nytt**

## **A VARNING**

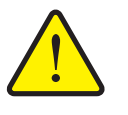

**Risk för skador p.g.a. roterande maskindelar!**

Att vidröra roterande maskindelar (kraftöverföringsaxel, nav) kan leda till blåmärken, skrubbsår och klämning. Kroppsdelar eller föremål kan fastna eller dras in.

- Stäng av traktorns motor.
- Koppla från kraftuttaget och säkra det mot obehörig inkoppling.
- **8.** Väg den kalibrerade mängden (ta hänsyn till uppsamlingsbehållarens tomvikt).
- **9.** Mata in den kalibrerade mängden.

Se kapitel [4.13.2: Inmatning av värden med hjälp av markörknapparna,](#page-92-0)  [sida 87](#page-92-0).

#### **10. Tryck på enter**.

- $\triangleright$  Det nya värdet har sparats i manöverenheten.
- På displayen visas menyn **Flödesfaktor Beräkning**.

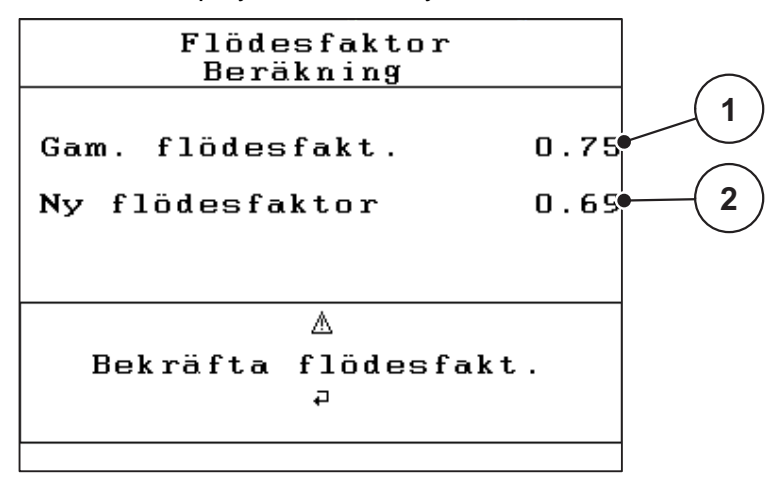

**Bild 4.15:** Menyn Flödesfaktor Beräkning

- [1] Indikering av den hittills lagrade flödesfaktorn
- [2] Indikering av ny beräknad flödesfaktor

# *OBS*

Flödesfaktorn måste ligga mellan 0,4 och 1,9.

**11.** Bestämma flödesfaktor.

För att överta den **nya beräknade** flödesfaktorn trycker man på **enter**.

För att bekräfta den **hittills sparade** flödesfaktorn trycker man på **ESC-knappen**.

- **Flödesfaktorn är nu sparad.**
- **På displayen visas larmet Kör till matningspunkt.**
- **På displayen visas menyn Gödselspridarinställningar.**

#### <span id="page-53-0"></span>**4.6.7 Beräkna OptiPoint**

I menyn **Beräkna OptiPoint** anger du parametrarna för beräkning av de optimala inkopplings- resp. urkopplingsavstånden **i vändteg**.

- **1.** Öppna menyn **Gödselspridarinställningar > Beräkna OptiPoint**.
	- Första sidan på menyn **Beräkna OptiPoint** visas.

#### *OBS*

Räckviddsvärdet för det använda gödselmedlet hämtar du i din maskins spridningstabeller.

- **2.** Mata in räckviddsvärdet från de medlevererade spridningstabellerna. Se även [4.13.2: Inmatning av värden med hjälp av markörknapparna,](#page-92-0)  [sida 87.](#page-92-0)
- **3. Tryck på enter**.
	- $\triangleright$  På displayen visas menyns andra sida.

# *OBS*

De angivna körhastigheterna avser körhasthet för kopplingslägena! Se kapitel [5.9: GPS Control, sida 100.](#page-105-0)

- **4. Mata in den genomsnittliga körhastigheten** i kopplingspositionens område.
- **5. Tryck på OK**.
- **6. Tryck på enter**.
	- $\triangleright$  På displayen visas menyns tredje sida.

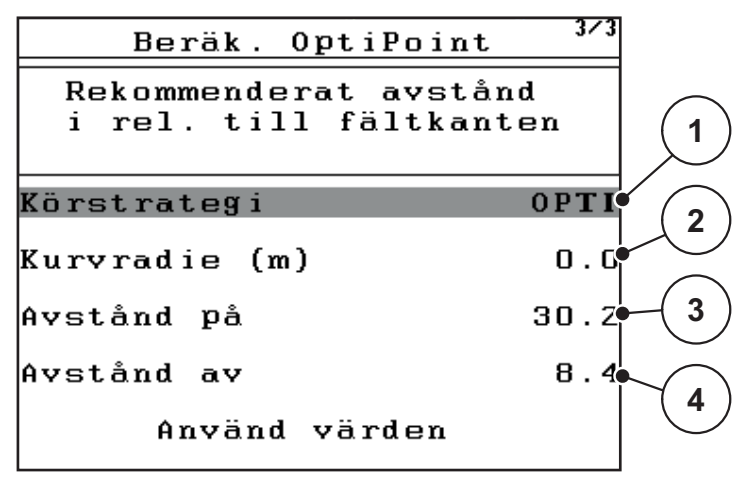

**Bild 4.16:** Beräkna OptiPoint, sidan 3

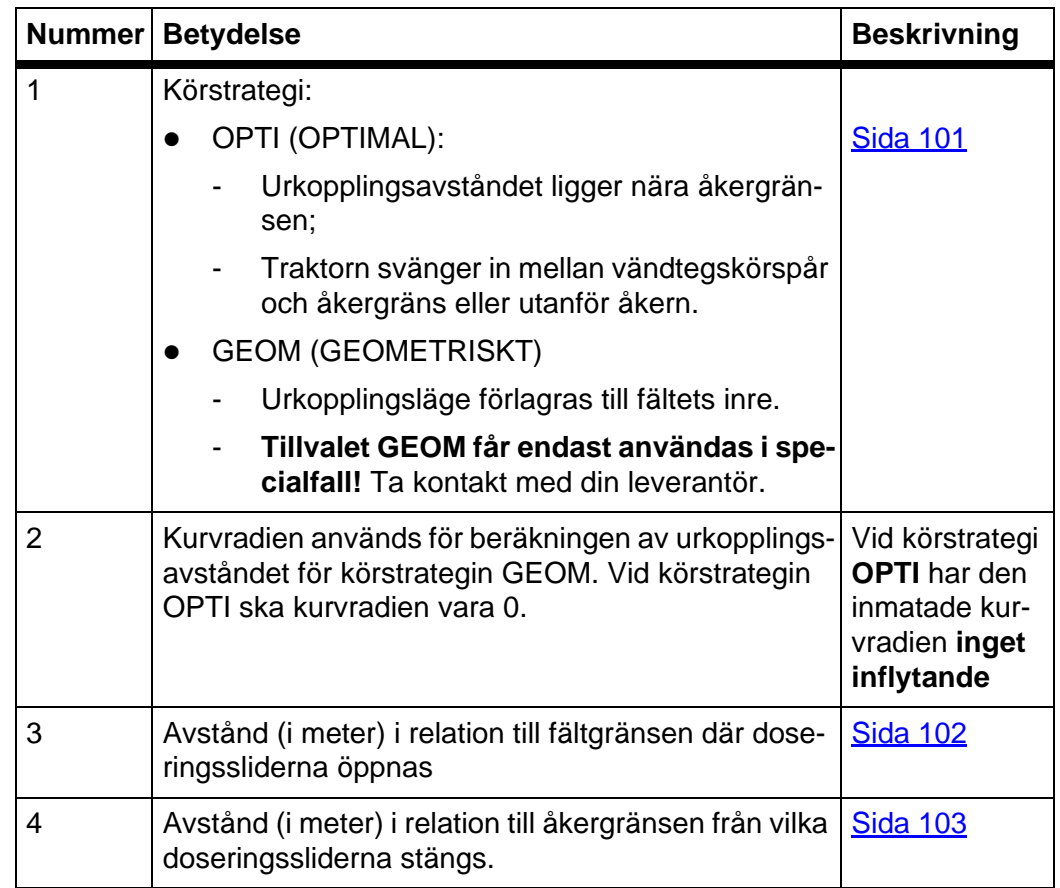

#### *OBS*

På denna sida kan du anpassa parametervärdena manuellt. Se kapitel [5.9: GPS Control, sida 100.](#page-105-0)

#### **Ändring av värdena**

- **7.** Markera den önskade punkten.
- **8. Tryck på enter**.
- **9.** Mata in de nya värdena.
- **10. Tryck på enter**.
- **11.** Markera menypunkten **Använd värden**.
	- I Display visas menyn **Info GPS-Control**.
- **12. Tryck på enter**.
- **Beräkningen för OptiPoint har utförts.**
- **Manöverterminalen går till fönstret Info GPS-Control.**

#### <span id="page-55-0"></span>**4.6.8 Info GPS-Control**

I menyn **Info GPS-Control** informeras du om beräknade inställningsvärde i menyn Beräkna OptiPoint.

 De här visade värdena ska **manuellt** överföras till motsvarande inställningsmeny på GPS terminalen.

#### *OBS*

Denna meny finns endast för att ge information.

- Beakta bruksanvisningen för GPS-terminalen.
- **1.** Öppna menyn **Gödselspridarinställningar > Info GPS-Control**.

| GPS Control Info                           |       |
|--------------------------------------------|-------|
| Inställningar för<br>SectionControl master |       |
| Avstånd (m)                                | -13.마 |
| Fördröjning På (s)                         | 0.3   |
| Fördröjning Av (s)                         | 1.3   |
| Längd (m)                                  |       |
|                                            |       |

**Bild 4.17:** Meny Info GPS-Control

## <span id="page-56-0"></span>**4.6.9 Spridningstabeller**

I dessa menyer kan man skapa och förvalta **spridningstabeller** i expertläget.

*OBS*

Valet av en spridningstabell påverkar gödselspridarinställningarna på manöverenheten och på kastspridaren. Den inställda utmatningsmängden skrivs över med det sparade värdet från spridningstabellen.

#### **Skapa nya spridningstabeller**

Det går att skapa upp till **30** egna spridningstabeller i manöverenheten.

**1.** Öppna menyn **Gödselspridarinställningar > Spridningstabeller**.

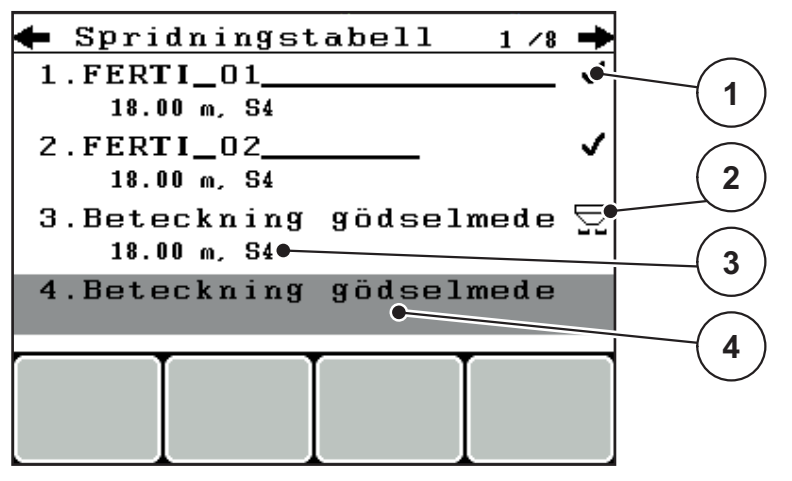

**Bild 4.18:** Meny Spridningstabeller

- [1] Visning av spridningstabeller med ifyllda värden
- [2] Visning aktiva spridningstabeller
- [3] Namnfält spridningstabeller
- [4] Tom spridningstabell
- **2. Markera namnsfältet** för en tom spridningstabell.
- **3. Tryck på enter**.
	- $\triangleright$  På displayen visas Urvalsfönstret.
- **4.** Markera alternativet **Öppna element...**
- **5. Tryck på enter**.
	- Displayen visar menyn **Gödselspridarinställningar** och det valda elementet visas som **aktiv spridningstabell** i gödselspridarinställningarna.
- **6.** Markera menypunkten **Gödselnamn**.
- **7. Tryck på enter**.
- **8.** Mata in namnet för spridningstabellen.

# *OBS*

Vi rekommenderar att ge spridningstabellen gödselns namn. På det sättet är det lättare att känna igen spridningstabellen.

**9.** Redigera **spridningstabellens** parametrar. Se kapitel [4.6: Gödselspridarinställningar i Expert-läge, sida 38](#page-43-0).

# **Välja en spridningstabell:**

- **1.** Öppna menyn **Gödselspridarinställningar > Spridningstabeller**.
- **2.** Markera önskad spridningstabell.
- **3. Tryck på enter**.
	- $\triangleright$  På displayen visas Urvalsfönstret.
- **4.** Markera alternativet **Öppna element...**
- **5. Tryck på enter**.
- **Displayen visar menyn Gödselspridarinställningar och det valda elementet visas som aktiv spridningstabell i gödselspridarinställningarna.**

# *OBS*

Vid val av en befintlig spridningstabell överskrivs samtliga värden i menyn **Gödselspridarinställningar** med de sparade värdena från den valda spridningstabellen, bland annat även matningspunkten och kraftuttagets varvtal.

 **Maskin med elektriska matningspunktsställdon:** Maskinstyrningen kör matningspunktens ställdon till det värde som är sparat i spridningstabellen.

## **Kopiera befintlig spridningstabell**

- **1.** Markera önskad spridningstabell.
- **2. Tryck på enter**.
	- $\triangleright$  På displayen visas Urvalsfönstret.
- **3.** Markera alternativet **Kopiera element**.
- **4. Tryck på enter**.
- **En kopia på spridningstabellen står nu på listans första lediga plats.**

## **Radera befintlig spridningstabell**

- **1.** Markera önskad spridningstabell.
- **2. Tryck på enter**.
	- $\triangleright$  På displayen visas Urvalsfönstret.
- **3.** Markera alternativet **Radera element**.
- **4. Tryck på enter**.
- **Spridningstabellen har raderats från listan.**

# *OBS*

Den aktiva spridningstabellen kan **inte** raderas.

# <span id="page-58-0"></span>**4.6.10 Beräkna VariSpread**

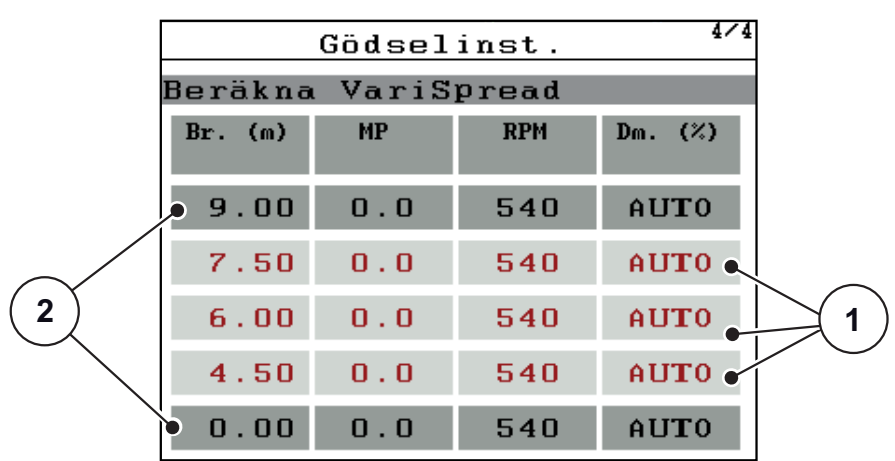

Delbreddsassistenten VariSpread beräknar delbreddsstegen utifrån dina inmatningar på de första sidorna för **Gödselspridarinställningarna**.

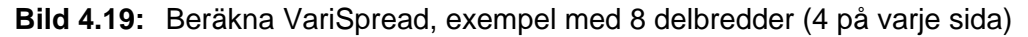

- [1] Inställbara delbreddsinställningar
- [2] Fördefinierad breddinställningar
- **1.** Tryck på menypunkten **Beräkna VariSpread**.
	- Manöverenheten utför en beräkning av inställningsvärdena.
	- $\triangleright$  Tabellen är fylld med de beräknade värdena.
	- Mängdreduceringen är inställd på **AUTO**.

# *OBS*

Upp till 3 delbreddssteg kan ställas in.

- Den första raden motsvarar de förinställda värdena från menyn **Gödselspridarinställningar**. Värdena är statiska och kan inte ändras.
- Raderna 2 till 4 visar de inställningsbara delbredderna.
- Du kan anpassa de olika värdena direkt i tabellen i enligthet med dina krav.
	- Bredd (m): Spridningsbredd baserat på en spridningssida,
	- MP: Matningspunkt med reducerat varvtal,
	- Mängd (%) Minskningsmängd som procentuell minskning av den inställda utmatningsmängden.

## *OBS*

Mängdändringen 0% motsvarar automatiskt den nödvändiga mängd med minskad arbetsbredd och skall inte förändras!

 Sista raden motsvarar det stängda läget för delbredderna. Det sprids inget gödsel.

#### **Anpassning av delbreddsvärdena**

- **1.** Markera det delbreddssteg som ska anpassas med stapeln.
- **2. Tryck på enter**.
- **3.** Anpassa värdena enligt dina krav. Se även [4.13.2: Inmatning av värden med hjälp av markörknapparna, sida 87](#page-92-0).
- **4. Tryck på ESC**.
- **5.** Kontrollera värdena i tabellen.

## *OBS*

 Tryck på menypunkten **Beräkna VarisSpread**, när du vill återställa de anpassade värdena till de automatiskt beräknade värdena.

# *OBS*

Om du ändrar arbetsbredden, matningspunkten i menyn **Gödselspridarinställningar** sker VariSpread-beräkningen automatiskt i bakgrunden.

# <span id="page-60-0"></span>**4.7 Maskininställningar**

I denna meny görs inställningarna för traktor och för maskinen.

Öppna menyn **Maskininställningar**.

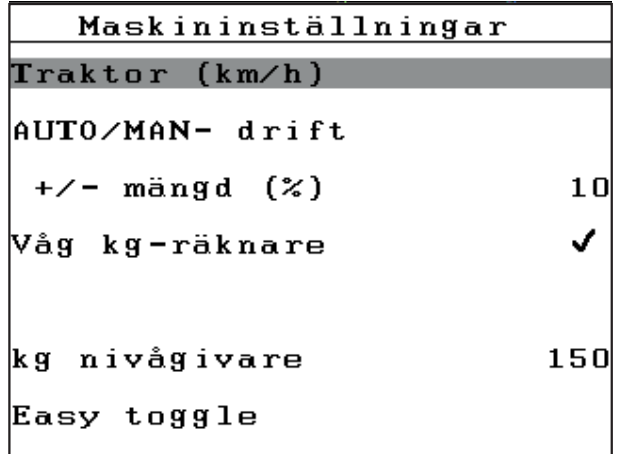

**Bild 4.20:** Meny Maskininställningar

# *OBS*

Indikeringen **Våg kg-räknaren**, visas i displayen endast i driftslägen **AUTO km/h + Stat. kg** och **AUTO km/h + AUTO kg**, se kapitel [4.7.2: AUTO/MAN drift, sida 59](#page-64-0) och kan här aktiveras!

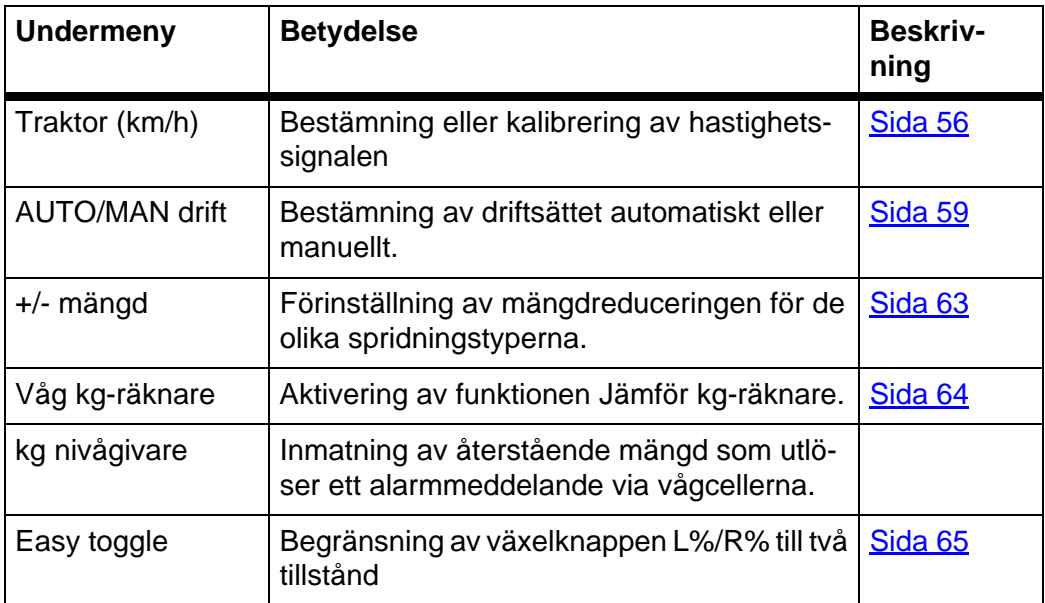

#### <span id="page-61-0"></span>**4.7.1 Hastighetskalibrering**

Hastighetskalibreringen är en grundförutsättning för ett exakt spridningsresultat. Faktorer som t.ex. däckstorlek, traktorbyte, allhjulsdrift, kryphål mellan däck och underlag, markbeskaffenhet och däcktryck påverkar hastighetsbestämningen och därmed spridningsresultatet.

#### **Förbered hastighetskalibrering:**

En exakt fastställning av antalet hastighetsimpulser på 100m är mycket viktig för en exakt utmatning av gödselmängden.

- Genomför en kalibrering på fältet. På det sättet är effekten från markens egenskaper på kalibreringsresultatet inte så stor.
- Bestäm så exakt som möjligt en **100 m** lång referenssträcka.
- Aktivera fyrhjulsdriften.
- Fyll om möjligt maskinen endast till hälften.

#### **Hämta hastighetsinställningar:**

I manöverenheten QUANTRON-E2 kan du spara upp till **4 olika profiler** för typ och antal av impulserna. Du kan tillordna de olika profilerna namn (t. ex. traktornamn).

Kontrollera före spridningsarbetet, om korrekt profil är upphämtad i manöverenheten.

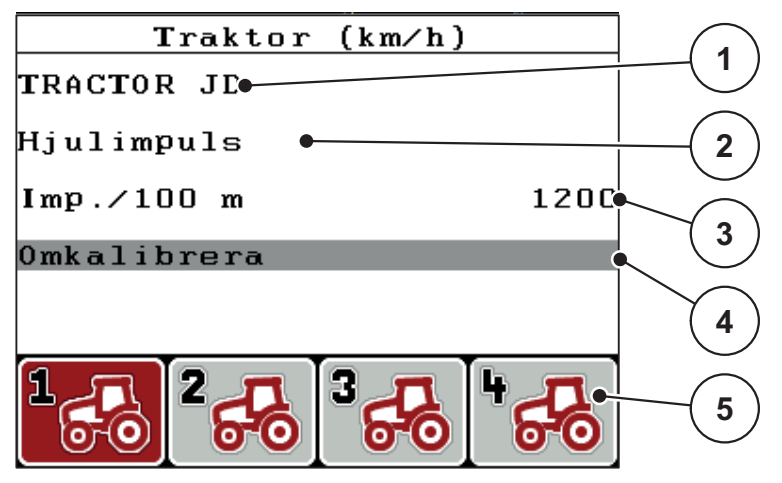

**Bild 4.21:** Meny Traktor (km/h)

- [1] Traktorbeteckning
- [2] Indikering impulsgivare för hastighetssignalen
- [3] Visning av antal impulser på 100 m
- [4] Undermeny Kalibrera traktor
- [5] Symboler för lagerplatserna för profilerna 1 till 4

#### **1.** Öppna menyn **Maskininställningar > Traktor (km/h)**.

Indikeringsvärdena för namn, ursprung och impulser gäller för profilen, vars symbol har en svart bakgrund.

**2.** Tryck på funktionsknappen (**F1-F4**) under symbolen för minne.

# **Kalibrera hastighetssignalen på nytt:**

Du kan antingen skriva över en befintlig profil eller belägga en tom lagerplats med en profil.

- **1.** Tryck i menyn **Traktor (km/h)** på önskad lagringsplats med den funktionsknapp som ligger under den.
- **2.** Markera fältet **Omkalibrera**.
- **3. Tryck på enter**.
- **Displayen visar kalibreringsmenyn Traktor (km/h).**

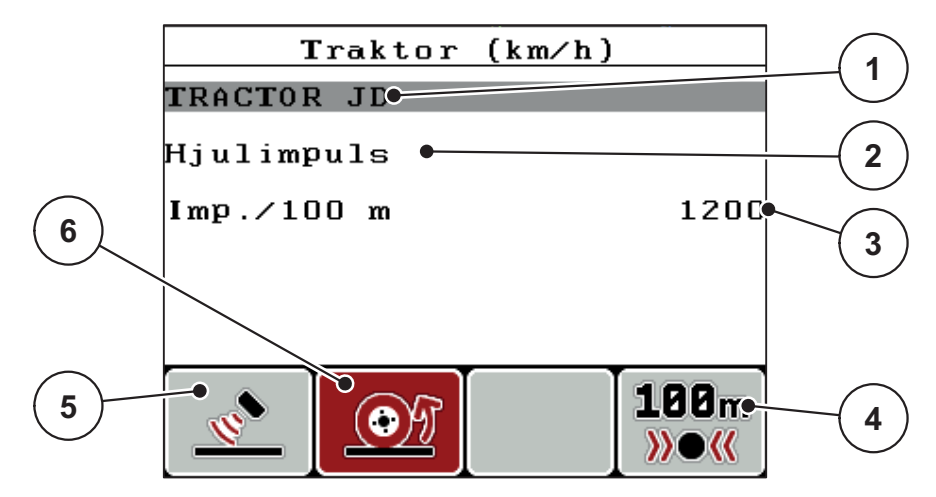

**Bild 4.22:** Kalibreringsmeny Traktor (km/h)

- [1] Namnfält traktor
- [2] Indikering hastighetssignalens ursprung
- [3] Visning av antal impulser på 100 m
- [4] Undermeny Automatisk kalibrering
- [5] Impulsgivare radarimpuls
- [6] Impulsgivare hjulimpuls
- **4.** Markera **Namnfält traktor**.
- **5. Tryck på enter**.
- **6.** Ange profilnamnet.

## *OBS*

Inmatningen av namnet är begränsat till **16 tecken**.

För att öka tydligheten namnge profilen med traktorns namn.

Inmatningen av text i manöverenheten beskrivs i avsnitt 4.13.1: Textinmatning, [sida 85.](#page-90-0)

- **7.** Välj impulsgivare för hastighetssignalen.
	- För **radarimpulser**, tryck på funktionsknappen **F1**.
	- För **hjulimpulser**, tryck på funktionsknappen **F2**.
- **Impulsgivaren visas på displayen.**

Nu måste även antal impulser för hastighetsignalen bestämmas. Vet du det exakta impulsantalet, kan det matas in direkt:

- **8.** Öppna menypunkten **Traktor (km/h) > Omkalibrera > Imp/100m**.
- **På displayen visas menyn Impulser för manuell inmatning av impulsantalet.**

Inmatningen av värden i manöverenheten beskrivs i avsnitt [4.13.2: Inmatning av](#page-92-0)  [värden med hjälp av markörknapparna, sida 87.](#page-92-0)

Om du **inte känner till** antalet impulser, starta **kalibreringskörningen**.

- **9.** Tryck på funktionsknappen **F4 (100 m AUTO)**.
	- $\triangleright$  På displayen visas driftbilden kalibreringskörning.

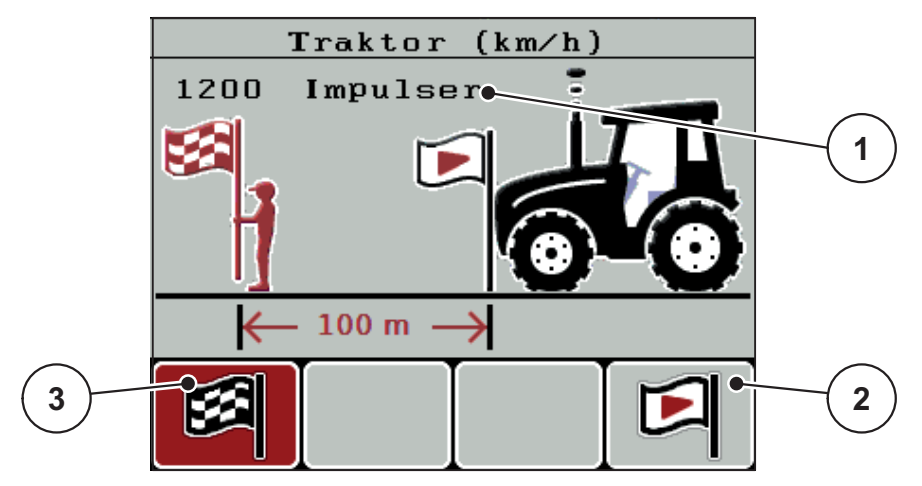

**Bild 4.23:** Driftbild hastighetssignal Kalibreringskörning

- [1] Indikering impulser
- [2] Start för impulshämtning
- [3] Stopp för impulshämtning
- **10.** Tryck på funktionsknappen **F4** vid startpunkten.
	- $\triangleright$  Impulsindikeringen står ny på noll.
	- $\triangleright$  Manöverterminalen är beredd för impulsräkning.
- **11.** Kör en 100 m lång referenssträcka.
- **12.** Stanna traktorn vid slutet av referenssträckan.
- **13.** Tryck på funktionsknappen **F1**.
	- $\triangleright$  På displayen visas antalet mottagna impulser.
- **14. Tryck på enter**.
- **Det nya impulsantalet sparas.**
- **Återgå till kalibreringsmenyn.**

# <span id="page-64-0"></span>**4.7.2 AUTO/MAN drift**

Standardmässigt arbeta du i driftsläget **AUTO**. Manöverenheten styr aktuatorerna automatiskt med hjälp av hastighetssignalen.

I **manuell** drift arbetar man bara om:

- ingen hastighetssignal finns (defekt resp. ej befintlig radar eller hjulsensor),
- vid spridning av snigelmedel eller utsäde (småfrö).

# *OBS*

För att spridningsmaterialet ska spridas jämnt måste en **konstant körhastighet** hållas vid manuell drift.

## *OBS*

Spridningen i olika driftslägen beskrivs i kapitel [5: Spridningsdrift med manöve](#page-94-0)[renheten QUANTRON-E2, sida 89](#page-94-0).

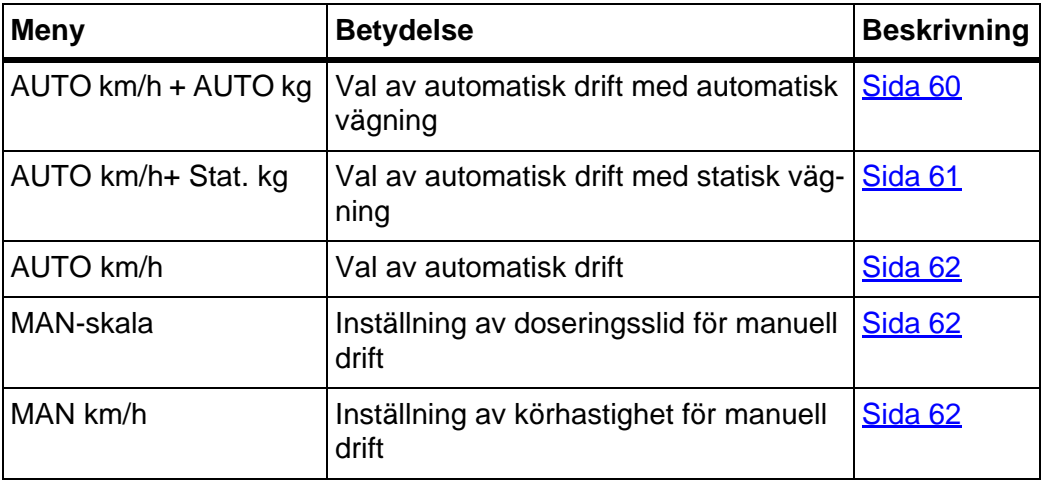

#### **Välj driftsätt**

- **1.** Slå på manöverenheten QUANTRON-E2.
- **2.** Öppna menyn **Maskininställningar > AUTO/MAN drift**.
- **3.** Markera önskad menypunkt.
- **4. Tryck på enter**.
- **5.** Följ anvisningarna på skärmen.

# *OBS*

Vi rekommenderar indikeringen av flödesfaktorn i driftsbilden. På detta sättet kan du observera flödesregleringen under spridningen. Se kapitel [4.10.2: Displayval, sida 76](#page-81-0) och kapitel [4.7.2: AUTO/MAN drift, sida 59](#page-64-0).

 Du hittar viktig information om användningen av driftslägen i spridningsdriften i kapitel [5: Spridningsdrift med manöverenheten QUANTRON-E2, sida 89.](#page-94-0)

# <span id="page-65-0"></span>**Automatisk drift med automatisk vägning (AUTO km/h + AUTO kg)**

## **a) Välj AUTO km/h + AUTO kg:**

- **1.** Slå på manöverenheten QUANTRON-E2.
- **2.** Öppna menyn **Maskininställningar > AUTO/MAN drift**.
- **3.** Markera menypunkten **AUTO km/h + AUTO kg**
- **4. Tryck på enter**.
	- Fönstret **Väg mängd** öppnas.

# **5. Fall a: Återpåfyllning**

- Inställningen för flödesfaktor kvarstår.
- Mängden resterande gödsel ökar med återpåfyllningsmängden.

# **Fall b: Nytt gödselmedel**

- $\triangleright$  Flödesfaktorn nollställs till 1. Vid behov kan önskad flödesfaktor matas in i efterhand. Se kapitel [4.6.3: Flödesfaktor, sida 40.](#page-45-2)
- **6.** Markera önskad påfyllningssätt.
- **7. Tryck på enter**.
- **Manöverenheten växlar till driftsbild.**

# A OBSERVERA

## **Felaktig dosering vid tryck på ESC-knappen**

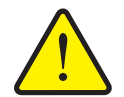

**ESC**-knappen får inte tryckas in. Det kan leda till allvarliga fel vid utmatningsmängd/dosering.

För att bekräfta vägningsfunktionen tryck alltid på **Enter**.

## <span id="page-66-0"></span>**Automatisk drift med statisk vägning (AUTO km/h+ Stat. kg)**

Driftsläget **AUTO km/h + Stat. kg** rekommenderas för spridning i ojämn och kuperad terräng och/eller för små utmatningsmängder. Ingen automatisk korrigering av flödesfaktor sker under spridning. Med funktionen **Väg restmängd** kan flödesfaktorn beräknas på nytt.

# *OBS*

Menyn **AUTO km/h + Stat. kg** visas endast på displayen när gödselspridaren **AXIS W** har konfigurerats från fabrik.

- **1.** Slå på manöverenheten QUANTRON-E2.
- **2.** Fyll på behållaren med gödselmedel.
- **3.** Öppna menyn **Maskininställningar > AUTO/MAN drift**.
- **4.** Markera menypunkten **AUTO km/h + Stat. kg**
- **5. Tryck på enter**.
	- Fönstret **Väg mängd** öppnas.
- **6.** Markera menypunkten **nytt gödselmedel** och tryck på knappen **enter**.
	- $\triangleright$  Flödesfaktorn återställs till 1,0.
- **Manöverenheten växlar till driftsbild.**

#### **A OBSERVERA**

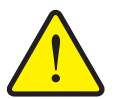

**Risk för skador på grund av automatisk inställning av matningspunkten!**

För maskiner med elektriska matningspunktställdon visas alarmet **Kör till matningspunkt**. Efter att **Start/Stop**-knappen har aktiverats flyttas matningspunkten automatiskt med hjälp av elektriska inställningscylindrar till det förinställda värdet. Detta kan leda till person- och sakskador.

 Innan du trycker **Start/Stop**-knappen, försäkra dig om att **ingen person** befinner sig i maskinens riskområde.

## *OBS*

Om en förändring i gödselspridarinställningarna genomförs under körning (t.ex. under färd till fältet) tryck på **kg-knappen** och **Väg mängden** när maskinen står.

## <span id="page-67-0"></span>**Automatisk drift (AUTO km/h)**

- **1.** Slå på manöverenheten QUANTRON-E2.
- **2.** Fyll på behållaren med gödselmedel.
- **3.** Öppna menyn **Maskininställningar > AUTO/MAN drift**.
- **4.** Markera menypunkten **AUTO km/h**
- **5. Tryck på enter**.
- **Inställningen för driftsättet lagras.**

#### <span id="page-67-2"></span>**Manuell drift (MAN km/h)**

- **1.** Slå på manöverenheten QUANTRON-E2.
- **2.** Öppna menyn **Maskininställningar > AUTO/MAN drift**.
- **3.** Markera menypunkten **MAN km/h**
- **4. Tryck på enter**.
	- På displayen visas inmatningsfönstret **Hastighet**.
- **5.** Ange värdet för körhastigheten under spridningen.
- **6. Tryck på enter**.
- **Inställningen för driftsättet lagras.**

## *OBS*

För att uppnå ett optimalt spridningsresultat bör ett utmatningsprov genomföras innan spridningen inleds.

#### <span id="page-67-1"></span>**Manuell drift skala (MAN skala)**

- **1.** Öppna menyn **Maskininställningar > AUTO/MAN drift**.
- **2.** Markera menypunkten **MAN Skala**
- **3. Tryck på enter**.
	- I displayen visas menyn **Slidöppning**.
- **4.** Ange skalvärdet för doseringsslidöppningen.
- **5. Tryck på enter**.
- **Inställningen för driftsättet lagras.**

## <span id="page-68-0"></span>**4.7.3 +/- mängd**

I denna meny kan en procentuell **mängdändring** för den normala spridningstypen fastläggas.

Basen (100%) är den förinställda doseringsslidsöppningen.

*OBS*

Spridningsmängden kan under drift när som helst ändras med faktorn **+/ mängd** med hjälp av funktionsknapparna **F2/F3**.

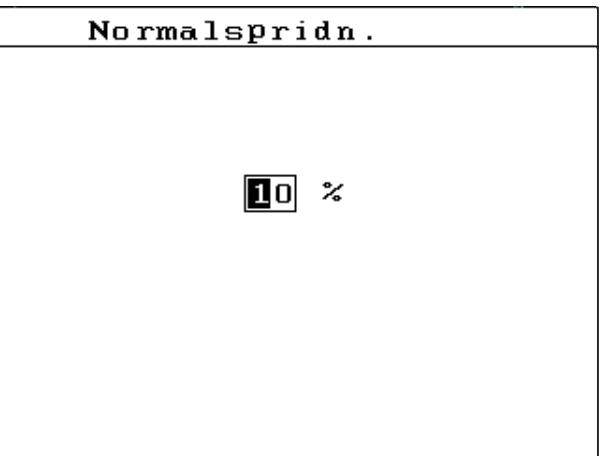

Med **C 100 %-knappen** återställer du förinställningen.

**Bild 4.24:** Meny +/- mängd (%)

## **Definiera mängdreducering:**

- **1.** Öppna menyn **Maskininställningar > +/- mängd (%)**.
- **2.** Ange det procentuella värde med vilket spridningsmängden ska förändras. Se kapitel 4.13.2: Inmatning av värden med hjälp av markörknapparna, [sida 87](#page-92-0).
- **3. Tryck på enter**.

## <span id="page-69-0"></span>**4.7.4 Våg kg-räknare**

Här kan du aktivera funktionsindikeringen **Jämför kg-räknare** i menyn Vägningtripmätare.

# *OBS*

Indikeringen **Våg kg-räknare** visas i displayen endast i driftslägena **AUTO km/h + Stat. kg** och **AUTO km/h + AUTO kg**. Se kapitel [4.7.2: AUTO/MAN drift, sida 59](#page-64-0) och kan aktiveras här i menyn **Maskininställningar**!

**1.** Markera undermenyn **Våg kg-räknare**.

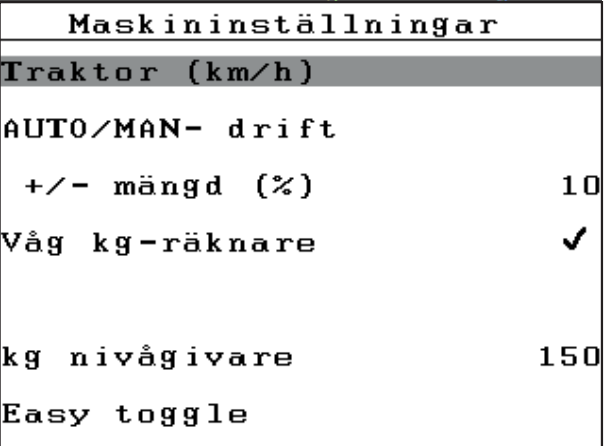

**Bild 4.25:** Aktivera/avaktivera Våg kg-räknare

#### **2. Tryck på enter**.

- $\triangleright$  Displayen visar en bock.
- $\triangleright$  Tillvalet är aktivt.
- I menyn **Vägning-trippmätaren** visas undermenyn **Jämför kg-räknare**.

#### **3. Tryck på enter**.

- $\triangleright$  Bocken försvinner.
- $\triangleright$  Tillvalet är avaktiverat.
- I menyn **Vägning-trippmätare** döljs undermenyn **Jämför kg-räknare**.

# <span id="page-70-0"></span>**4.7.5 Easy Toggle**

Här kan du begränsa omkopplingsfunktionen för knappen **L%/R %** till 2 tillstånd för funktionsknapparna **F1** till **F4**. Därmed sparar du onödiga omkopplingsaktiviteter på driftsbilden.

- **1.** Markera undermenyn **Easy Toggle**
- **2. Tryck på enter**.
	- $\triangleright$  Displayen visar en bock.
	- $\triangleright$  Tillvalet är aktivt.
	- I driftsbilden kan knappen **L%/R%** endast växla mellan funktionerna mängdändring (L+R) och delbreddsförvaltning (VariSpread).

#### **3. Tryck på enter**.

- $\triangleright$  Bocken försvinner.
- Med hjälp av knappen **L%/R%** kan du växla mellan de 4 olika tillstånden.

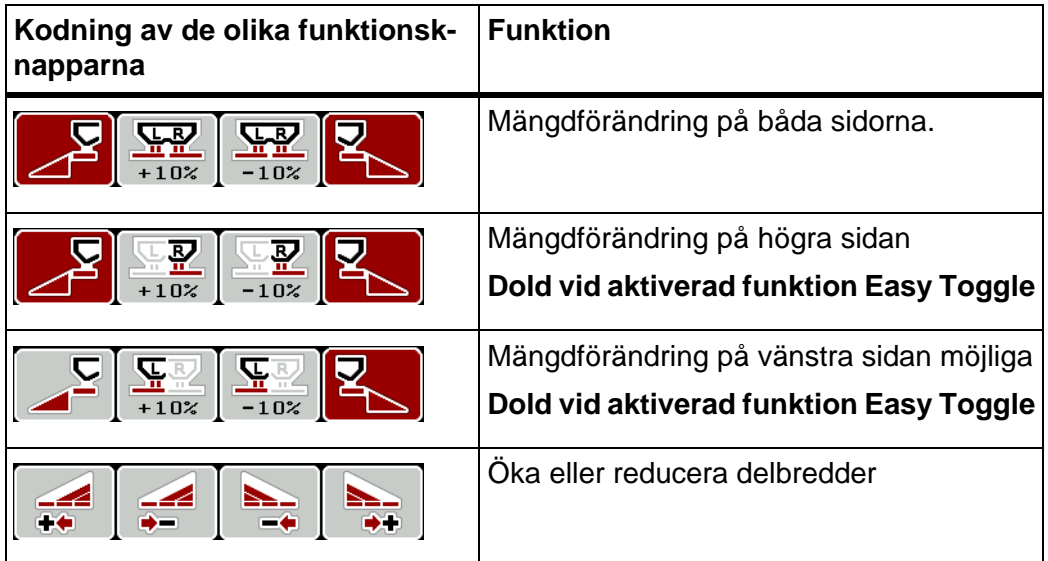

## <span id="page-71-0"></span>**4.8 Snabbtömning**

För att rengöra maskinen eller för att snabbt tömma den återstående mängden kan du välja menyn **Snabbtömning**.

Vi rekommenderar att man **öppnar doseringssliden komplett** via snabbtömningen och koppla från manöverenheten QUANTRON-E2 i detta tillstånd. På det sättet förhindrar du att fuktighet samlas i behållaren.

*OBS*

Se **först till** att alla förutsättningar är uppfyllda innan snabbtömningen startas. Beakta bruksanvisningen för maskinen (tömning av återstående mängderna).

#### **Genomför snabbtömning:**

**1.** Öppna menyn **Huvudmeny > Snabbtömning**.

#### **A OBSERVERA**

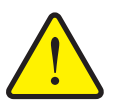

**Risk för skador på grund av automatisk inställning av matningspunkten!**

Vid maskiner med elektriska matningspunktsställdon visas larmet **Kör till matningspunkt**. Efter att **start/stop**-knappen har aktiverats flyttas matningspunkten automatiskt med hjälp av elektriska inställningscylindrar till det förinställda värdet. Detta kan leda till person- och sakskador.

 Innan du trycker **Start/Stop**-knappen, försäkra dig om att **ingen person** befinner sig i maskinens riskområde.

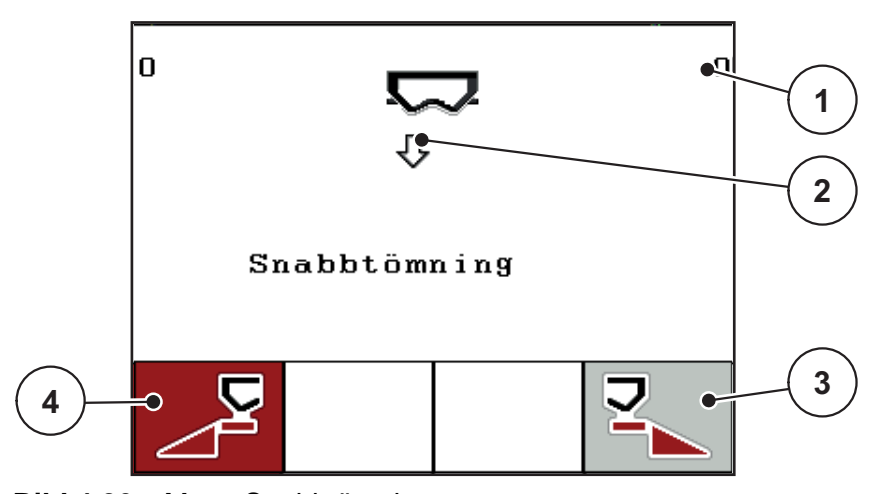

**Bild 4.26:** Meny Snabbtömning

- [1] Indikering doseringsslidöppning
- [2] Symbol för snabbtömning (här är vänster sida vald, men ännu inte påbörjad)
- [3] Snabbtömning höger delbredd (ej vald)
- [4] Snabbtömning vänster delbredd (vald)
- **2.** Välj den delbredd på vilken snabbtömningen ska genomföras med **funktionsknappen**.
	- $\triangleright$  Displayen visar den valda delbredden som symbol.
- **3. Tryck på knappen Start/Stop**.
	- $\triangleright$  Snabbtömningen startar.
- **4. Tryck igen på knappen Start/Stop**.
	- $\triangleright$  Snabbtömningen har avslutats.

Vid maskiner med elektriska matningspunktsställdon visas larmet **Kör till matningspunkt**.

- **5.** Tryck på knappen **Start/Stop**
	- Larmet är kvitterat.
	- $\triangleright$  De elektriska ställdonen kör till det förinställda värdet.
- **6. Tryck på ESC**-knappen för att återvända till **Huvudmenyn**.

### **4.9 Fältdata**

I denna meny kan upp till **200 fältdata** skapas och förvaltas.

 Öppna menyn **Huvudmeny > fältdata**. Fältdata  $(1 \ 20)$ **01. TEST 1 9**  $\bullet$ 12.

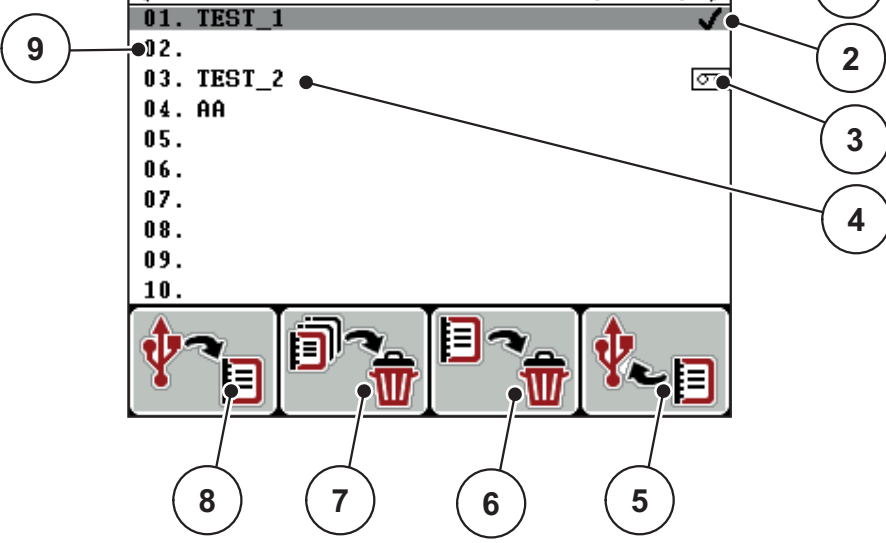

**1**

#### <span id="page-73-0"></span>**Bild 4.27:** Meny Fältdata

- [1] Visning av sidotal
- [2] Visning av fältdata med ifyllda värden
- [3] Visning aktiva fältdata
- [4] Fältdatanamn
- [5] Funktionsknapp F4: Export
- [6] Funktionsknapp F3: Radera fältdata
- [7] Funktionsknapp F2: Radera alla fältdata
- [8] Funktionsknapp F1: Import
- [9] Indikering lagerplats

### **4.9.1 Välja fältdata**

En redan lagrad fältdata kan väljas på nytt och fortsatt hämta. Den information som redan sparats i fältdata **överskrivs inte**, utan kompletteras med **nya värden**.

### *OBS*

Med **pilknapparna vänster/höger** kan man gå framåt och bakåt sida för sida i menyn **Fältdata**.

- **1.** Välj önskat fältdata
- **2. Tryck på enter**.
	- $\triangleright$  På displayen visas första sidan i aktuell fältdatafil.

### **4.9.2 Starta fortsättning**

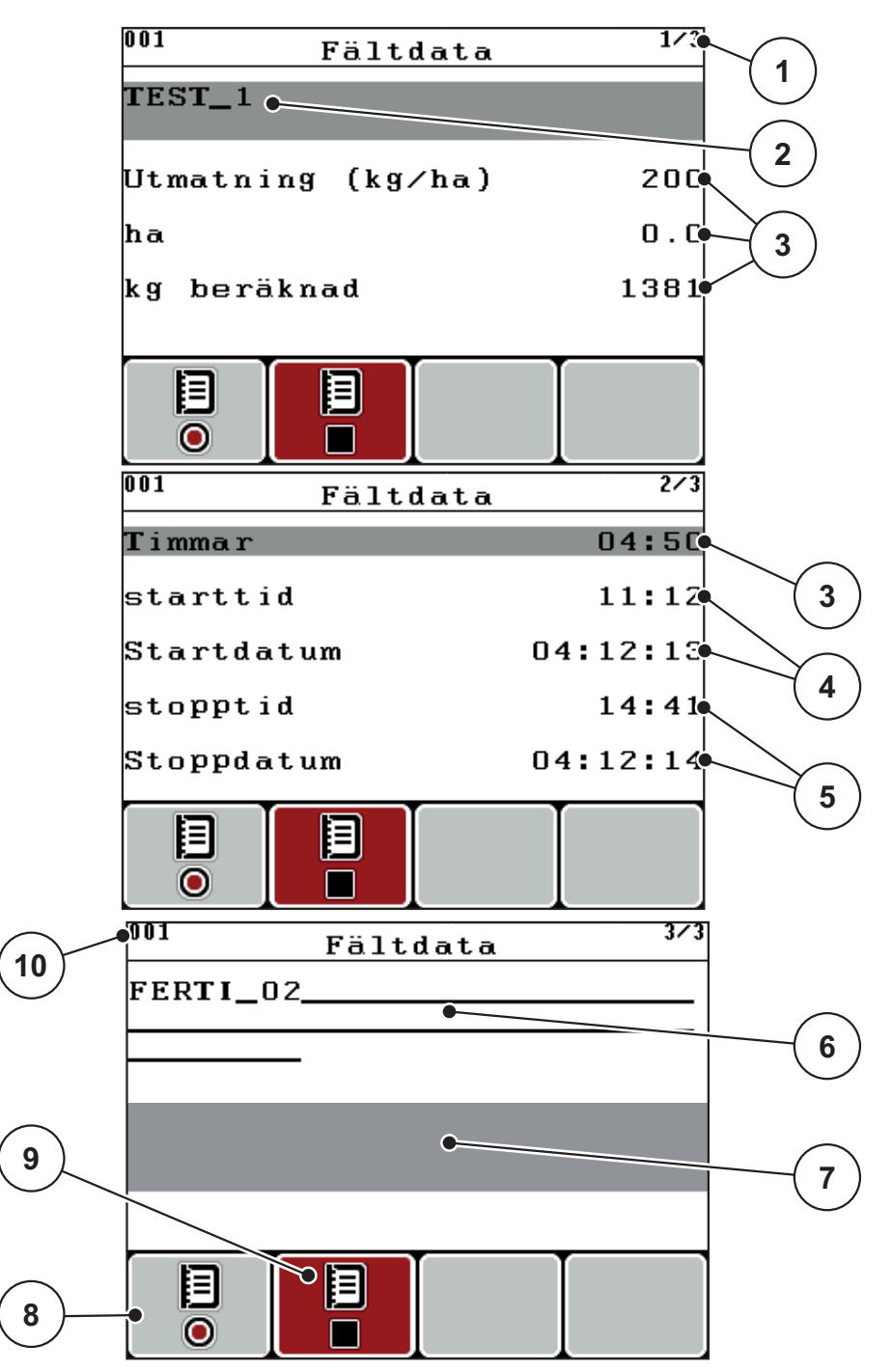

**Bild 4.28:** Visning av aktuella fältdata

- [1] Visning av sidotal
- [2] Namnfält Fältdata
- [3] Värdefält
- [4] Visning av starttid/-datum
- [5] Visning av stopptid/-datum
- [6] Namnfält gödsel
- [7] Namnfält gödseltillverkare
- [8] Funktionsknapp Start
- [9] Funktionsknapp Stopp
- [10] Indikering lagerplats
- **3.** Tryck på funktionsknappen **F1**, under symbolen Start.
	- $\triangleright$  Registreringen börjar.
	- Menyn **Fältdata** visar **Registreringssymbolen** för den aktuella fältdatafilen.
	- **Driftsbilden** visar **inspelningssymbolen**.

### *OBS*

Om ett annat fält öppnas, stoppas detta fält. Det aktiva fältet kan inte raderas.

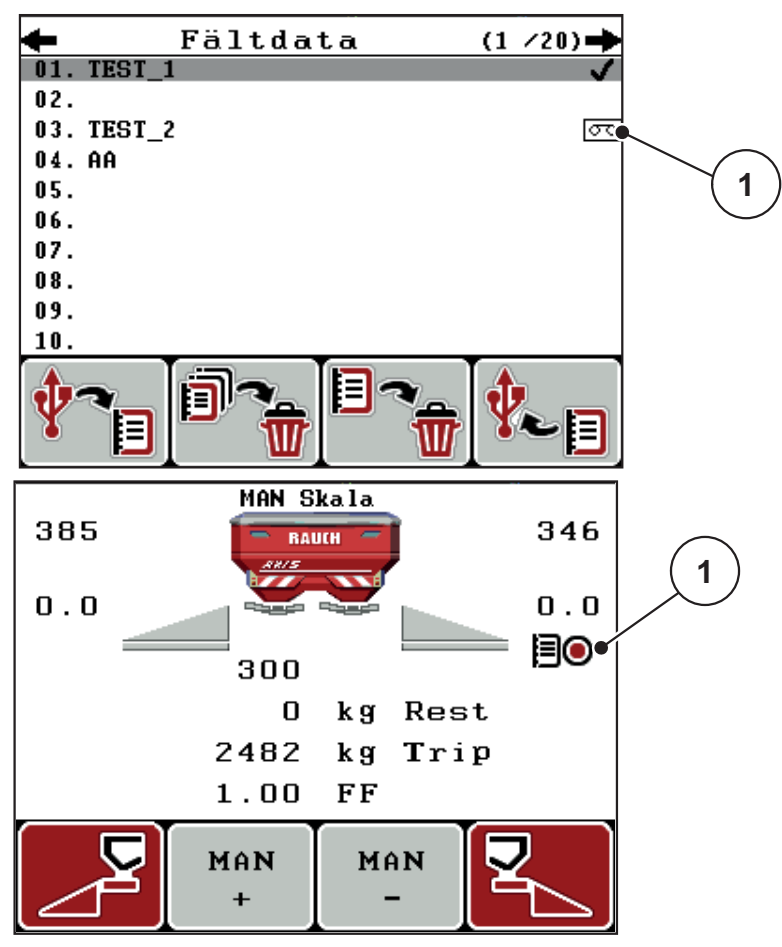

**Bild 4.29:** Indikering inspelningssymbol

[1] Registreringssymbolen

### **4.9.3 Stoppa inspelningen**

- **1.** Öppna första sidan i menyn **Fältdata**.
- **2.** Tryck på funktionsknappen **F2**, under symbolen Stopp.
	- $\triangleright$  Inspelningen har avslutats.

### **4.9.4 Importera/exportera fältdata**

Manöverenheten QUANTRON-E2 möjliggör import/export av inspelade fältdata.

### **Importera fältdata (PC till QUANTRON-E2)**

### **Förutsättningar:**

- Använd medföljande USB-minne.
- Ändra **inte** USB-minnets katalogstruktur
	- Datan är sparad på USB-minnet i mappen "\\USB-BOX\QuantronE\Schlagdateien\Import".
- **1.** Öppna menyn **Fältdata**.
- **2.** Tryck på funktionsknappen **F1** (se [bild 4.27\)](#page-73-0).
	- $\triangleright$  Felmeddelandet nummer 7 visas som säger att aktuella filer skrivs över. Se [6.1: Förklaring till alarmmeddelandena, sida 105](#page-110-0).
- **3. Tryck på knappen Start/Stop**.

### *OBS*

Du kan alltid avbryta importen av fältdata genom att trycka på **ESC**-knappen!

### **Importen av fältdata har följande effekt**

- Alla aktuellt i manöverenheten sparade fältdata i QUANTRON-E2 skrivs över.
- När utmatningsmängden har definierats på datorn överförs spridningsmängden automatiskt och aktiveras när fältdatafilen öppnas i **Gödselspridarinställningar**.
- När en utmatningsmängd utanför området 10-3000 matas in kommer värdet i menyn **Gödselspridarinställningar** inte skrivas över.

### **Exportera fältdata (QUANTRON-E2 till PC)**

### **Förutsättningar:**

- Använd medföljande USB-minne.
- Ändra **inte** USB-minnets katalogstruktur.
	- Datan är sparad på USB-minnet i mappen "\\USB-BOX\QuantronE\Schlagdateien\Export".
- **1.** Öppna menyn **Fältdata**.
- **2.** Tryck på funktionsknappen **F4** (se [bild 4.27](#page-73-0)).

### **4.9.5 Radera fältdata**

På manöverenheten QUANTRON-E2 kan inspelade fältdata raderas.

### *OBS*

Endast innehållet i fältdatafilen raderas, filnamnet tas inte bort från namnfältet!

### **Radera fältdata**

- **1.** Öppna menyn **Fältdata**.
- **2.** Välj en fältdatafil i listan.
- **3.** Tryck på funktionsknappen **F3** under symbolen **Radera** (se [bild 4.27](#page-73-0)).
	- $\triangleright$  Den valda fältdatafilen raderas.

### **Radera alla fältdata**

- **1.** Öppna menyn **Fältdata**.
- **2.** Tryck på funktionsknappen **F2** under symbolen **Radera allt** (se [bild 4.27\)](#page-73-0).
	- $\triangleright$  Ett meddelande visas som säger att aktuella data skrivs över. Se [6.1: Förklaring till alarmmeddelandena, sida 105](#page-110-0).
- **3. Tryck på knappen Start/Stop**.
	- $\triangleright$  Alla fältdata är raderade.

### **4.10 System/Test**

I denna meny görs test- och systeminställningar för manöverenheten.

Öppna menyn **Huvudmeny > System/Test**.

| 172                 |
|---------------------|
|                     |
|                     |
|                     |
| Expert              |
|                     |
| 08:02:12            |
| 08:03               |
|                     |
| 272                 |
|                     |
| Räkneverk tot. data |
|                     |
|                     |
|                     |
|                     |
|                     |

**Bild 4.30:** Meny System / Test

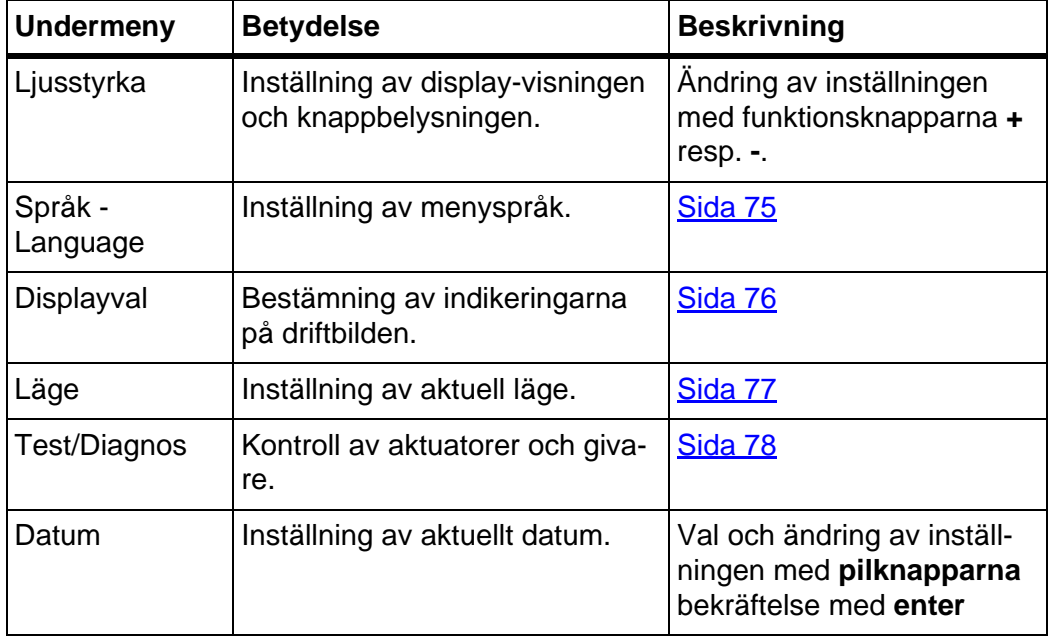

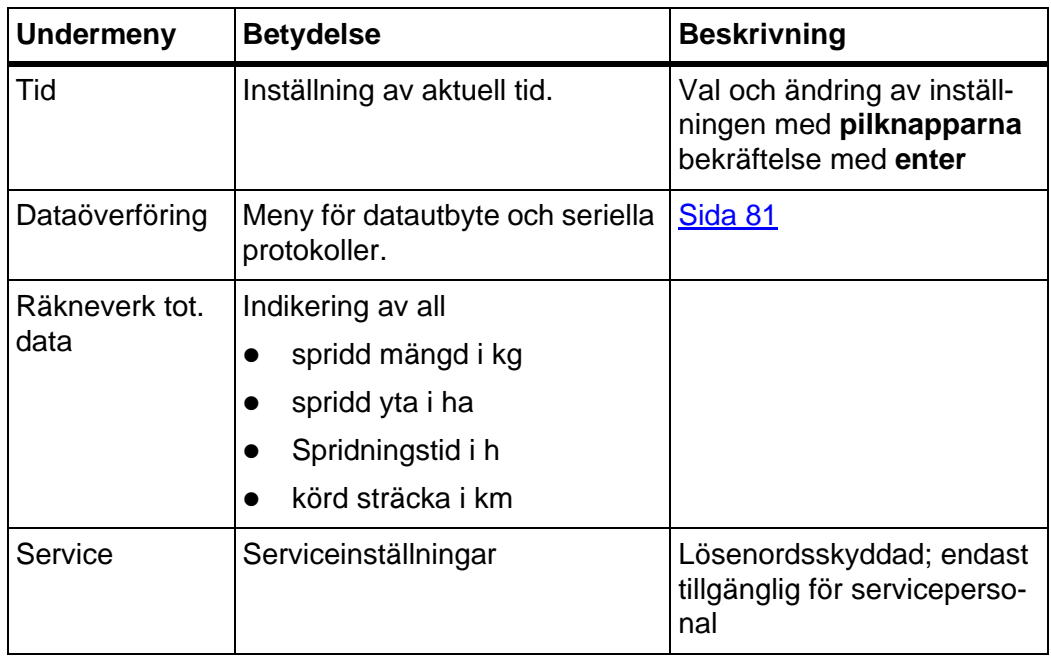

### <span id="page-80-0"></span>**4.10.1 Språkinställning**

I manöverenheten QUANTRON-E2 finns **olika språk** tillgängliga. Språket för ditt land är inställt från fabrik.

- **1.** Öppna menyn **System / Test > Språk Language**.
	- $\triangleright$  På displayen visas första sidan.

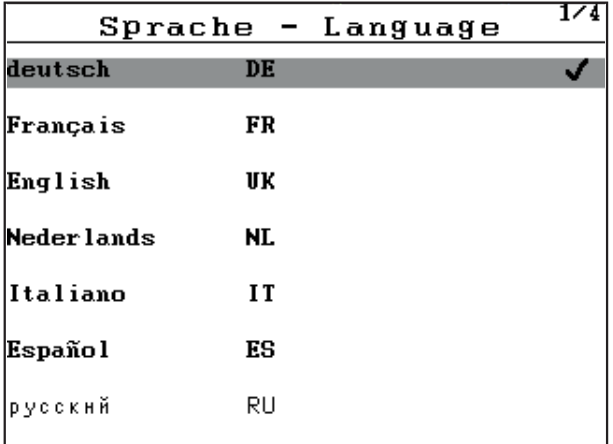

**Bild 4.31:** Undermeny, språk, sidan 1

**2.** Välj det språk i vilka menyerna ska visas.

*OBS* Språken finns listade i flera menyfönster. Med **pilknapparna** kan du hoppa till nästa fönster.

- **3. Tryck på enter**.
- **Valet är bekräftat.**
- **Manöverenheten QUANTRON-E2 startar om automatiskt.**
- **Menyerna visas i det valda språket.**

### <span id="page-81-1"></span><span id="page-81-0"></span>**4.10.2 Displayval**

Indikeringsfälten i manöverenhetens driftbild kan anpassas individuellt. Välj vilka av följande värden som ska visas i de tre fälten:

- Körhastighet
- Flödesfaktor (FF)
- $\bullet$  Tid
- ha tripp
- $\bullet$  kg tripp
- m tripp
- kg rest
- m rest
- ha återstående

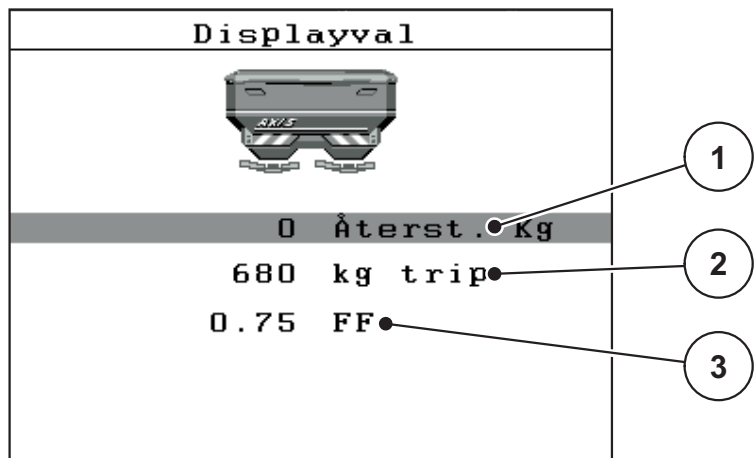

#### **Bild 4.32:** Meny Displayval

- [1] Indikeringsfält 1
- [2] Indikeringsfält 2
- [3] Indikeringsfält 3

#### **Välj indikering**

- **1.** Öppna menyn **System / Test > Displayval**.
- **2.** Markera respektive **indikeringsfält**.
- **3. Tryck på enter**.
	- $\triangleright$  Displayen listar upp de möjliga indikeringarna.
- **4.** Markera det nya värdet med vilket indikeringsfältet ska beläggas med.
- **5. Tryck på enter**.
	- På displayen visas **driftsbilden**. Nu hittar du det nya värdet inmatat i respektive **indikeringsfält**.

### <span id="page-82-0"></span>**4.10.3 Läge**

I manöverenheten finns QUANTRON-E2 **2 olika lägen** som är möjliga.

läget **Easy** eller **Expert**.

- I läget **Easy** kan man endast hämta de parametrar för gödselspridarinställningarna som är nödvändiga för spridningsarbetet. Spridningstabeller kan inte skapas eller hanteras.
- I läget **Expert** kan alla tillgängliga parametrar hämtas i menyn **Gödselspridarinställningar**.

### **Välja läge**

- **1.** Markera menypunkten **System / Test > Läge**.
- **2. Tryck på enter**.
- **Displayen visar det aktiva läget.**

Du kopplar om mellan de två lägena, genom att trycka på **Enter**.

### <span id="page-83-0"></span>**4.10.4 Test/diagnos**

I menyn **Test/diagnos** kan funktionen hos vissa sensorer/ställdon övervakas.

*OBS*

Denna meny finns endast för att ge information.

Listan över givare beror på maskinens utrustning.

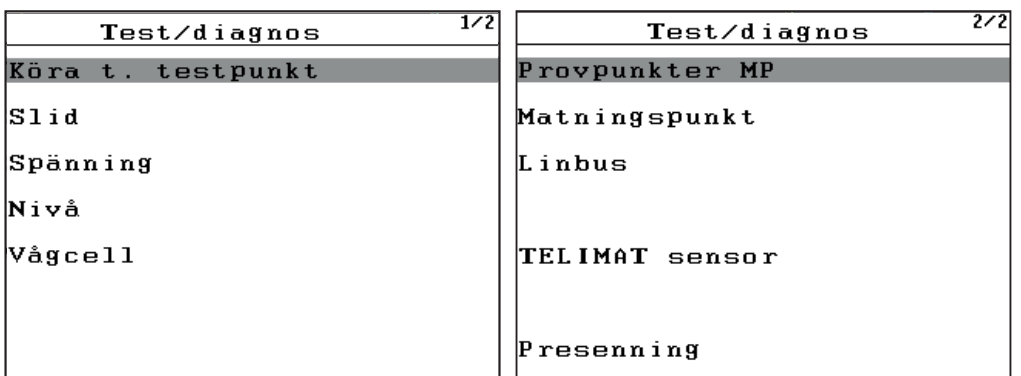

**Bild 4.33:** Meny Test/diagnos

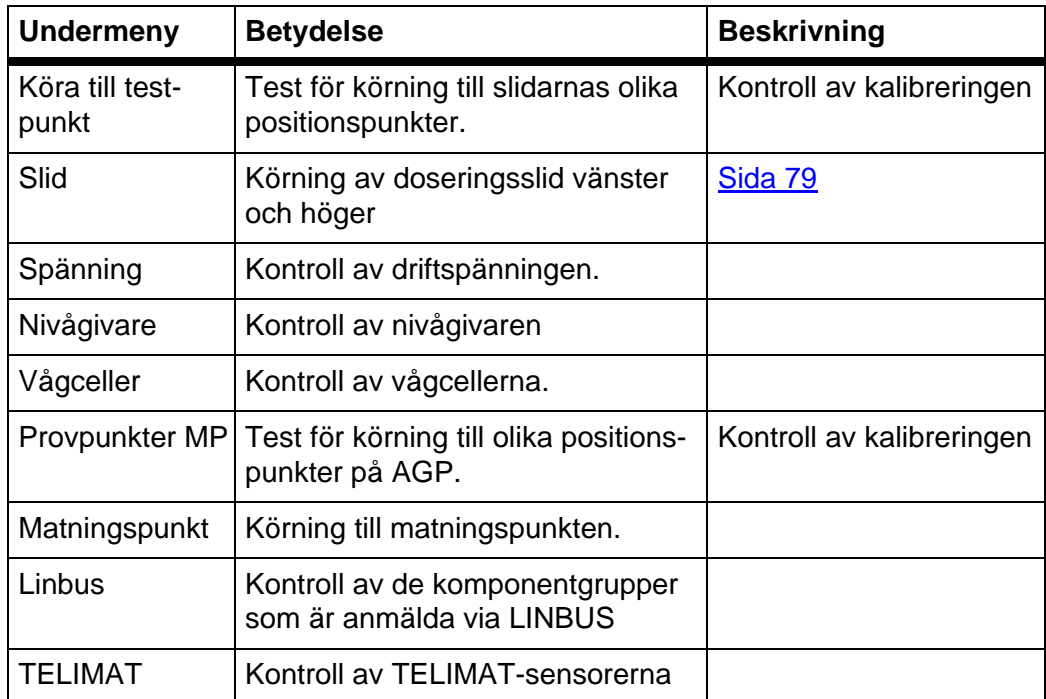

### **Exempel Test/diagnos slid**

- **1.** Öppna menyn **System / Test > Test/Diagnos**.
- **2.** Markera menypunkten **Slid**.
- **3. Tryck på enter**.
	- $\triangleright$  På displayen visas ställdonens/sensorernas status.

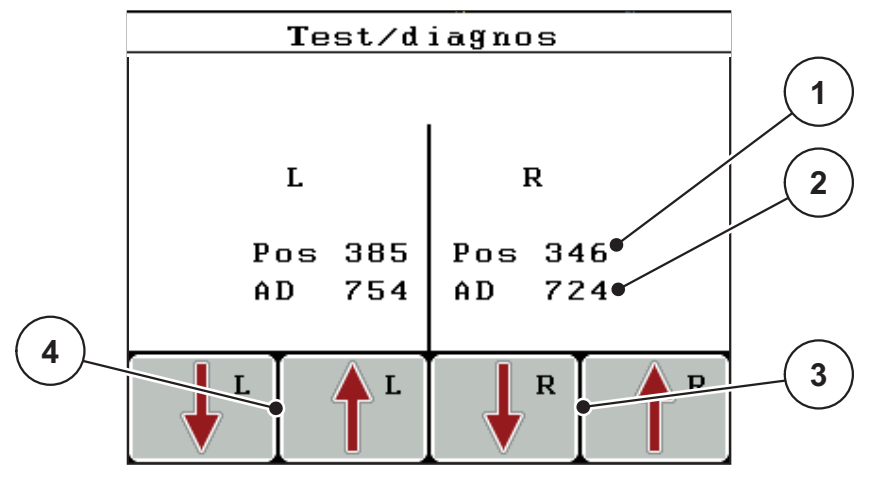

- <span id="page-84-0"></span>**Bild 4.34:** Test/Diagnos; exempel: Slid
- [1] Indikering position
- [2] Indikering signal
- [3] Funktionsknappar ställdon höger
- [4] Funktionsknappar ställdon vänster

Via indikeringen **Signal** visas statusen på signalen separat för vänster och höger sida.

Ställdonen kan köras in och ut via funktionsknapparna **F1 - F4**.

# A OBSERVERA **Risk för skador genom rörliga maskindelar.** Under testet kan maskindelar förflytta sig automatiskt. Säkerställ före testerna att inga personer vistas inom maskinens område.

### **Exempel Linbus**

- **1.** Öppna menyn **System / Test > Test/Diagnos**.
- **2.** Markera menypunkt **Linbus**.
- **3. Tryck på enter**.
	- $\triangleright$  På displayen visas ställdonens/sensorernas status.

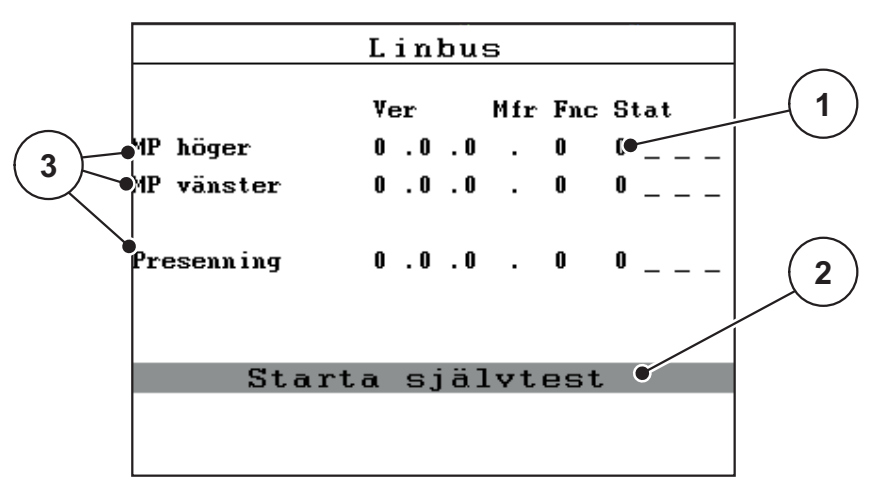

**Bild 4.35:** Test/Diagnos; exempel: Linbus

- [1] Indikering status
- [2] Starta självtest
- [3] Anslutna ställdon

### **Statusmeddeleande Linbus-deltagare:**

Ställdonen visar olika tillstånd:

- $0 = OK$ ; inget fel på ställdon
- $\bullet$  2 = Blockad
- $4 = \ddot{O}$ verbelastning

## A OBSERVERA **Risk för skador genom rörliga maskindelar.** Under testet kan maskindelar förflytta sig automatiskt. Säkerställ före testerna att inga personer vistas inom maskinens område.

### <span id="page-86-0"></span>**4.10.5 Dataöverföring**

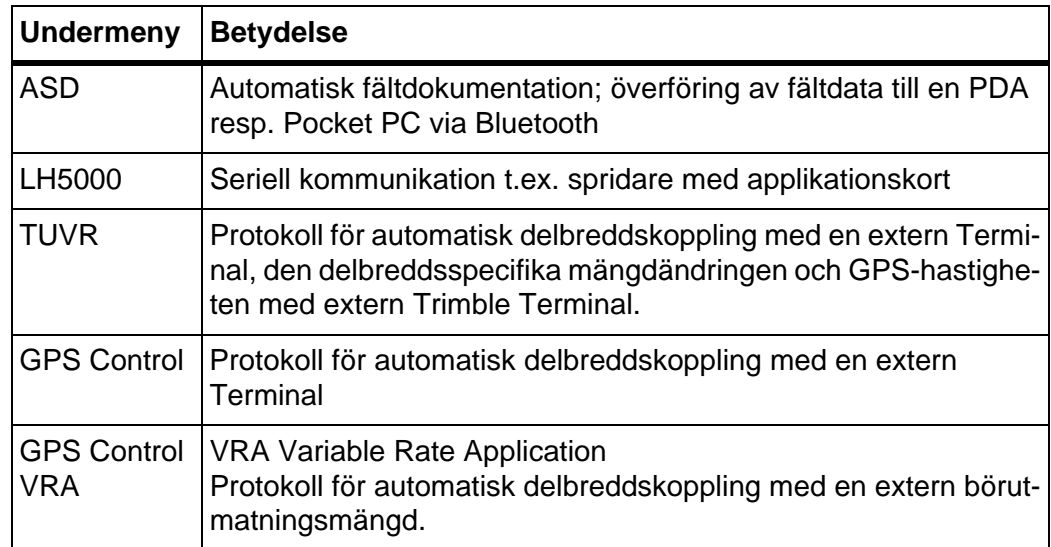

Dataöverföringen sker via olika dataprotokoll.

### **4.10.6 Räkneverk tot. data**

I denna meny visas status på spridarens alla mätare.

- spridd mängd i kg
- spridd yta i ha
- **•** Spridningstid i h
- körd sträcka i km

# *OBS* Denna meny finns endast för att ge information.

### **4.10.7 Service**

*OBS*

För inställningarna i menyn **Service** krävs en inmatningskod. Dessa inställningar kan **bara** ändras av auktoriserad servicepersonal.

### **4.11 Info**

I menyn **Info** finns information om apparatstyrningen.

*OBS*

Denna meny erbjuder information om maskinens konfiguration.

Listan över informationen beror på maskinens utrustning.

### **4.12 Presenning (specialutrustning, elektrisk fjärrkontroll)**

### **A VARNING**

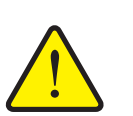

**Kläm- och skärrisk på grund av delar som styrs av externa krafter**

Presenningen rör sig utan förvarning och kan orsaka personskador.

Avlägsa alla personer från riskområdet.

Maskinen AXIS-H EMC är utrustad med en elektriskt styrd presenning. Vid återpåfyllning vid åkerns ände kan du öppna respektive stänga presenningen med hjälp av manöverenheten och 2 ställdon.

### *OBS*

Menyn används endast för att manövrera ställmotorerna för att öppna respektive stänga presenningen. Manöverenheten QUANTRON-E2 registrerar inte presenningens exakta position.

Övervaka presenningens rörelse.

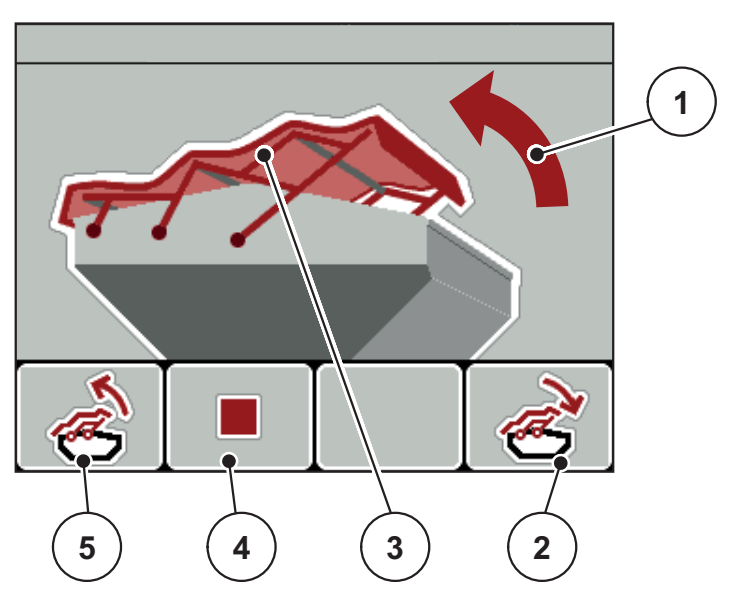

**Bild 4.36:** Meny presenning

- [1] Indikering öppning
- [2] Funktionsknapp F4: Stäng presenningen
- [3] Statisk visning presenning
- [4] Funktionsknapp F2: Stoppa processen
- [5] Funktionsknapp F1: Öppna presenning

### A OBSERVERA

**Materialskada på grund av otillräckligt fritt utrymme**

Att öppna och stänga presenningen kräver tillräckligt med fritt utrymme ovanför maskinbehållaren. När det fria utrymmet är för litet kan presenningen spricka. Presenningens stänger kan gå sönder och presenningen kan orsaka skador på omgivningen.

 Se till att det finns tillräckligt med fritt utrymme ovanför presenningen.

### **Flytta presenningen**

- **1.** Tryck på knappen **Meny**.
- **2.** Öppna menyn **Presenning**.
- **3.** Tryck på funktionsknappen **F1**.
	- Under rörelsen visas en pil som indikderar riktningen **ÖPPEN**.
	- $\triangleright$  Presenningen öppnas fullständigt.
- **4.** Fylla på gödsel.
- **5.** Tryck på funktionsknappen **F4**.
	- Under rörelsen visas en pil som indikderar riktningen **STÄNGD**.
	- $\triangleright$  Presenningen stänger.

Vid behov kan du stoppa presenningens rörelse genom att trycka på funktionsknappen **F2**. Presenningen är i mellanläget till du stänger eller öppnar den igen komplett.

### **4.13 Specialfunktioner**

### **4.13.1 Textinmatning**

I vissa menyer kan fri editerbar text matas in.

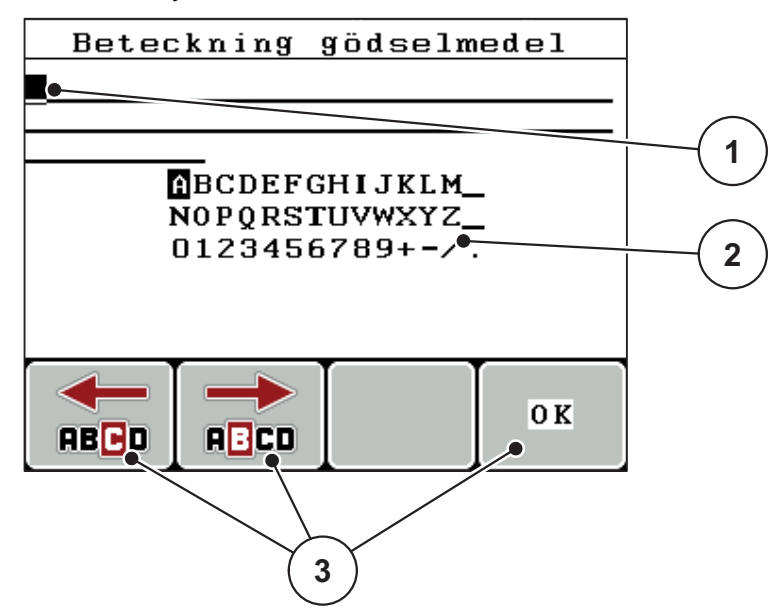

**Bild 4.37:** Meny Textinmatning

- [1] Inmatningsfält
- [2] Teckenfält, indikerar hur många tecken som står till förfogande (beroende på språk)
- [3] Funktionsknappar för navigering i inmatningsfältet

#### **Mata in text:**

- **1.** Växla från den överordnade menyn till menyn **textinmatning**.
- **2.** Flytta markören med hjälp av **funktionskapparna** till positionen av det första tecknet i inmatningsfältet.
- **3.** Markera det tecken som ska skrivas i teckenfältet med hjälp av **pilknapparna**.
- **4. Tryck på enter**.
	- $\triangleright$  Det markerade tecknet visas i inmatingsfältet.
	- $\triangleright$  Markören hoppar till nästa position.

Fortsätt på detta sätt tills hela texten är inmatad.

- **5.** För att **bekräfta** inmatningen, tryck på funktionsknappen **OK**.
	- $\triangleright$  Manöverterminalen sparar texten.
	- $\triangleright$  På displayen visas föregående meny.

### **Skriva över tecken:**

Varje enskilt tecken kan bytas mot ett annat.

- **1.** Flytta markören med hjälp av **funktionskapparna** till positionen av det första tecknet i inmatningsfältet.
- **2.** Markera det tecken som ska skrivas in i teckenfältet med hjälp av **pilknapparna**.
- **3. Tryck på enter**.
	- $\triangleright$  Tecknet är överskrivet.
- **4.** För att **bekräfta** inmatningen, tryck på funktionsknappen **OK**.
	- $\triangleright$  Texten lagras i manöverenheten.
	- $\triangleright$  På displayen visas föregående meny.

### *OBS*

Enskilda tecken kan endast raderas genom ersättning med mellanslaget (understreck vid slutet av de första 2 mellanraderna).

### **Radera inmatning:**

Hela inmatningen kan raderas.

- **1.** Tryck på **C 100 %-knappen**.
	- $\triangleright$  Inmatningen raderas fullständigt.
- **2.** Vid behov mata in ny text.
- **3.** Tryck på funktionsknappen **OK**.

### **4.13.2 Inmatning av värden med hjälp av markörknapparna**

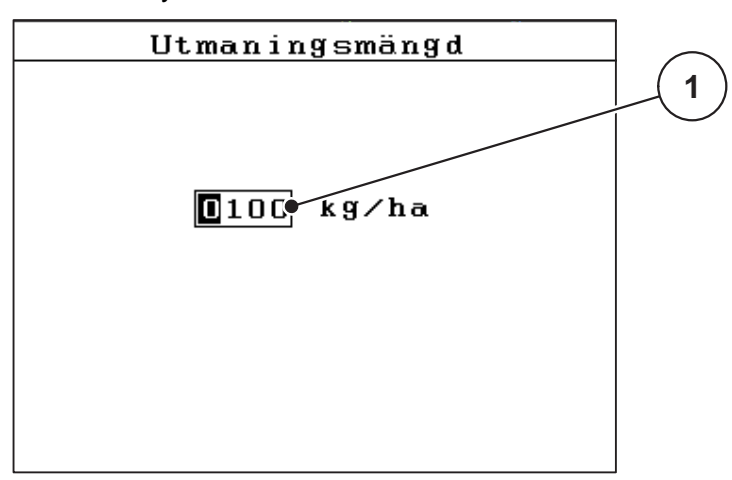

I vissa menyer kan siffervärden matas in.

**Bild 4.38:** Siffervärdesinmatning (exempel utmatningsmängd)

[1] Inmatningsfält

### **Förutsättning:**

Du är redan i menyn där siffervärdesinmatningarna görs.

- **1.** Flytta markören med hjälp av de **vågräta pilknapparna** till positionen där siffervärdet ska skrivas i inmatningsfältet.
- **2.** Mata in det önskade siffervärdet med hjälp av de lodrätta **pilknapparna**.

**Pil uppåt**: värdet ökar.

**Pil nedåt**: värdet minskar.

**Pil åt vänster/höger**: markören rör sig åt höger eller vänster.

**3. Tryck på enter**.

### **Radera inmatning:**

Hela inmatningen kan raderas.

- **1.** Tryck på **C 100 %-knappen**.
	- $\triangleright$  Inmatningen raderas fullständigt.

### **4.13.3 Skapa skärmdumpar**

Vid en programvaruppdatering skrivs data över. Innan en programupdatering rekommenderar vi att du alltidsparar dina inställlningar som skärmdump (skärmkopia) på ett USB-minne.

- Använd ett USB-minne med statusbelysning (LED).
- **1.** Ta bort locket över USB-porten.
- **2.** Sätt in USB-minnet i USB-porten.

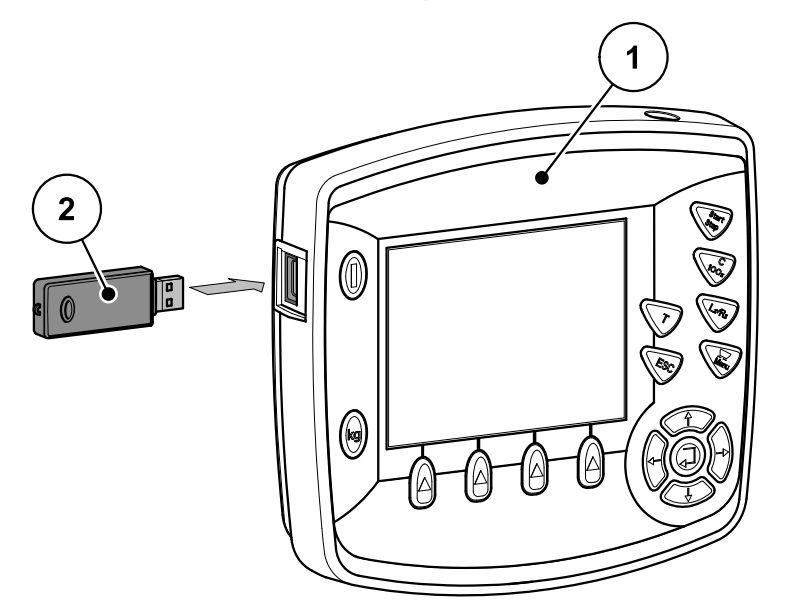

#### **Bild 4.39:** Sätt in USB-minnet

- [1] manöverenhet
- [2] USB-minne
- **3.** Öppna menyn **Huvudmeny > Gödselspridarinställningar**.
	- $\triangleright$  På displayen visas första sidan i gödselspridarinställningarna.
- **4.** Tryck på **T**-knappen **L%/R%**-knappen **samtidigt**.
	- $\triangleright$  USB-minnets statusindikering blinkar.
	- $\triangleright$  En bild sparas som bitmapp på USB-minnet.
- **5.** Spara alla sidor i gödselspridarinställningarna som skärmdump.
- **6.** Menyn **Huvudmeny > Maskin. inställningar**.
	- $\triangleright$  På displayen visas första sidan i maskininställningarna.
- **7.** Tryck på **T**-knappen **L%/R%**-knappen **samtidigt**.
	- $\triangleright$  Statusindikeringen blinkar.
- **8.** Spara båda sidorna i menyn **Maskininställningar** som skärmdump.
- **9.** Spara alla skärmdumpar på din PC.
- **10.** Öppna skärmdumparna efter programvaruoptimeringen och mata in inställningarna i manöverenheten QUANTRON-E2 utifrån skärmdumparna.
- **Manöverenhenten QUANTRON-E2är driftsklar med dina inställningar.**

### **5 Spridningsdrift med manöverenheten QUANTRON-E2**

Manöverenheten QUANTRON-E2 hjälper dig att ställa in maskinen inför arbetet. Även under spridningen är funktioner för manöverenheten aktiva i bakgrunden. På det sättet kan du kontrollera gödselmedefördelningens kvalitet.

### **5.1 Avläsning av återstående mängd under spridningsarbetet**

Den återstående mängden beräknas och visas permanent på nytt under spridningsarbetet.

Du kan **under spridningsarbetet**, dvs. med öppna slider, växla till menyn **Återstående (kg, ha, m)** och avläsa vilken aktuell återstående mängd som finns i behållaren.

### *OBS*

Om du vill kunna se värdena hela tiden under spridningen kan även de fritt valbara displayfälten i driftsbilden användas för **kg rest**, **ha rest** eller **m rest**, se kapitel [4.10.2: Displayval, sida 76](#page-81-1).

### **Arbete med vägd återstående mängd, påfyllning av behållare:**

- **1.** Tarera vågen. Se kapitel [4.3.5: Tarera vågen, sida 35](#page-40-0).
- **2.** Välj använd typ av gödselmedel. Se kapitel [4.6.9: Spridningstabeller, sida 51.](#page-56-0)
- **3.** Fyll på behållaren.
- **4.** Väg gödselmedelmängden i behållaren. Se kapitel [4.3.4: Väg restmängd, sida 33](#page-38-0).
- **5.** Börja med arbetet.

När behållaren är tom ska den fyllas på igen.

**6.** Upprepa handlingsstegen **2** till **5**.

### *OBS*

Är behållaren **tom** och blir **mindre än 200kg** gödselmedel påfylls är flödesfaktorn bestämd och ingen flödesfaktorsreglering sker, se kapitel 4.6.3: Flödesfaktor, [sida 40.](#page-45-0)

Byt till driftsätt **AUTO km/h**.

### *OBS*

Om behållaren är påfylld och mindre än **200 kg** gödselmedel fylls på, tryck **kg-knappen** när maskinen står stilla och välj **Väg mängden** i menyn och sedan funktionen **Återpåfyllning**.

### **5.2 TELIMAT**

#### **Påbyggnadsvarianter för kastspridaren**

#### **A OBSERVERA**

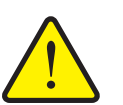

**Risk för skador på grund av automatisk inställning av TELIMAT!**

När **T-knappen** har aktiverats kör maskinen automatiskt till kantspridningspositionen med hjälp av elektriska ställcylindrar. Detta kan leda till person- och sakskador.

 Innan **T-knappen** aktiveras ska man se till att inga personaer befinner sig i maskinens riskområde.

*OBS*

TELIMAT-varianten är inställd i manöverenheten från fabrik!

### **TELIMAT med hydraulisk fjärrkontroll**

TELIMAT förs hydrauliskt i arbets- eller viloposition. Du kan aktivera eller avaktivera TELIMAT genom att trycka på **T-knappen**. Display visar eller döljer **TELI-MAT-symbolen** beroende på positionen.

#### **TELIMAT med hydraulisk fjärrkontroll och TELIMAT-sensorer**

Om TELIMAT-sensorer är anslutna och aktiverade visas **TELIMAT-symbolen** i manöverterminalens display när TELIMAT hydrauliskt har förts till arbetsläge. OM TELIMAT förs tillbaka till viloläge, döljs **TELIMAT-symbolen** återt. Sensorerna övervakar TELIMAT-inställningen och aktiverar och avaktiverar Telimaten automatiskt. **T-knappen** har ingen funktion på denna variant.

Om TELIMAT-systemets status inte kan identifieras i mer än 5 sekunder visas larmet 14; se kapitel [6.1: Förklaring till alarmmeddelandena, sida 105.](#page-110-0)

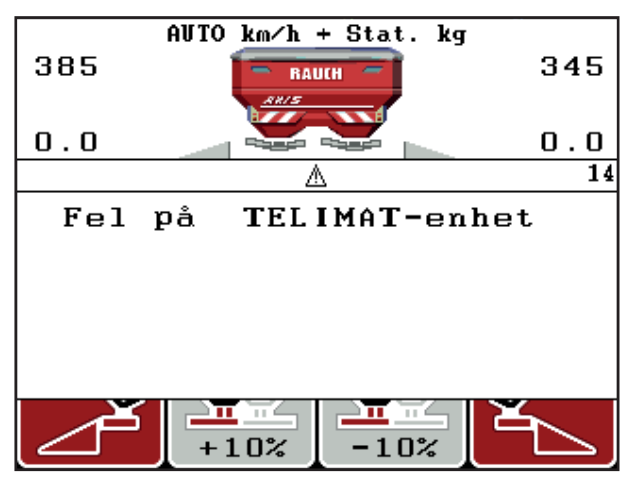

**Bild 5.1:** Indikering larmmeddelande TELIMAT

### **TELIMAT med elektrisk fjärrkontroll**

Genom att trycka på **T-knappen** kör den elektriska TELIMATen till kantspridningspositionen. Under inställningen visas **?-symbolen** i manöverterminalens display som åter döljs när arbetsläget har nåtts. TELIMAT-positionen behöver inte övervakas av sensorer eftersom ställdonet är kalibrerat från fabrik.

Vid en blockering av TELIMATen visas larm 23; se kapitel 6.1: Förklaring till [alarmmeddelandena, sida 105.](#page-110-0)

*OBS*

Indikeringen av TELIMAT-symbolen skiljer sig inte åt mellan olika TELIMAT-varianter!

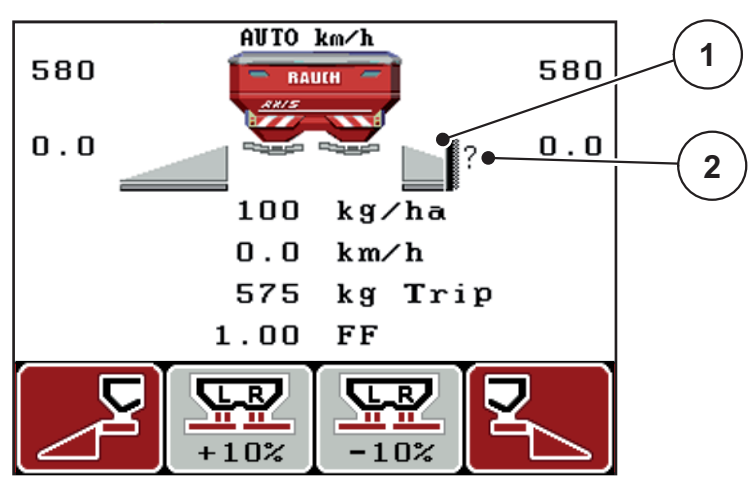

**Bild 5.2:** Indikering TELIMAT

- [1] Symbol TELIMAT
- [2] Symbolen TELIMAT ännu inte i arbetsposition

### **5.3 Arbeta med delbredder**

#### **5.3.1 Spridning med reducerade delbredder**

Du kan sprida på en sida eller på båda sidorna med delbredder och därmed anpassa hela spridningsbredden till åkerns krav. Varje spridningssida kan ställas in i 4 (VariSpread 8) eller 2 (VariSpread 4) steg.

 Tryck flera gånger på knappen **L%/R%** till displayen visar de önskade funktionsknapparna.

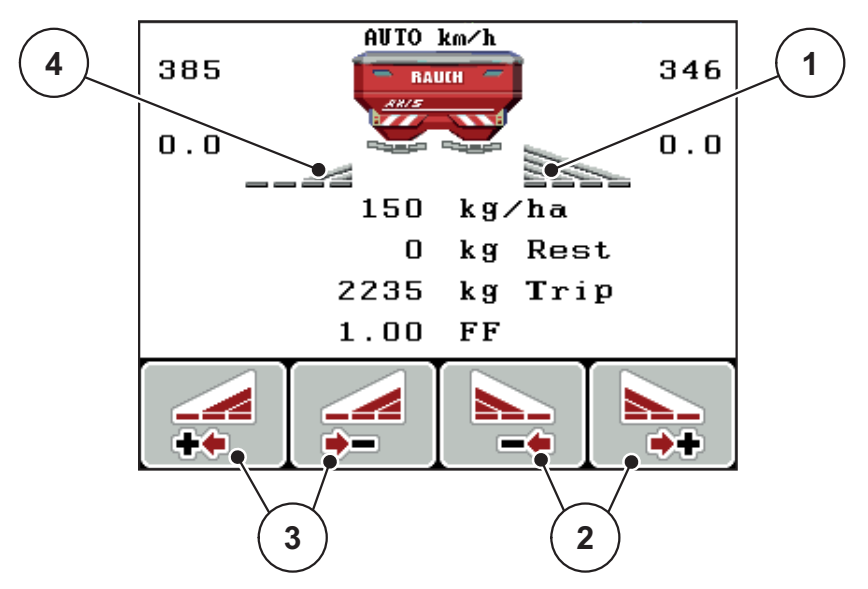

**Bild 5.3:** Driftsbild Spridningsdrift med delbredder

- [1] Delbredden till höger sprider på den kompletta halvsidan
- [2] Funktionsknappar Öka eller reducera spridningsbredd höger
- [3] Funktionsknappar minska spridningsbredd vänster
- [4] Delbredden till vänster är reducerad till 2 steg

### *OBS*

Varje delbredd kan stegvist reduceras eller ökas i 2 respektive 4 steg.

- **1.** Tryck på funktionsknappen **Reducera spridningsbredd vänster** eller **Reducera spridningsbredd höger**.
	- $\triangleright$  Spridningssidands delbredd reduceras med ett steg.
- **2.** Tryck på funktionsknappen **Öka spridningsbredd vänster** eller **Öka spridningsbredd höger**.
	- $\triangleright$  Spridningssidans delbredd ökas med ett steg.

### *OBS*

Delbredderna är inte proportionellt indelade Du ställer in spridningsbredderna via spridningsbreddassistenten VariSpread.

Se [4.6.10: Beräkna VariSpread, sida 53](#page-58-0).

### **5.3.2 Spridningsdrift med en delbredd och i gränsspridningsläge**

Under spridningsarbetet kan du stegvis förändra delbredden och aktivera gränsspridningen. Den nedre bilden visas driftsbilden med aktiverad gränsspridning och vald delbredd.

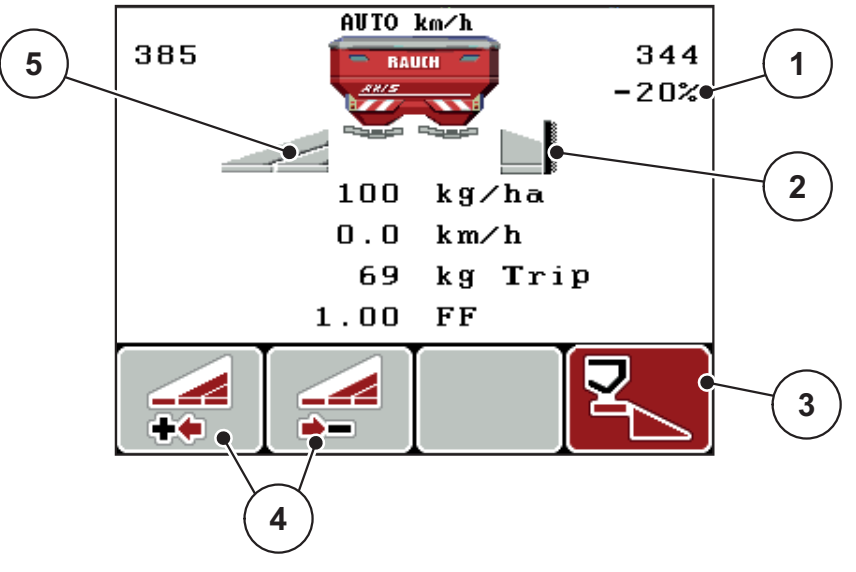

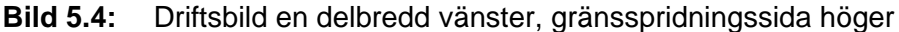

- [1] Mängdförändring i gränsspridningsläge
- [2] Spridningssida höger i gränsspridningsläge
- [3] Spridningssida höger är aktiverad
- [4] Reducera eller öka delbredd vänster
- [5] Delbredd vänster, inställningsbar i 2 steg (VariSpread 4)
- Spridningsmängden vänster är inställd på full arbetsbredd.
- Funktionsknappen **Gränsspridning höger** är tryckt, gränsspridningen är aktiverad och spridningsmängden har minskats med 20 %.
- Funktionsknapp **Minska spridningsbredd vänster**, för att öka delbredden med ett steg.
- Tryck funktionsknapp **C/100%**, du återgår omedelbart till full arbetsbredd.
- Endast vid TELIMAT-varianter utan sensor: Tryck på T-knappen, gränsspridning avaktiveras.

### **5.4 Spridning med driftsläge AUTO km/h + AUTO kg**

Driftsläget **AUTO km/h + AUTO kg** möjliggör den kontinuerliga vägningen av gödselmängden i behållaren under spridningsdriften. Regleringen av flödesfaktorn korrigeras regelbundet baserat på denna information. På så sätt uppnås en optimal gödseldosering.

#### *OBS*

Driftsättet **AUTO km/h + AUTO kg** är aktivt som standard.

### **Förutsättning för spridningsarbetet:**

- Driftsättet **AUTO km/h + AUTO kg** är aktivt (se [4.7.2: AUTO/MAN drift,](#page-64-0)  [sida 59\)](#page-64-0).
- **1.** Slå på manöverterminalen QUANTRON-E2.

### *OBS*

När du fyller på mindre gödningsmedel än 200 kg i en tom behållare, växla till läget **AUTO km/h + Stat. kg** eller **AUTO km/h**.

- **2.** Fyll på behållaren med gödningsmedel.
	- Fönstret **Väg mängd** visas på displayen.
- **3.** Väg gödselmedelmängden via **Återpåfyllning** eller **nytt gödselmedel**.

Se kapitel [4.3.4: Väg restmängd, sida 33](#page-38-0)

**Återpåfyllning**:

Fortsatt gödsling med samma gödsel. Inställningen för flödesfaktor kvarstår. Mängden resterande gödsel ökar med påfylld mängd.

- **Nytt gödselmedel**: Flödesfaktorn ställs in på 1,0 och en ny flödesfaktorreglering genomförs.
- **Mängden resterande gödsel ökar med återpåfyllningsmängden.**

#### A OBSERVERA

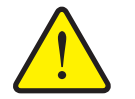

**Felaktig dosering vid tryck på ESC-knappen**

ESC-knappen får inte tryckas in. Det kan leda till allvarliga fel vid utmatningsmängd/dosering.

- För att bekräfta vägningsfunktionen tryck alltid på **Enter**.
- **4.** Tryck på **start-/stopp-knappen**.
- **Spridningsarbetet startar.**

### *OBS*

Vid ojämn, kuperad terräng skall utmatningsmängden vara under 30 kg/min i läge **AUTO km/h + Stat. kg** eller **AUTO km/h**.

### *OBS*

Om gödselspridarinställningarna ändras innan gödslingen inleds, men efter det att fönstret **Väg mängden** har bekräftats måsta dessa ändringar av inställningarna ske när spridaren står stilla och är vågrät.

*OBS*

Om en förändring i gödselspridarinställningen genomförs under körning(t.ex. under färd till fältet) tryck på **kg-knappen** och välj im menyn **Väg mängden** funktionen **Nytt gödselmedel** när maskinen står.

### *OBS*

Vi rekommenderar att du låter flödesfaktorn visas på driftsbilden (se) [4.10.2: Displayval, sida 76](#page-81-1) för att kunna övervaka flödesfaktorregleringen under spridningsarbetet.

### *OBS*

Vid problem i regleringen av flödesfaktorn (stopp,...): åtgärda felet och växla sedan vid stillastående maskin med **kg-knappen** till menyn **Väg mängd** och öppna funktionen **nytt gödselmedel**.

### **5.5 Spridning i driftsläge AUTO km/h + Stat. kg**

I driftsläget **AUTO km/h + Stat. kg** jobbar du **ENDAST** för små spridningsmängder eller om du arbetar i sluttningar.

- **1.** Koppla in QUANTRON-E2.
- **2. Tryck på knappen kg**.
- **3.** Öppna menyn **Väg mängden**
- **4.** Väg gödselmedelmängden via **Återpåfyllning** eller **nytt gödselmedel**. Se kapitel [4.3.4: Väg restmängd, sida 33](#page-38-0)
- **5. Tryck på enter**.
- **6.** Gör gödselspridarinställningar:
	- Utmatningsmängd (kg/ha)
	- Arbetsbredd (m)
- **7.** Fylla på gödsel.

Fönstret **Väg mängd** visas på displayen.

**8.** Markera den utförda aktiviteten vid displayen:

**Återpåfyllning**: Fortsatt gödsling med samma gödsel. Alla sparade värden (flödesfaktor) kvarstår.

**Nytt gödselmedel**: Flödesfaktorn ställs till 1,0. Vid behov kan önskad flödesfaktor matas in i efterhand.

**ESC**: Avbryt

- **9. Tryck på enter**.
- **10.** Hämta flödesfaktorn från den medföljande spridningstabellen eller av erfarenhet.
- **11.** Mata in flödesfaktorn manuellt.

### **12. Tryck på knappen Start/Stop**.

- $\triangleright$  Spridningsarbetet börjar.
- **13.** Efter minst 150 kg spritt gödselmedel, tryck på knappen **Start/Stop**.
- **14.** Stoppa traktorn på en jämn yta.

Maskinen måste stå vågrätt.

- **15.** Öppna menyn **Väg mängden** via **kg**-knappen.
- **16.** Markera urvalsfältet **Väg restmängd**.

### **17. Tryck på enter**.

- $\triangleright$  Programmet jämnför den spridda mängden med den faktiska återstående mängden i behållaren.
- $\triangleright$  Programmet beräknar flödesfaktorn därefter på nytt.
- **18.** Bestämma flödesfaktor.

**Tryck på Enter** för att ta över **den nyberäknade** flödesfaktorn.

**Tryck på ESC-knappen** för att överta den **tidigare sparade** flödesfaktorn.

*OBS*

Om en förändring i gödselspridarinställningar genomförs under körning (t.ex. under färd till fältet) tryck på **kg**-knappen och **Väg mängd** när maskinen står stilla.

### **5.6 Spridning i driftsläge AUTO km/h**

- **1.** Gör gödselspridarinställningar:
	- Utmatningsmängd (kg/ha)
	- Arbetsbredd (m)
- **2.** Fylla på gödsel.

### *OBS*

För ett optimalt spridningsresultat i driftsläget AUTO km/h utför ett utmatningsprov innan spridningsarbetet påbörjas.

**3.** Genomför ett utmatningsprov för bestämning av flödesfaktorn eller

hämta flödesfaktorn från spridningstabellen.

- **4.** Mata in flödesfaktorn manuellt.
- **5. Tryck på knappen Start/Stop**.
- **Spridningsarbetet startar.**

### **5.7 Spridning i driftsläget km/h**

När det inte finns någon hastighetssignal jobbar du i driftsättet MAN km/h

- **1.** Slå på manöverenheten QUANTRON-E2.
- **2.** Öppna menyn **Maskininställningar > AUTO/MAN drift**.
- **3.** Öppna menypunkten **MAN km/h**
- **4.** Mata in arbetshastigheten.
- **5. Tryck på OK**.
- **6.** Gör gödselspridarinställningar:
	- Utmatningsmängd (kg/ha)
	- Arbetsbredd (m)
- **7.** Fylla på gödsel.

### *OBS*

För ett optimalt spridningsresultat i driftsättet MAN km/h utför ett utmatningsprov innan spridningsarbetet påbörjas.

**8.** Genomför ett utmatningsprov för bestämning av flödesfaktorn eller

Läs av flödesfaktorn ur spridningstabellen och ange den manuellt.

- **9. Tryck på knappen Start/Stop**.
- **Spridningsarbetet startar.**

### *OBS*

Håll under alla omständigheter den inmatade hastigheten under spridningsarbetet.

### **5.8 Spridning i driftsättet MAN-skala**

I drift **MAN-skala** kan du under spridningsarbetet manuellt ändra doserslidöppningen.

### **Förutsättning:**

- Doseringssliderna är öppna (aktiveras via knappen **Start/Stop**).
- I driftsbilden **MAN Skala** har symbolerna för delbredderna svart bakgrund.

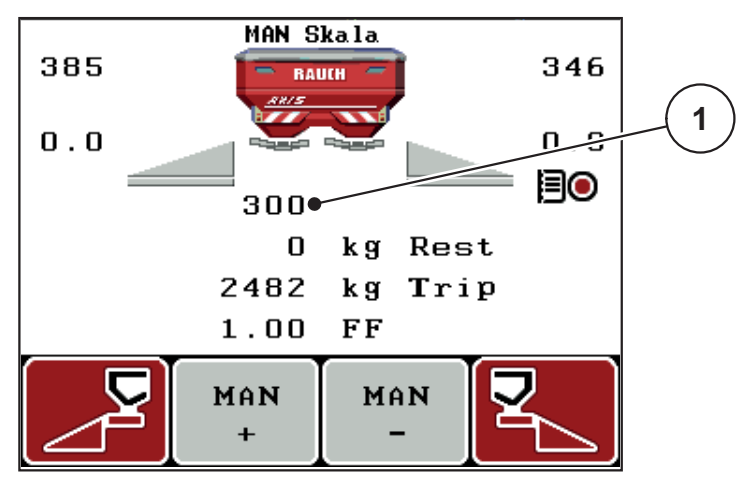

**Bild 5.5:** Driftsbild MAN-skala

- [1] Indikering av aktuell skalposition doseringsslid
- **10.** Tryck på funktionsknappen **F2** eller **F3** för att ändra doseringsslidöppningen.
	- **F2**: **MAN+** för att öka doseringsslidsöppningen eller
	- **F3**: **MAN-** för att minska doseringsslidöppningen.

### *OBS*

För att uppnå ett perfekt spridningsresultat även i manuell drift bör värdena för doseringsslidöppningen och körhastigheten övertas från spridningstabellen.

### **5.9 GPS Control**

Manöverterminalen QUANTRON-E2 kan kominberas med en GPS-enhet. Mellan båda enheterna byts vissa data ut för att automatisera kopplingen.

### *OBS*

Vi rekommenderar användningen av vår manöverterminalen QUANTRON-Guide i kombination med QUANTRON-E2.

- För ytterligare information kontakta din återförsäljare.
- Beakta bruksanvisningen för manöverterminalen QUANTRON-Guide.

Funktionen **OptiPoint** från RAUCH beräknar den optimala inkopplings- och urkopplingspunkt för spridningen i åkerrenen med hjälp av inställningarna i manöverenheten, se [4.6.7: Beräkna OptiPoint, sida 48.](#page-53-0)

### *OBS*

För användning av GPS Control-funktionen i QUANTRON-E2 måste den seriella kommunikationen aktiveras i menyn **System / Test > Dataöverföring**, undermenypunkt **GPS Control**!

Symbolen **A** bredvid spridningskilarna signalerar den aktiverade automatikfunktionen. Styrningen öppnar och stänger de enskilda delbredderna berående på positionen på åkern. Spridningsarbetet startar endast när du trycker på **Start/Stop**.

### **A VARNING**

**Skaderisk p.g.a. utspillt gödsel**

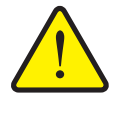

Funktionen GPS Control startar spridningsdriften automatiskt utan varning. Utströmmande gödsel kan leda till skador i ögonen och näsans slemhinnor. Därutöver finns halkrisk.

 Under spridningsdriften får inga personer vistas inom riskområdet.

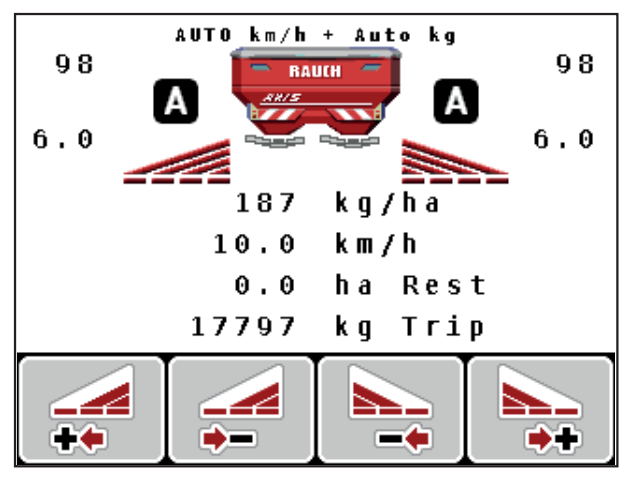

**Bild 5.6:** Indikering spridningsdrift vid driftsbilden med GPS-Control

### **Körstrategi OPTI**

**Körstrategin** avser läget för urkopplingsavståndet med hänsyn till vändtegen. Beroende av mineralgödselsort kan den optimala urkopplingsavståndet [\(bild 5.7](#page-106-0) [B]) nära fältgränsen [\(bild 5.7,](#page-106-0) [C]).

I detta fall är det inte längre möjligt att med traktorn böja in i vändteglinjen och köra in på följande fältlinje. Vändningen får ske mellan vändtegslinjen och fältgränsen eller utanför fältet. Gödselmedelsfördelningen på fältet är optimal.

*OBS*

Vid första beräkningen av **OptiPoint** välj alltid körstrategin **OPTI**.

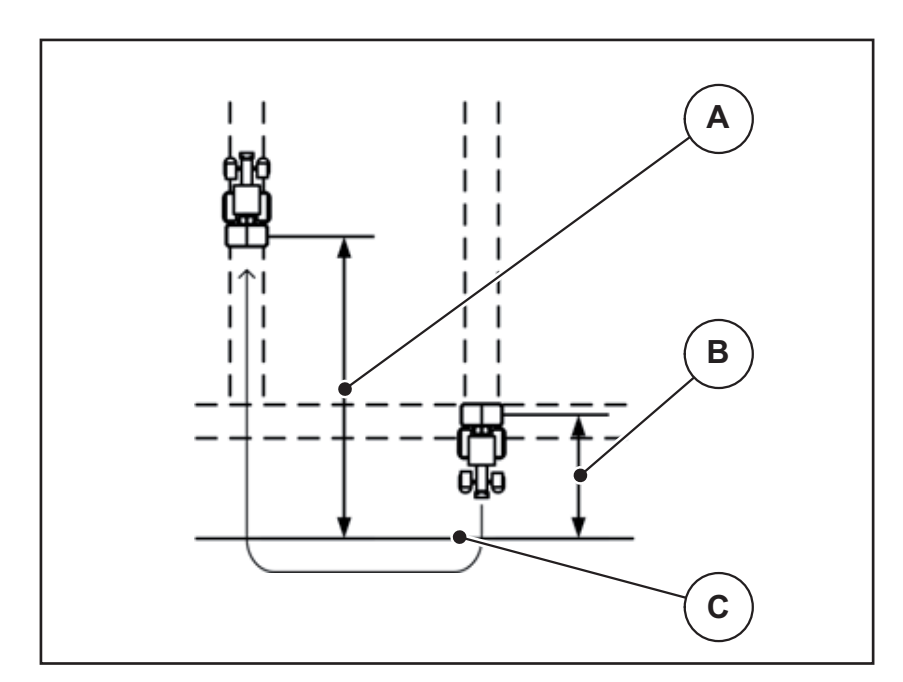

<span id="page-106-0"></span>**Bild 5.7:** Körstrategi OPTI

- [A] Inkopplingsavstånd
- [B] Urkopplingsavstånd
- [C] Fältgräns

### **Avstånd på (m)**

Avstånd på betecknar inkopplingsavstånd [\(bild 5.8](#page-107-0) [A]) i förhållande till fältgränsen ([bild 5.8](#page-107-0) [C]). Vid denna position på fältet öppnas dosersliden. Detta avstånd är beroende av gödselmedelstyp och avser det optimala inkopplingsavståndet för en optimerad gödselfördelning.

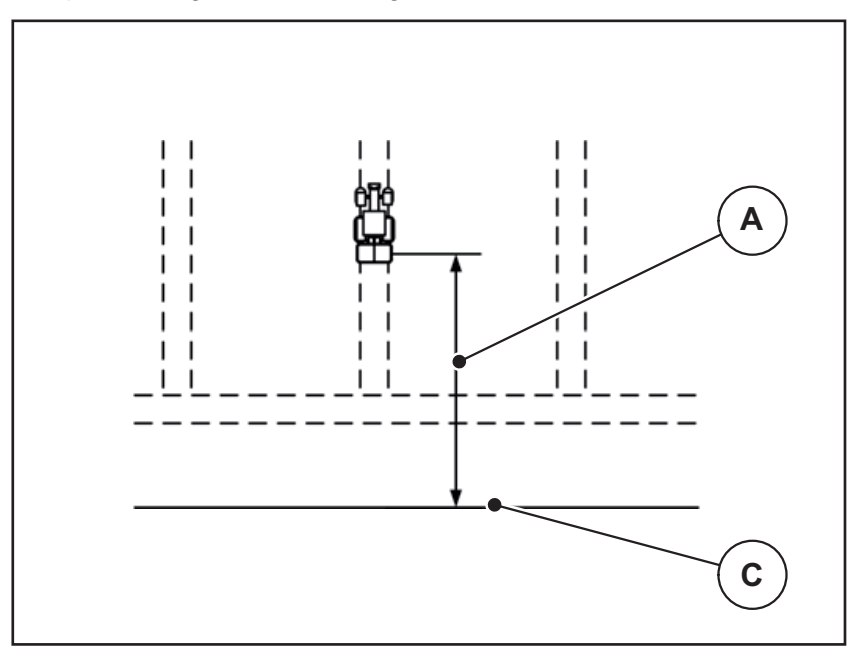

<span id="page-107-0"></span>**Bild 5.8:** Avstånd på (i förhållande till fältgränsen)

- [A] Inkopplingsavstånd
- [C] Fältgräns

Om du vill ändra inkopplingspositionen på fältet måste du anpassa värdet **Avstånd på**.

- Ett mindre värde för avståndet betyder inkopplingspositionen förskjuts närmare fältgränsen.
- Ett större värde betyder inkopplingspositionen skjuts längre in i fältet.
#### <span id="page-108-1"></span>**Avstånd av (m)**

**Avstånd av** betecknar urkopplingsavstånd [\(bild 5.9](#page-108-0) [B]) i förhållande till fältgränsen ([bild 5.9](#page-108-0) [C]). Vid denna position på fältet börjar dosersliden att stänga.

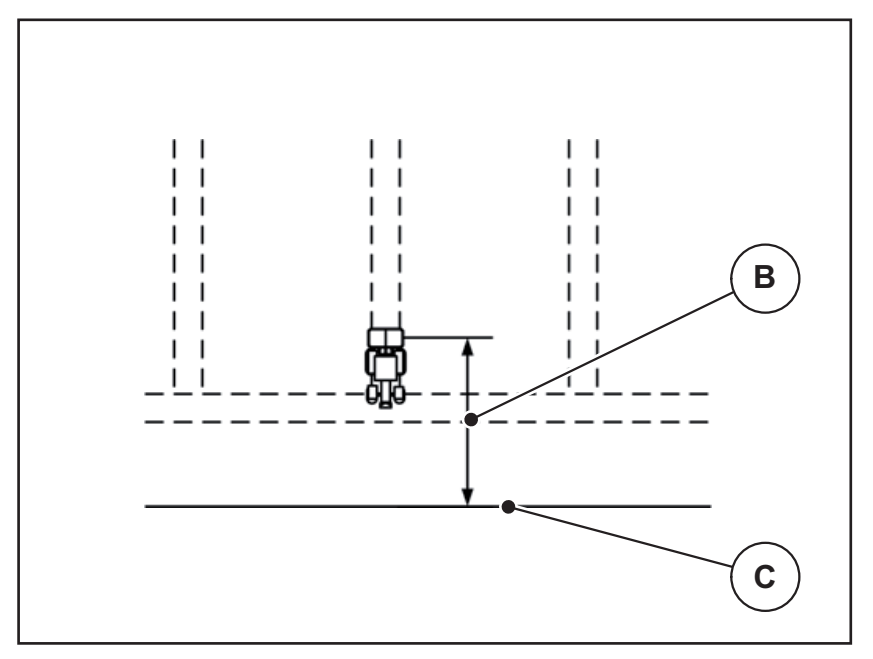

<span id="page-108-0"></span>**Bild 5.9:** Avstånd av (i förhållande till fältgränsen)

- [B] Urkopplingsavstånd
- [C] Fältgräns

Med **körstrategin OPTI** sker beräkningen för en optimal urkopplingsavstånd i förhållande till gödseltyp för en optimal gödselspridning på fält.

Om du vill ändra urkopplingspositionen måste du anpassa **Avstånd av** på motsvarande sätt.

- Ett mindre värde betyder inkopplingspositionen förskjuts närmare fältgränsen.
- Ett större värde betyder inkopplingspositionen förskjuts längre in i fältet.

<span id="page-108-2"></span>Om vill vända via vändteget ange ett större avstånd i **Avstånd av**. Vid detta måste justeringen vara så lite som möjligt så att doseringssliderna stängs när traktorn svänger in i vändteget. När avståndet för urkoppling justeras kan det leda till undergödsling inom området för urkopplingspositionen.

# **6 Alarmmeddelanden och möjliga orsaker**

<span id="page-110-1"></span>På manöverenhetens display QUANTRON-E2 kan olika larmmeddelanden visas.

# <span id="page-110-0"></span>**6.1 Förklaring till alarmmeddelandena**

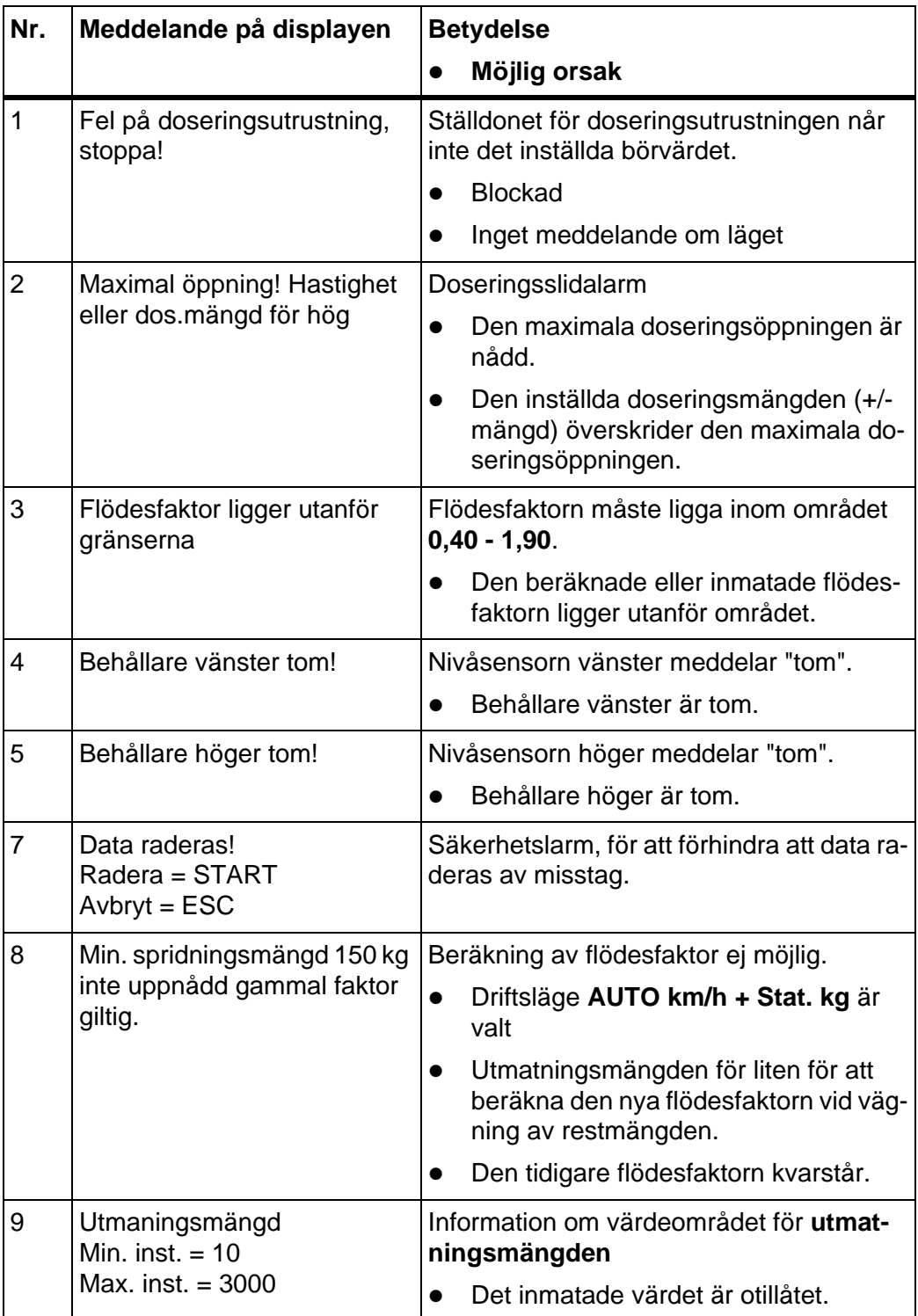

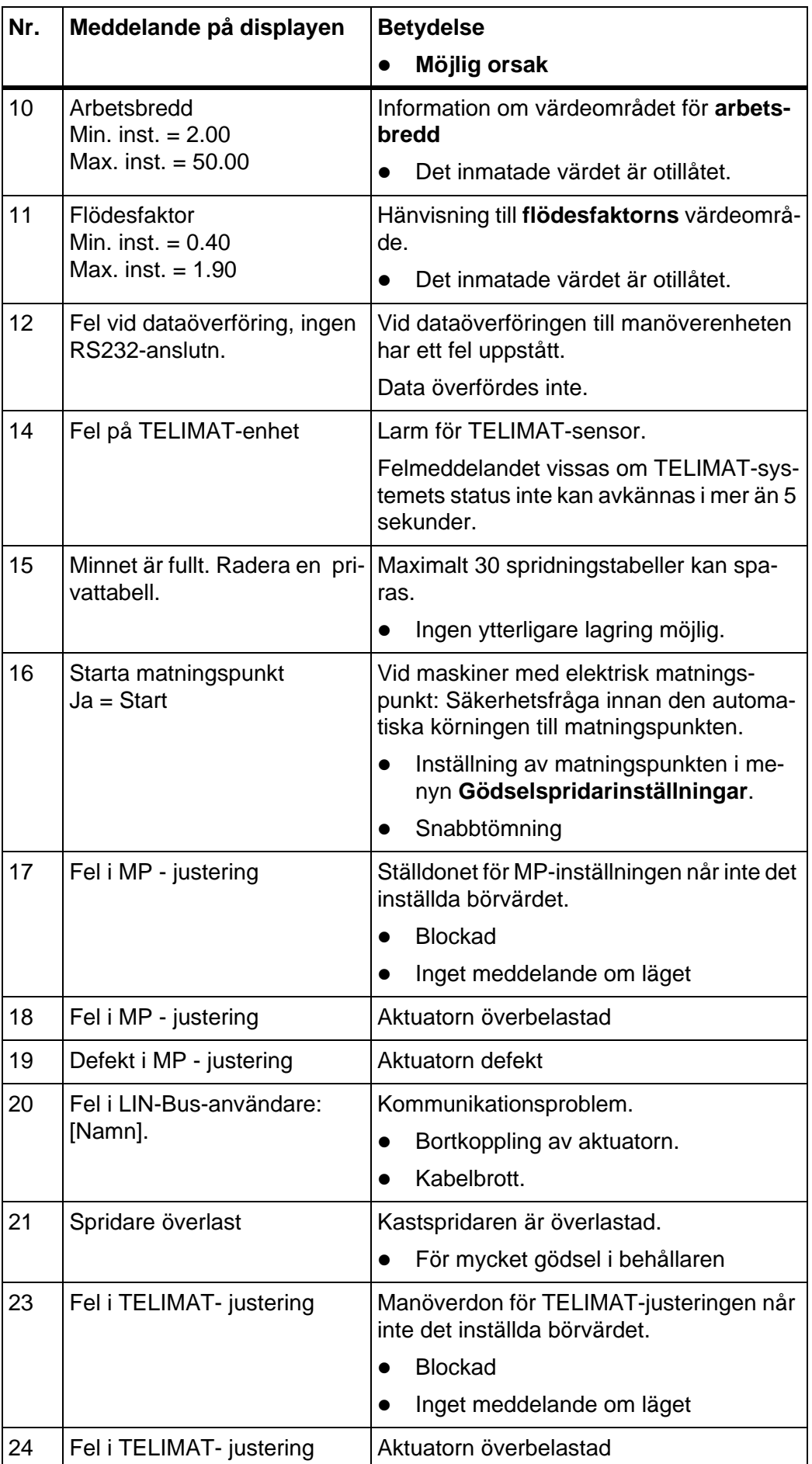

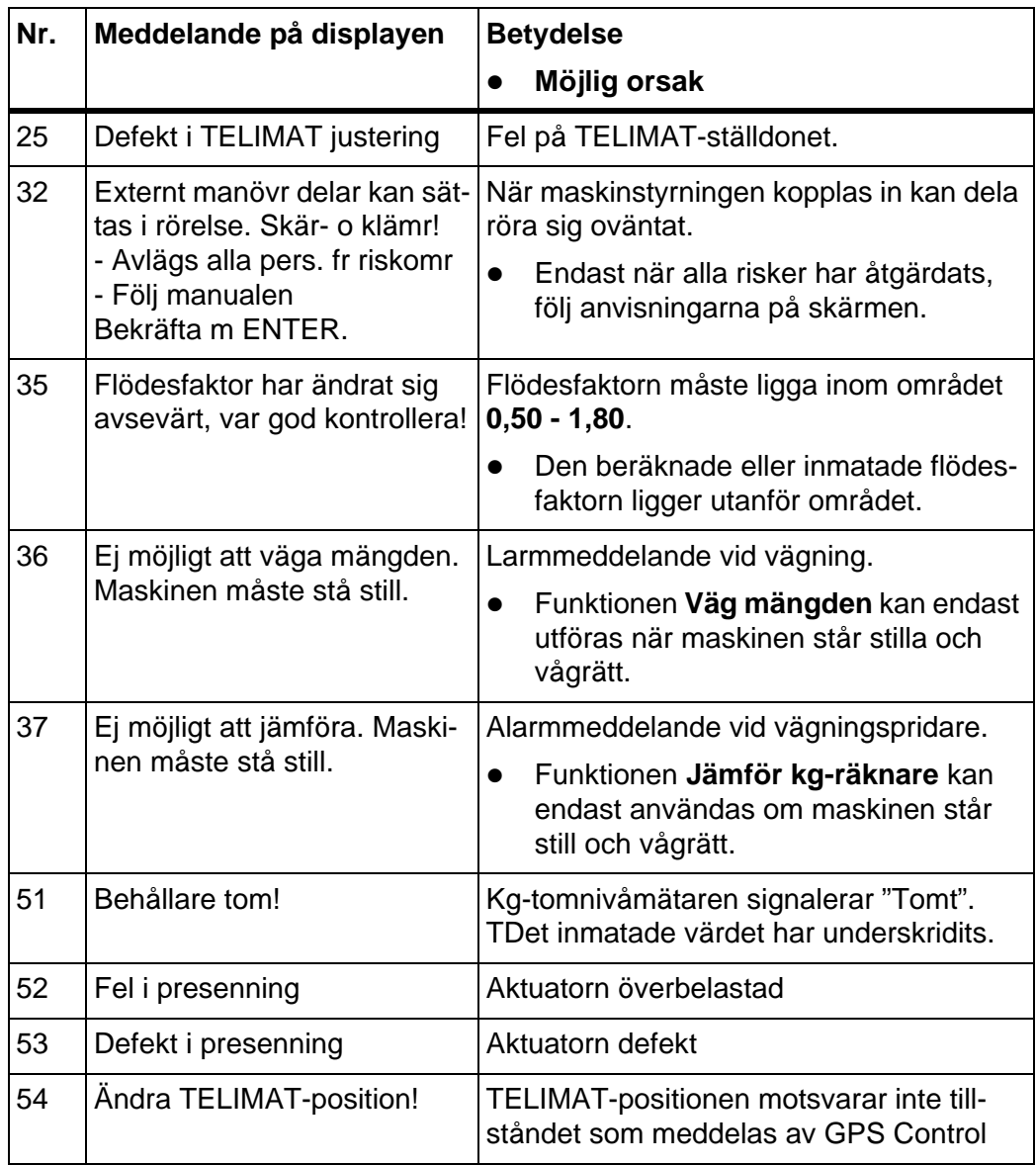

#### **6.2 Störning/larmåterställning**

#### <span id="page-113-0"></span>**6.2.1 Kvittera alarmmeddelande**

<span id="page-113-1"></span>En larmrapport markeras på displayen och visas tillsammans med en varningssymbol.

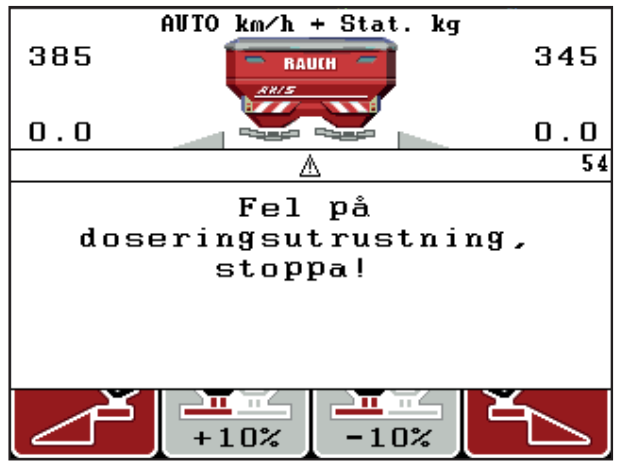

**Bild 6.1:** Larmmeddelande (exempel doseringsutrustning)

**1.** Åtgärda orsaken för larmmeddelandet.

Följ bruksanvisningen till maskinen och avsnittet [6.1: Förklaring till alarm](#page-110-0)[meddelandena, sida 105.](#page-110-0)

- **2.** Tryck på **C/100 %**-knappen.
- **Larmmeddelandet slocknar.**

#### **6.2.2 Åtgärda problem med regleringen av flödesfaktorn (endast Axis W)**

Under vissa förhållanden kan flödesfaktorn ändras avsevärt trots utförd funktion **Väg mängd**. Följande larmrapport visas på displayen.

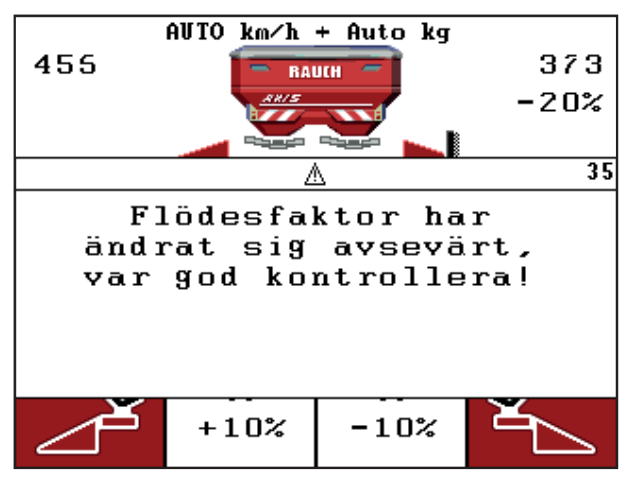

**Bild 6.2:** Felmeddelande flödesfaktor

#### **A OBSERVERA**

# **Möjligt spridningsfel**

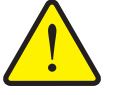

Larmmeddelandet kan leda till spridningsfel med negativa följder för miljön.

- **Stoppa** spridningen **omedelbart**.
- Ta bort eventuella igensättningar vid doseringsöppningarna.

#### **Kvittera larmmeddelande:**

- **1.** Kvittera larmet som i kapitel [6.2.1: Kvittera alarmmeddelande, sida 108.](#page-113-0)
- **2.** Koppla från manöverenheten QUANTRON-E2 (**TILL/FRÅN**).
- **3.** Ta bort eventuella igensättningar vid doseringsöppningarna.
- **4.** Slå på manöverenheten QUANTRON-E2
- **5.** Öppna menyn **Väg** mängd, via **kg-knappen**.
- **6.** Välj funktionen **nytt gödselmedel**.
- **7.** Tryck på **enter**.
- **Flödesfaktor är inställd på 1,0 och manöverterminalen väger restmängden i behållaren.**
- **8.** Gå till **driftsbilden**.
	- $\triangleright$  Displayen visar den vägda mängden i indikeringsfältet.
	- $\triangleright$  Felet är åtgårdat.
- **9.** Forsätt spridningen.
- **En ny flödesfaktorreglering genomförs.**

# **7 Specialutrustning**

<span id="page-116-0"></span>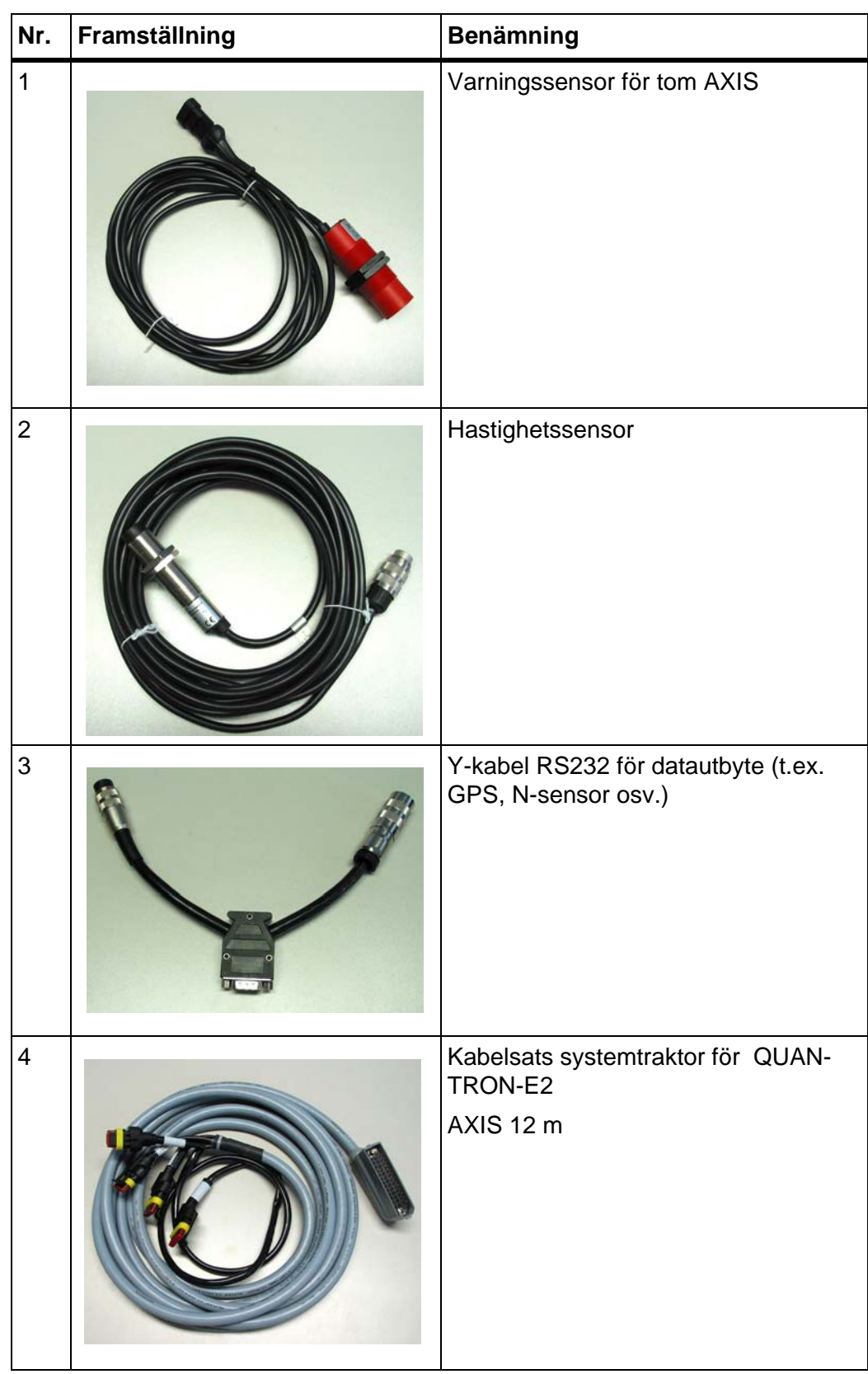

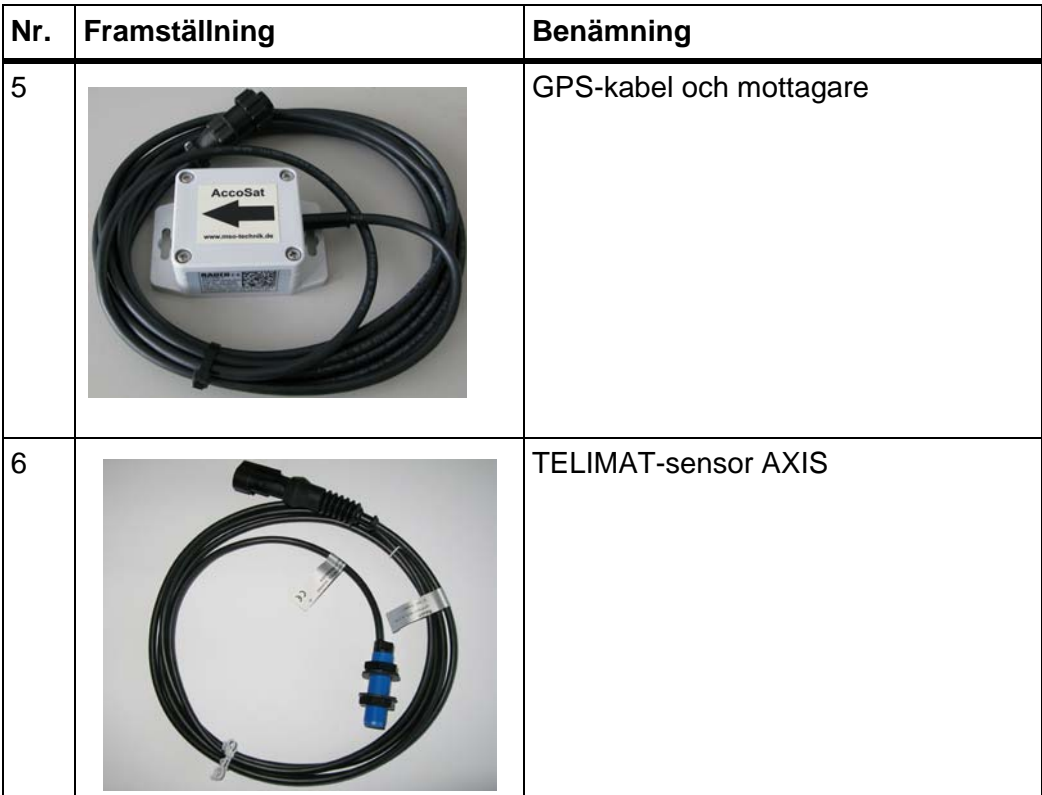

# **Ordlista**

### *A*

Alarmmeddelande *[105](#page-110-1)* kvittera *[108](#page-113-1)* Anslutning *[17,](#page-22-0) [19](#page-24-0)* Exempel *[20–](#page-25-0)[22](#page-27-0)* körhastighet *[18](#page-23-0)* Strömförsörjning *[17](#page-22-0)* Uttag *[17](#page-22-0)* Arbetsbredd *[38,](#page-43-0) [40](#page-45-0)* Återstående mängd *[89](#page-94-0)*

## *D*

Dataöverföring *[73](#page-78-0)* Datum *[73](#page-78-0)* Delbredd *[10–](#page-15-0)[12,](#page-17-0) [46,](#page-51-0) [92](#page-97-0)* VariSpread *[53](#page-58-0)* Display *[7,](#page-12-0) [9](#page-14-0)* Displayval *[73](#page-78-1)* Doseringsslid *[9,](#page-14-1) [49](#page-54-0)* Läge *[11–](#page-16-0)[12](#page-17-0)* Testpunkter *[78–](#page-83-0)[80](#page-85-0)* Driftsätt *[55,](#page-60-0) [59](#page-64-0)* AUTO km/h *[62,](#page-67-0) [97](#page-102-0)* AUTO km/h + AUTO kg *[60,](#page-65-0) [94](#page-99-0)* AUTO km/h + Stat. kg *[61,](#page-66-0) [96](#page-101-0)* MAN km/h *[62,](#page-67-1) [98](#page-103-0)* MAN-skala *[62,](#page-67-2) [99](#page-104-0)* Driftsbild *[9](#page-14-0)*

### *E*

Easy *[15,](#page-20-0) [37](#page-42-0)* Expert *[16,](#page-21-0) [38](#page-43-1)*

### *F*

Fältdata *[36,](#page-41-0) [69–](#page-74-0)[72](#page-77-0)* Export *[72](#page-77-0)* Import *[71](#page-76-0)* radera *[72](#page-77-1)* Registrering *[69](#page-74-0)* Registreringssymbolen *[70](#page-75-0)* Flödesfaktor *[38,](#page-43-0) [40](#page-45-1)* beräkna *[47](#page-52-0)* Frånkopplingsavstånd *[39](#page-44-0)* Funktionsknapp *[8](#page-13-0)*

#### *G*

Gödselmedel *[25](#page-30-0)* Beteckning *[38](#page-43-0)* Sammansättning *[39](#page-44-0)* Tillverkare *[39](#page-44-0)* Gödselspridare inställningar *[36](#page-41-0)* Arbetsbredd *[38,](#page-43-0) [40](#page-45-0)* Easy *[15,](#page-20-0) [37](#page-42-0)* Expert *[16,](#page-21-0) [38](#page-43-1)* Flödesfaktor *[38,](#page-43-0) [40](#page-45-1)* Gödselnamn *[38](#page-43-0)* Gödseltyp *[39](#page-44-0)* GPS Control *[39](#page-44-0)* Gränsspridning *[39](#page-44-0)* Kraftuttag *[39](#page-44-0)* Matningspunkt *[39,](#page-44-0) [42](#page-47-0)* Monteringshöjd *[39](#page-44-0)* OptiPoint *[39,](#page-44-0) [48](#page-53-0)* Sammansättning *[39](#page-44-0)* Spridartallrik *[39](#page-44-0)* Spridningstabeller *[39–](#page-44-0)[40,](#page-45-2) [51–](#page-56-0)[52](#page-57-0)* TELIMAT *[39,](#page-44-0) [44](#page-49-0)* Tillverkare *[39](#page-44-0)* Utmatningsmängd *[38,](#page-43-0) [40](#page-45-3)* Utmatningsprov *[39–](#page-44-0)[48](#page-53-1)* VariSpread *[40](#page-45-2)* Gödseltyp *[39](#page-44-0)* GPS Control *[100](#page-105-0)* Avstånd av *[39,](#page-44-0) [101,](#page-106-0) [103](#page-108-1)* Avstånd på *[39,](#page-44-0) [101–](#page-106-0)[102](#page-107-0)* Dataöverföring *[81](#page-86-0)* Info *[50](#page-55-0)* Körstrategi *[49,](#page-54-1) [101–](#page-106-1)[103](#page-108-1)* Gränsspridning *[39,](#page-44-0) [93](#page-98-0)*

### *H*

Hastighet *[45,](#page-50-0) [48](#page-53-2)* Kalibrering *[56](#page-61-0)* Signalkälla *[57](#page-62-0)* Huvudmeny *[36,](#page-41-0) [66,](#page-71-0) [69–](#page-74-0)[73](#page-78-1)* Fältdata *[36](#page-41-0)* Gödselspridare inställningar *[36](#page-41-0)* Info *[36](#page-41-0)* Maskininställningar *[36](#page-41-0)* Menyknapp *[27](#page-32-0)* Presenning *[83](#page-88-0)* Snabbtömning *[36](#page-41-0)* System/Test *[36](#page-41-0)*

#### *I*

Indikeringsfält *[10,](#page-15-1) [76](#page-81-0)* Info *[36](#page-41-0)* GPS Control *[50](#page-55-0)* Inkopplingsavstånd *[39](#page-44-0)*

## *K*

Kalibrering *[56](#page-61-0)* kg-knapp *[8,](#page-13-1) [28,](#page-33-0) [96](#page-101-1)* Knapp de lodrätta pilknapparna *[8](#page-13-2)* Enter *[8](#page-13-2)* ESC *[8](#page-13-3)* Funktionsknapp *[8](#page-13-0)* kg-knapp *[8,](#page-13-1) [96](#page-101-1)* Meny *[8,](#page-13-4) [27](#page-32-0)* TILL/FRÅN *[7](#page-12-1)* T-knappen *[7](#page-12-2)* Knapp Enter *[8](#page-13-2)* körhastighet *[18](#page-23-0)* Körstrategi GEOM *[49](#page-54-1)* OPTI *[49,](#page-54-1) [101](#page-106-1)* Kraftuttag *[39](#page-44-0)*

## *L*

Läge *[73](#page-78-1)* Easy *[15,](#page-20-0) [37](#page-42-0)* Expert *[16,](#page-21-0) [38](#page-43-1)* Ljusstyrka *[73](#page-78-1)*

#### *M*

Mängd Återstående mängd *[28,](#page-33-1) [89](#page-94-0)* Förändring *[9,](#page-14-2) [55](#page-60-0)* Väga *[28,](#page-33-2) [96](#page-101-2)* Manöverelement *[7](#page-12-3)* Manöverenhet Anslutning *[17–](#page-22-0)[19](#page-24-0)* Anslutningsöversikt *[20–](#page-25-0)[22](#page-27-0)* Fäste *[19](#page-24-1)* Programvaruversion *[23](#page-28-0)* Serienummer maskin *[19](#page-24-2)*

manöverenhet Alarmmeddelande *[105](#page-110-1)* Display *[9](#page-14-0)* Fäste *[6](#page-11-0)* manövrera *[25–](#page-30-1)[87](#page-92-0)* Montering *[17](#page-22-1)* Programvaruversion *[25](#page-30-2)* terminalen *[25](#page-30-3)* Uppbyggnad *[5–](#page-10-0)[6](#page-11-1)* Manövrering *[25–](#page-30-1)[87](#page-92-0)* Maskininställningar *[36](#page-41-0)* Driftsätt *[55,](#page-60-0) [59](#page-64-0)* Mängd *[55](#page-60-0)* Traktor *[55](#page-60-0)* Matningspunkt *[38,](#page-43-0) [42,](#page-47-0) [78](#page-83-0)* Meny Navigation *[3](#page-8-0)* Navigering *[8,](#page-13-2) [27](#page-32-1)* Menyknapp *[8](#page-13-4)* Menyöversikt *[15–](#page-20-0)[16](#page-21-0)* Monteringshöjd *[39](#page-44-0)* MP [Se matningspunkt](#page-43-0)

### *N*

Navigering Knappar *[8](#page-13-2)* Symboler *[13](#page-18-0)* Nivågivare *[78](#page-83-0)* Normal gödsling *[39](#page-44-0)*

# *O*

OptiPoint *[48,](#page-53-0) [50,](#page-55-0) [101–](#page-106-1)[103](#page-108-2)* Överskriva *[86](#page-91-0)*

### *P*

Presenning *[83](#page-88-0)* Programvara Version *[23,](#page-28-0) [25](#page-30-2)*

### *R*

Räkneverk Meter *[28](#page-33-0)* Räkneverk tot. data *[73](#page-78-0)* Tripp *[28](#page-33-0)*

### *S*

Sammansättning *[39](#page-44-0)* Sen gödsling TELIMAT *[39](#page-44-0)* Service *[73](#page-78-0)* Snabbtömning *[36,](#page-41-0) [66](#page-71-0)* Spänning *[78](#page-83-0)* Specialfunktioner Inmatning av värde *[87](#page-92-1)* Textinmatning *[86](#page-91-0)* Specialutrustning *[85,](#page-90-0) [111](#page-116-0)* Språk *[73,](#page-78-1) [75](#page-80-0)* **Spridartallrik** Typ *[38](#page-43-0)* Spridningsdrift *[89–](#page-94-1)[103](#page-108-2)* Återstående mängd *[89](#page-94-0)* AUTO km/h *[97](#page-102-0)* AUTO km/h + AUTO kg *[94](#page-99-0)* AUTO km/h + Stat. kg *[96](#page-101-0)* Delbredder *[92](#page-97-0)* Gränsspridning *[93](#page-98-0)* MAN km/h *[98](#page-103-0)* MAN-skala *[99](#page-104-0)* TELIMAT *[90](#page-95-0)* Spridningstabeller *[38,](#page-43-0) [40,](#page-45-2) [51](#page-56-0)* skapa *[51–](#page-56-0)[52](#page-57-0)* Strömförsörjning *[6](#page-11-2)* Symboler Bibliotek *[13](#page-18-0)* Navigering *[13](#page-18-0)* System/Test *[36,](#page-41-0) [73,](#page-78-1) [75,](#page-80-0) [78](#page-83-0)* Dataöverföring *[73,](#page-78-0) [81](#page-86-0)* Datum *[73](#page-78-0)* Displayval *[73,](#page-78-1) [76](#page-81-0)* Läge *[73](#page-78-1)* Ljusstyrka *[73](#page-78-1)* Räkneverk tot. data *[73](#page-78-0)* Service *[73](#page-78-0)* Språk *[73,](#page-78-1) [75](#page-80-0)* Test/Diagnos *[73](#page-78-1)* Tid *[73](#page-78-0)*

# *T*

Tarera vågen *[28,](#page-33-3) [35](#page-40-0)* TELIMAT *[9,](#page-14-3) [38,](#page-43-0) [78,](#page-83-0) [90](#page-95-0)* Mängd *[44](#page-49-0)* T-knappen *[7](#page-12-2)* Test/Diagnos *[73,](#page-78-1) [78](#page-83-0)* Doseringsslid *[78–](#page-83-0)[80](#page-85-0)* Matningspunkt *[78](#page-83-0)* Nivågivare *[78](#page-83-0)* Spänning *[78](#page-83-0)* TELIMAT *[78](#page-83-0)* Testpunkter *[78](#page-83-0)* Vågceller *[78](#page-83-0)* Textinmatning *[86](#page-91-0)* radera *[86](#page-91-0)* Tid *[73](#page-78-0)* Traktor *[55](#page-60-0)* Krav *[17](#page-22-1)* Trippmätare *[28](#page-33-0)*

## *U*

Utmatningsmängd *[10,](#page-15-2) [38,](#page-43-0) [40](#page-45-3)* Utmatningsprov *[38–](#page-43-0)[48](#page-53-1)* Beräkning flödesfaktor *[47](#page-52-0)* genomföra *[46](#page-51-1)* Hastighet *[45](#page-50-0)*

# *V*

Vågceller *[5](#page-10-0)* Vägning-trippmätare *[8,](#page-13-1) [28](#page-33-0)* VariSpread *[40](#page-45-2)* beräkna *[53](#page-58-0)*

# **Garanti och garantiåtagande**

RAUCH-maskiner är tillverkade med största noggrannhet i enlighet med moderna tillverkningsmetoder och genomgår omfattande kontroller före leverans.

RAUCH erbjuder därför en 12 månaders garanti enligt följande villkor:

- Garantin startar på försäljningsdagen.
- Garantin omfattar material- eller fabrikationsfel. För material från underleverantörer (hydraulik, elektronik) lämnar vi endast samma garanti som dessa leverantörer själva erbjuder. Under garantitiden åtgärdas fabrikations- och materialfel genom utbyte eller reparation av de aktuella delarna. Andra långtgående rättigheter som anspråk på ombyggnad, värdeminskning eller ersättning för skador som uppstått på kringutrustning godkänns ej. Garantiåtgärder utförs av auktoriserade verkstäder, RAUCH serviceverkstäder eller på fabriken.
- Följande är undantaget från garantin: naturligt slitage, smuts, korrosion samt alla fel som kan härröras till felaktig användning eller yttre påverkan. Garantin gäller inte heller vid egenmäktiga reparationer eller ändringar av originalutförandet. Alla ersättningsanspråk bortfaller om kunden underlåter sig att använda originalreservdelar från RAUCH. Beakta alltid bruksanvisningen. Kontakta återförsäljaren eller fabriken i osäkra fall. Garantianspråk ska anmälas till fabriken inom 30 dagar efter att skadan inträffat. Ange inköpsdatum och serienummer. Reparationer som inkluderas av garantin får utföras först efter godkännande från RAUCH eller en officiell representant. En garantireparation förlänger inte garantitiden. Transportskador räknas inte fabrikationsfel och omfattas därför inte av tillverkarens garanti.
- Anspråk på ersättning gäller endast för skador som uppkommit p.g.a. fel på maskinen. Det innebär även att inget ansvar övertas för följdskador på grund av spridningsfel. Egenmäktiga förändringar på vagnen eller kast-mineralgödselspridaren kan leda till följdskador och gör att garantin omedelbart bortfaller. Leverantörens garantiansvar gäller vid skador som orsakats uppsåtligt eller p.g.a. grov vårdslöshet från användaren eller anställd hos användaren, inte heller i de fall där produktansvarslagen täcker person- och sakskador som uppstår på privata föremål. Garantin gäller inte heller vid avsaknad av egenskaper som uttryckligen omfattas av garantin, om försäkran haft till syfte att skydda köparen mot skador som inte uppkommit på själva produkten.

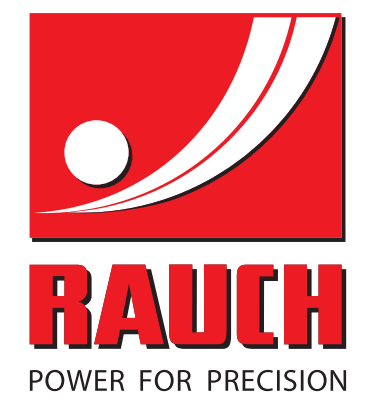

# **RAUCH Landmaschinenfabrik GmbH**

**HET** Landstraße 14 · D-76545 Sinzheim Victoria-Boulevard E200 · D-77836 Rheinmünster

Phone +49 (0) 7221/985-0 · Fax +49 (0) 7221/985-200 info@rauch.de · www.rauch.de · wap.rauch.de

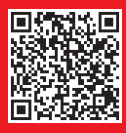